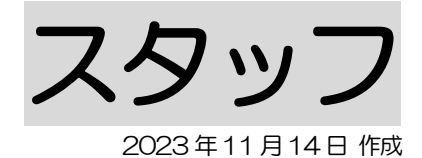

# 1. 職員情報を登録する

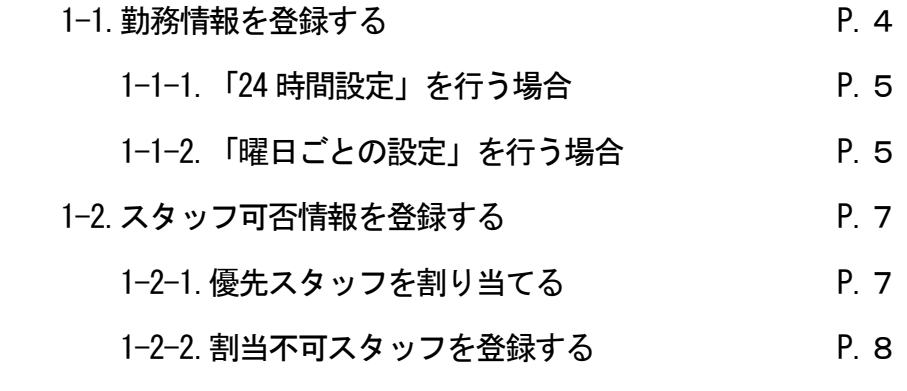

#### 2.その他の基本情報を登録する

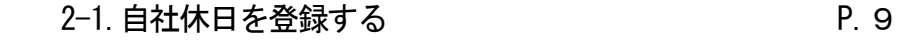

2-2. その他業務を登録する P. 9

#### 3. スタッフの割り当てを行う

- 3-1.介護サービスにスタッフを割り当てる P.11
	- 3-1-1.1日ずつ割当を行う場合 P.12
	- 3-1-2. 日を選択して一括で割当を行う場合 P.12
	- 3-1-3. 同行者の割当を行う **P.13**
- 3-2. 障がい福祉サービスにスタッフを割り当てる P.13
	- 3-2-1. 1日ずつ割当を行う場合 <br>
	<sub>9</sub> P.14
	- 3-2-2. 日を選択して一括で割当を行う場合 P.14

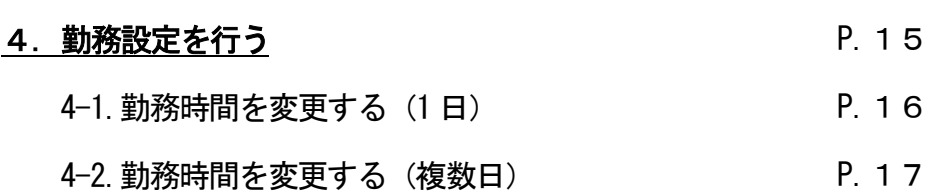

# 5. 予定·実績を取り込む

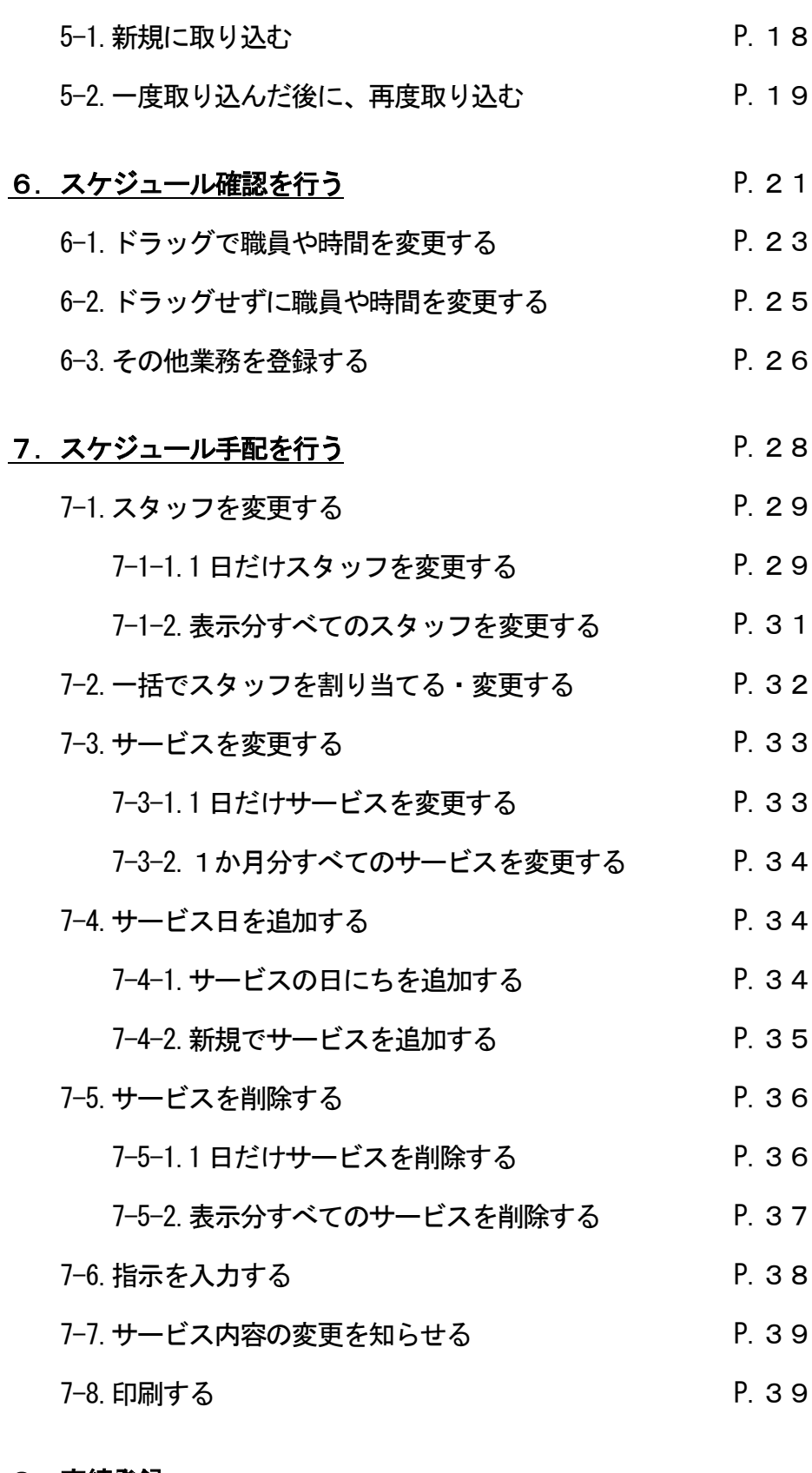

# 8. 実績登録

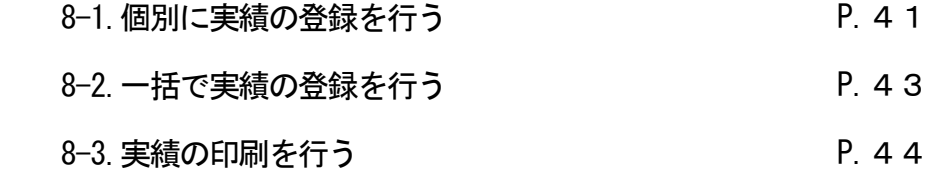

# 9.実績反映

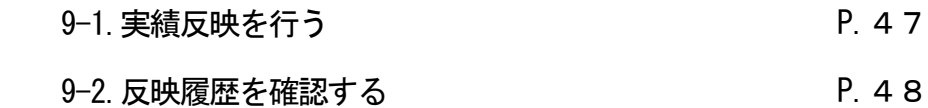

# 10. 勤務単価を登録する

- 10−1. 割増情報を登録する P.50
- 10−2. 勤務単価を登録する P.52

# 11. 勤務明細書を作成する

- 11−1. 勤務計算を行う マンプログラム P.56
- 11−2. 調整額を入力する P.58
- 11-3.勤務明細書を印刷する P.59

# 12. 統計情報 P.61

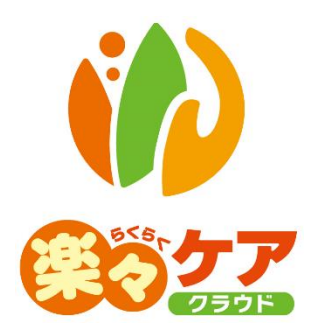

# **1.職員情報を登録する**

1-1.勤務情報を登録する

 スタッフで割り当てを行う職員の勤務情報を登録します。 職員を新規で登録する場合は、操作説明書の「1-1.基本情報」の「3.職員情報を登録する」をご参照ください。

1 上部メニューの[基本情報]をクリックし、サイドメニューの[職員情報]をクリックします。

該当の職員の[編集]をクリックします。

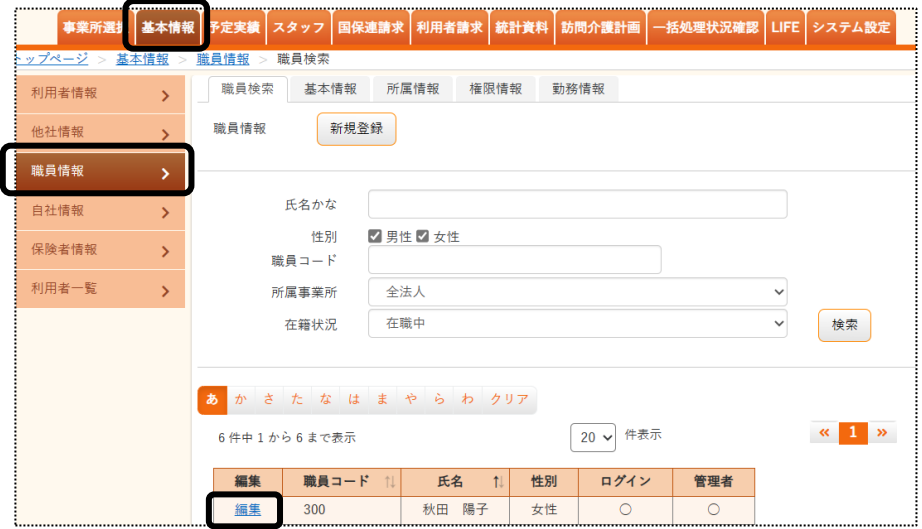

2 「勤務情報]タブをクリックします。事業所名を確認し、「新規登録]ボタンをクリックします。

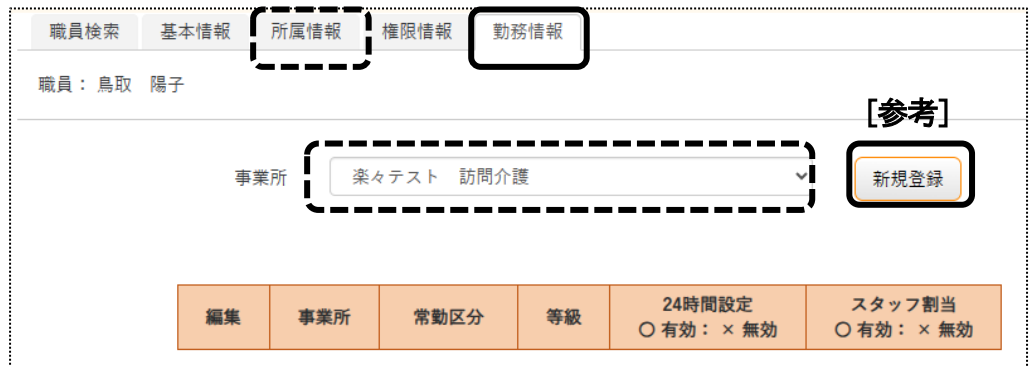

3 設定画面が表示されます。

【参考】 複数事業所がある場合

 複数事業所がある場合で、同じスタッフを複数事業所で割り当てる場合は、「所属情報」タブ(上図 [参考]) で割り当てる事業所全ての登録が必要です。

 【注意】 訪問アプリを利用する職員の場合は「所属情報」、「権限情報」、「勤務情報」全ての登録が必要です。 「権限情報」の登録は訪問アプリのみ利用する職員の場合、全ての項目にチェックをせず空欄のまま 「保存」ボタンをクリックし、保存します。

#### 1-1-1. 「24 時間設定」を行う場合

月曜から日曜まで 24 時間勤務可能で設定します。

曜日によって勤務時間を設定したい場合は、「3-2.曜日ごとの設定を行う」をご参照ください。

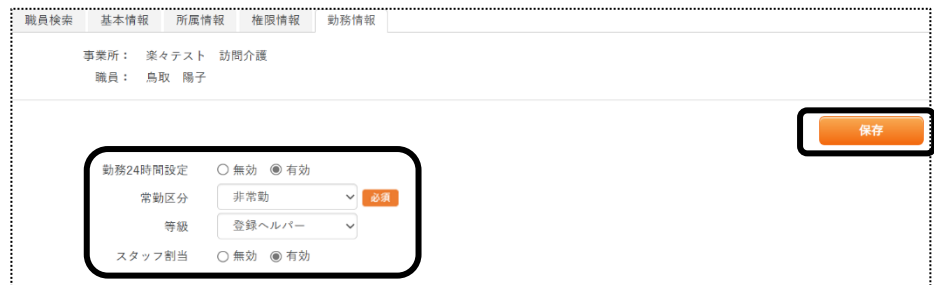

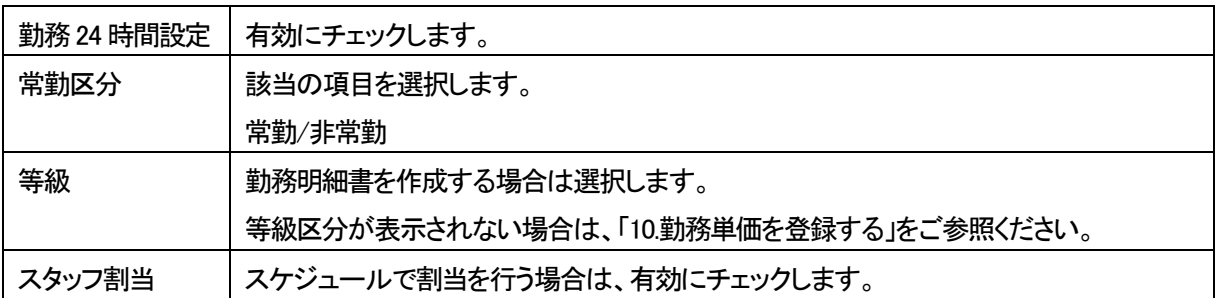

1 [保存]ボタンをクリックします。

複数事業所がある場合は、前ページ「手順2」で事業所を選択し、再度設定を行います。

# 1-1-2.「曜日ごとの設定」を行う場合

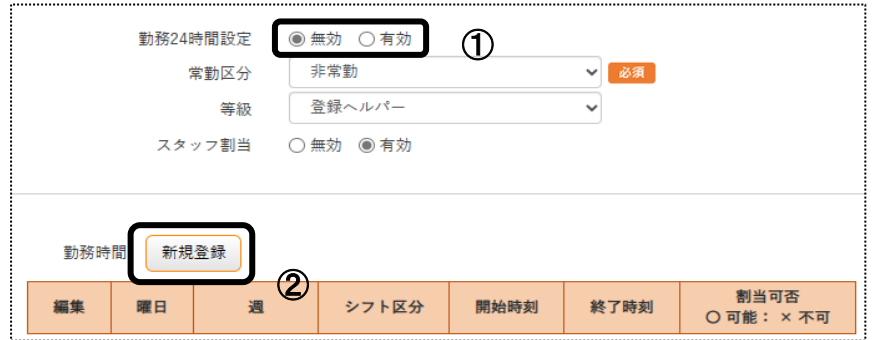

- 1 「勤務24 時間設定」欄(上図 ①)を「無効」にチェックします。
- 2「勤務時間」の[新規登録]ボタン(上図 ②)をクリックします。
- 3 「勤務時間」画面が開きます。 [曜日]~[終了時刻]欄を入力します。

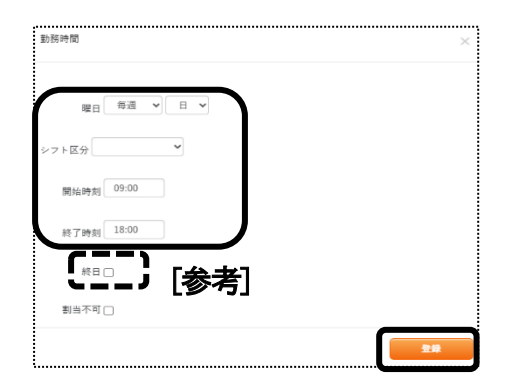

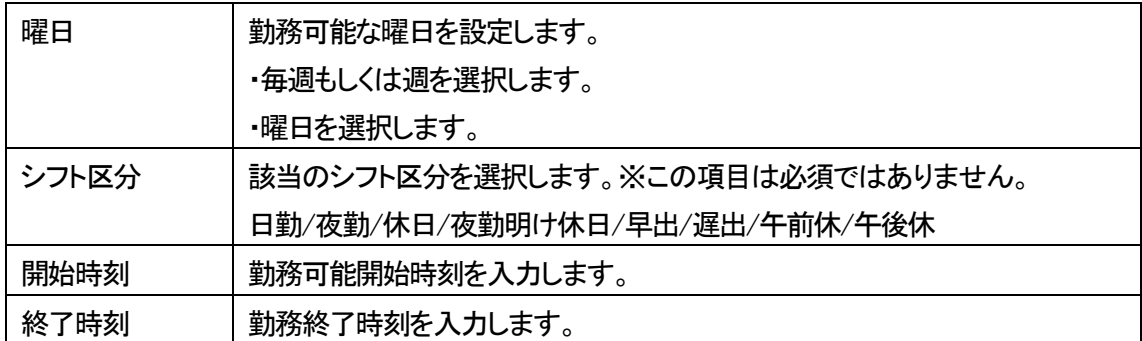

# 【参考】

終日勤務可能な場合は、「終日」にチェックします。(上図 [参考])

- 4 [登録]ボタンをクリックします。
- 5 複数の曜日・時間を登録する場合は、前頁「手順2」~「手順3」を繰り返し行います。
- 6 全ての登録が終了しましたら[保存]ボタンをクリックします。

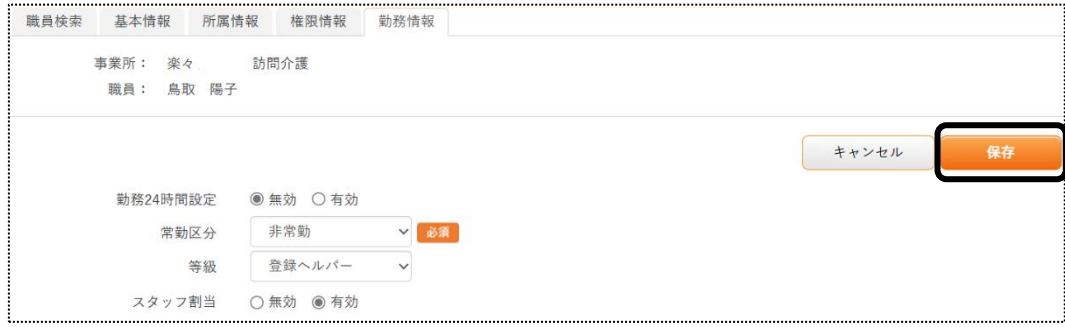

1-2. スタッフ可否情報を登録する

当該利用者に優先して割り当てたいスタッフと、割り当てたくないスタッフの設定が可能です。

1 上部メニューの[基本情報]をクリックし、サイドメニューの[利用者情報]をクリックします。 該当の利用者の[編集]をクリックします。

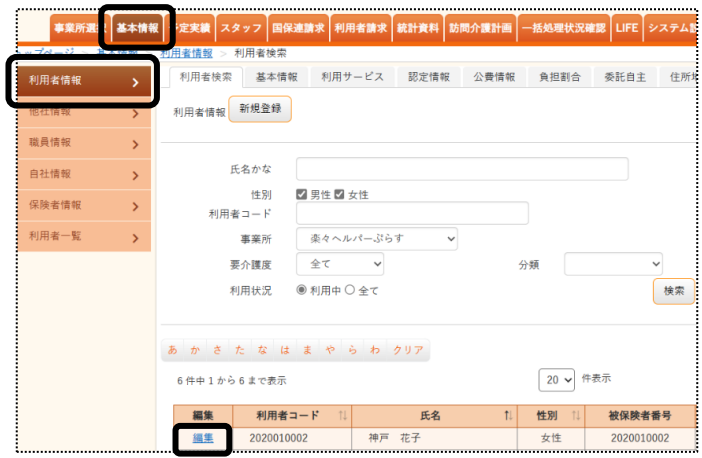

2 [スタッフ関連情報]タブをクリックします。

「優先割当スタッフ」欄の「職員追加]ボタン「下図 (1)]をクリックします。

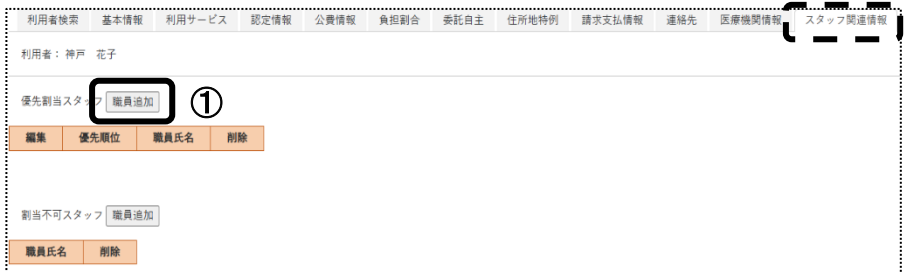

3 [職員検索]画面が開きます。

#### 1-2-1. 優先スタッフを割り当てる

登録したスタッフは、スケジュール手配の優先スタッフ割当で、上段のスタッフから優先的に割り当てます。

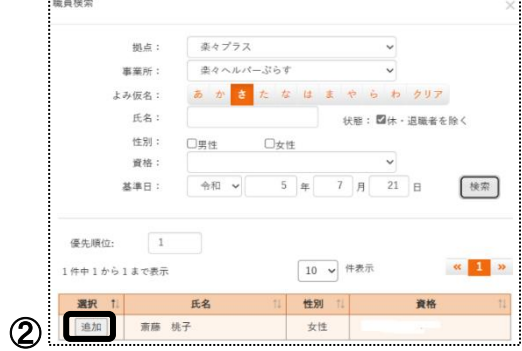

1 当該利用者に優先して割り当てたいスタッフの[追加]ボタン(上図 ②)を選択します。

複数名いる場合は、再度[職員追加]ボタン(前ページ図 ①)をクリックし、職員を追加します。

全てのスタッフを割り当てたら、表示されたスタッフ名を確認し、終了します。

#### 1-2-2. 割当不可スタッフを登録する

[割当不可スタッフ]欄の「職員追加」ボタンをクリックします。

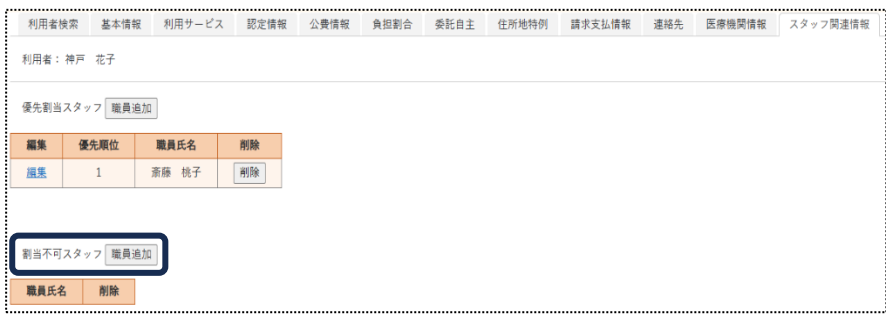

[職員検索]画面が開きます。

当該利用者に対して割り当てたくないスタッフの[追加]ボタンをクリックします。

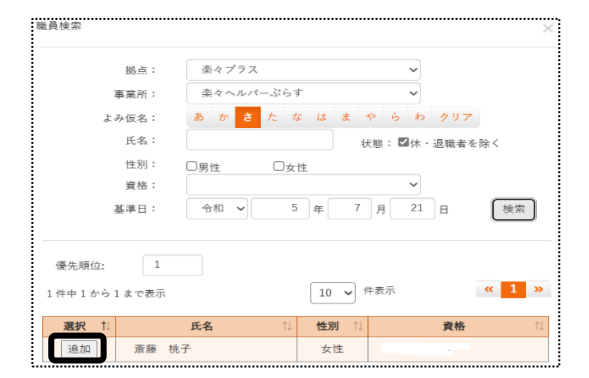

- 複数名いる場合は、再度[割当スタッフ]欄の[職員追加]ボタンをクリックし、職員を追加します。
- 全てのスタッフを割り当てたら、表示されたスタッフ名を確認し、終了します。

# **2.その他の基本情報を登録する**

#### 2-1. 自社休日を登録する

年末年始やお盆など、日曜・祝日以外の日でスタッフの勤務単価を割増で計算したい場合に設定します。 この設定は、勤務明細書を作成しない場合は必要ありません。

1 [システム設定]の[事業所向けデータ]をクリックします。

[休日登録]タブをクリックします。

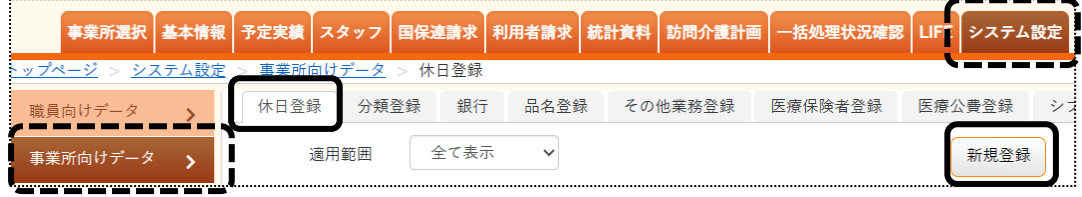

- 2 [新規登録]ボタン(上図 ①)をクリックします。
- 3 設定画面が表示されます。

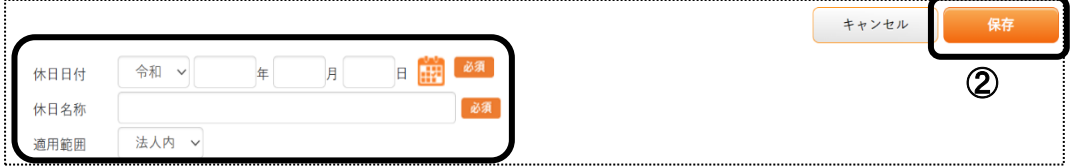

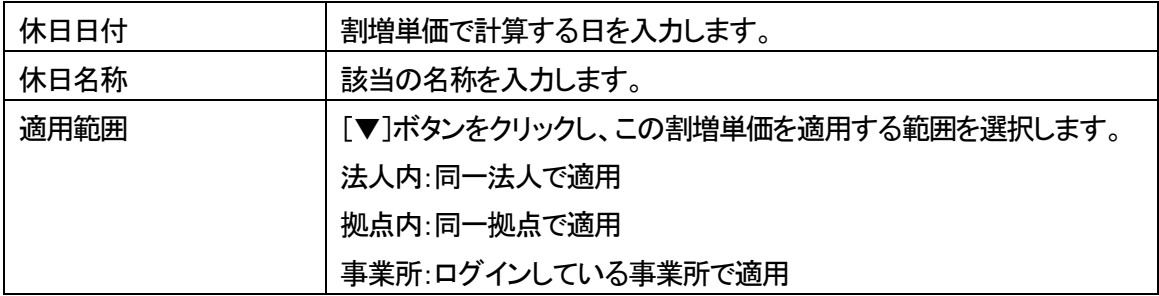

- 4 [保存]ボタン(上図 ②)をクリックします。
- 2-2. その他業務を登録する

 スタッフの勤務計算を行う保険外のサービスを登録します。 このサービスは介護保険サービスの「予定実績」の「利用票」・「提供票」の「保険外サービス」及び障がい福祉 サービスの「予定実績入力」の「保険外サービス」には反映しません。 この設定は、勤務明細書を作成しない場合は必要ありません。

1 [システム設定]の[事業所向けデータ]をクリックします。 [その他業務登録]タブをクリックします。

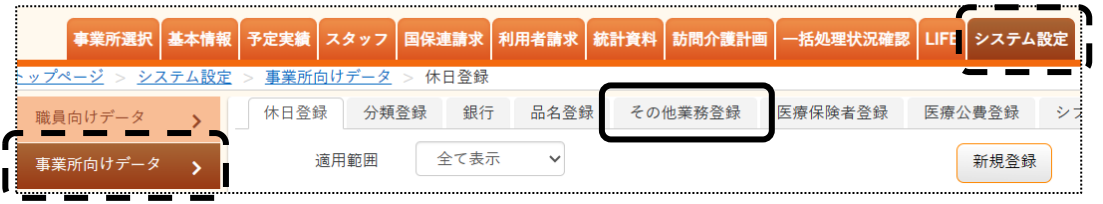

2 [新規登録]ボタンをクリックします。

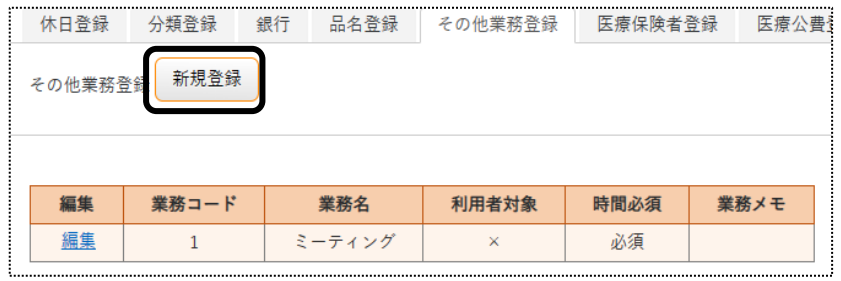

3 設定画面が表示されます。

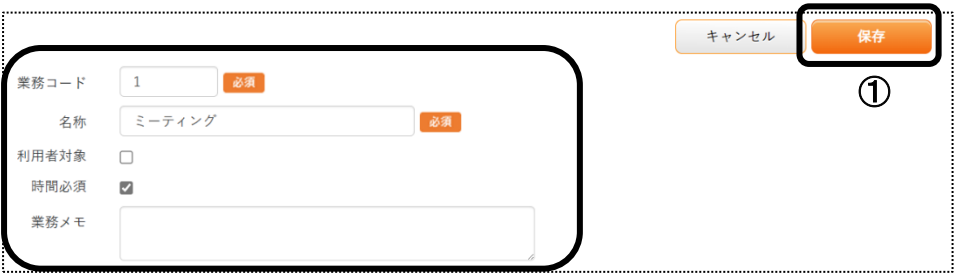

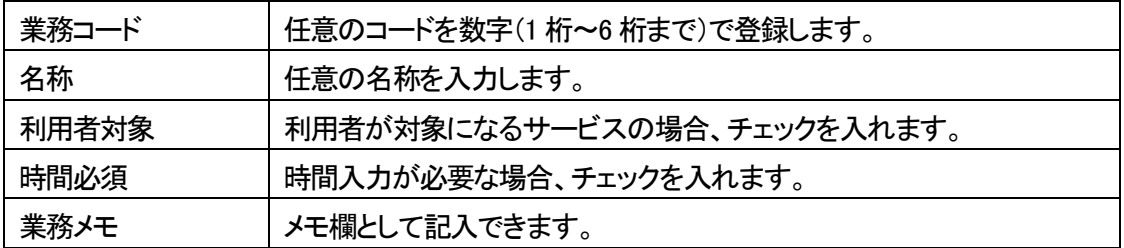

4 [保存]ボタン(上図 ①)をクリックします。

# **3.スタッフの割り当てを行う**

各サービスにスタッフを割り当てます。

- 3-1.介護保険サービスにスタッフを割り当てる
- 1 上部メニューの[予定実績]をクリックし、[利用票]もしくは[提供票]を開きます。

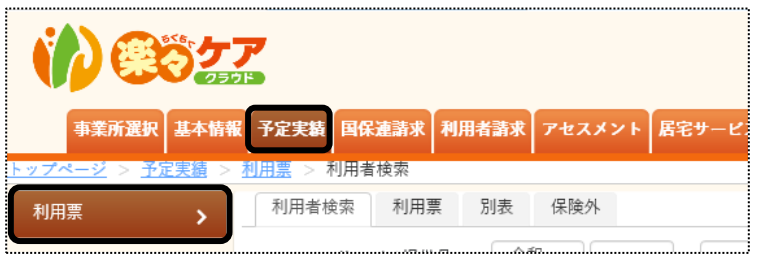

2 サービス提供月を確認し、該当利用者の「新規」もしくは「編集」をクリックし、開きます。 ※「新規」でサービスを作成する場合は、操作説明書の「2-1.予定実績」の「1-1.利用票・提供票の新規作成を行う」

をご参照ください。

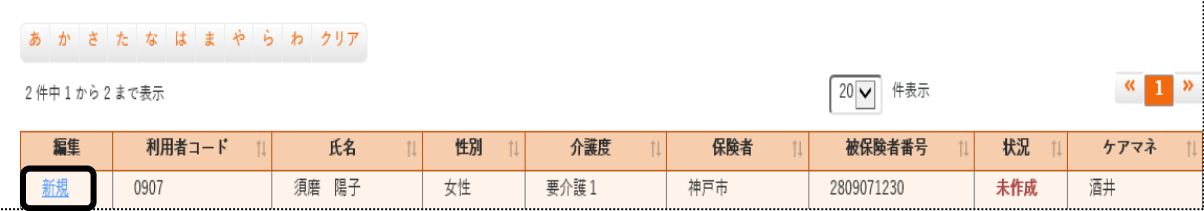

3 スタッフを割り当てるサービスの「スタッフ割当」をクリックします。 複数行ある場合は、1行ずつ行います。

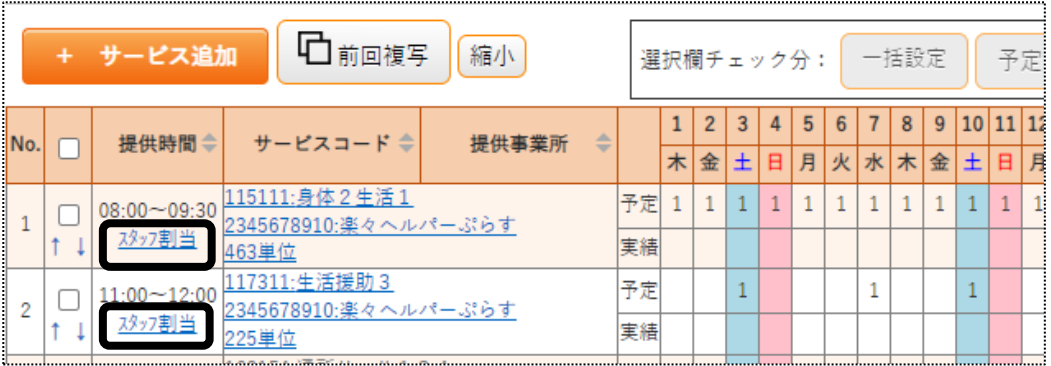

4 割当画面が表示されますので、スタッフを割り当てます。 提供票に予定だけ「1」が立っている場合は、予定だけスタッフの割り当てができます。 提供票に予定と実績の両方に「1」が立っている場合は、両方にスタッフの割当てができます。 ※予定だけ割り当てる、もしくは実績だけ割り当てることも可能です。

3-1―1.1日ずつ割当を行う場合

- 1 予定もしくは実績の「担当者」欄(下図 ①)をクリックし、該当スタッフを選択します。
- 2 全ての日を割り当てましたら、[決定](下図 ⑥)ボタンをクリックします。

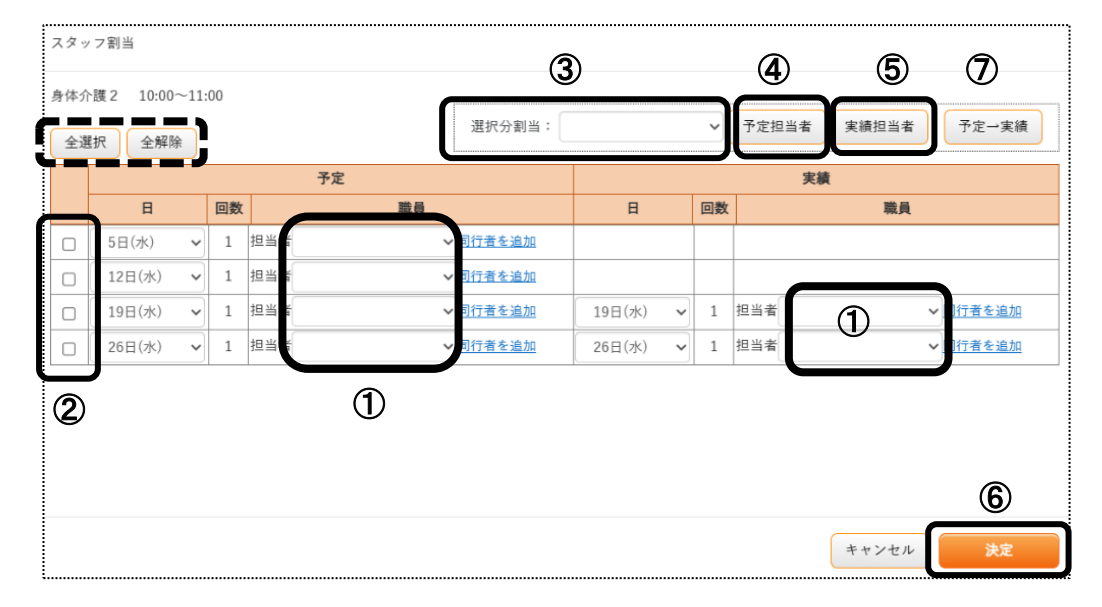

# 3-1-2. 日を選択して一括で割当を行う場合

- 1 予定もしくは実績の割り当てを行う日の選択欄(上図 ②)にチェックをします。 すべての日を選択するには[全選択]ボタンをクリックします。
- 2 選択分割当の担当者欄(上図 ③)をクリックし、該当スタッフを選択します。
- 3 「予定担当者]または「実績担当者]ボタン(上図 4))をクリックします。 [予定担当者]ボタンをクリックした場合、「予定」の職員欄に表示されます。 [実績担当者]ボタンをクリックした場合、「実績」の職員欄に表示されます。
- 4 選択した日に担当者名が表示されますので、確認します。

#### 【参考】 予定と同じスタッフを割り当てる場合

1.割り当てを行う日を選択し、「予定→実績]ボタン(上図 ⑦)をクリックします。 2.予定で割当てているスタッフと同じスタッフが実績に割り当てられます。

5 全ての日を割り当てましたら、[決定]ボタン(上図 ⑥)をクリックします。

#### 3-1-3. 同行者の割当を行う

1 [同行者を追加](下図 ①)をクリックします。

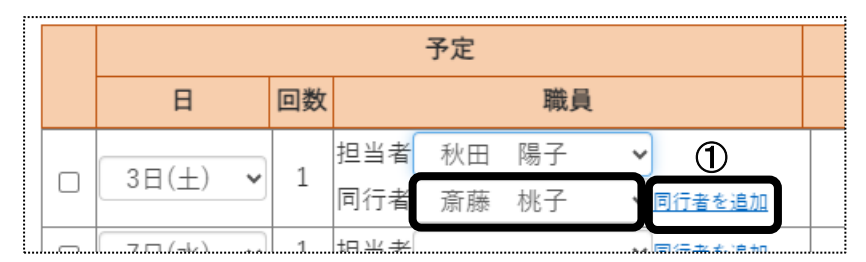

2「同行者」欄をクリックし、該当スタッフを選択します。

#### 【参考】

同行者を複数名割り当てる場合は、再度[同行者を追加]をクリックします。

- 3 割り当てましたら、[決定]ボタンをクリックします。
- 4 全ての行の割り当てが終了しましたら、[保存]ボタンをクリックし、保存します。

3-2. 障がい福祉サービスにスタッフを割り当てる

- 1 [予定実績]の[予定実績入力]を開きます。 サービス提供月を確認し、該当利用者を「新規」もしくは「編集」をクリックし、開きます。
- 2 「スタッフ割当」をクリックします。

#### 【参考】

予定が入力されていない場合は、予定を入力します。詳細は「操作説明書(障がい福祉サービス)」の 「2-1 予定実績(居宅)編」をご参照ください。

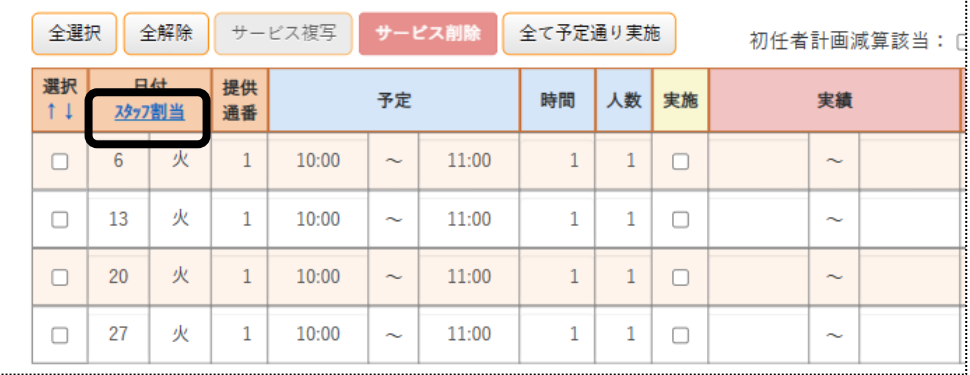

3 割り当て画面が表示されますので、スタッフを割り当てます。

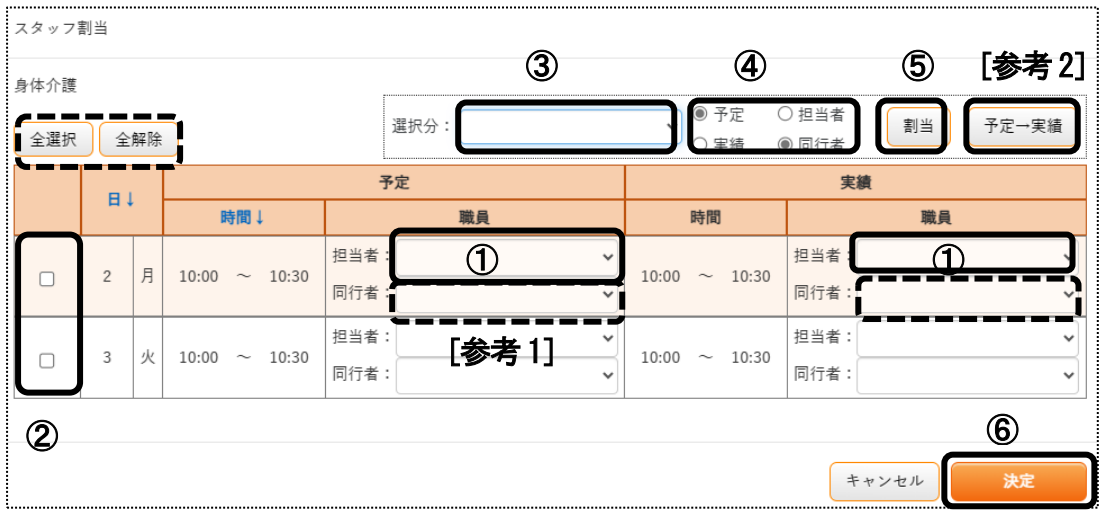

## 3-2-1. 1日ずつ割当を行う場合

1 予定もしくは実績の「担当者」欄(上図 ①)をクリックし、該当スタッフを選択します。

2 全ての日にちを割り当てましたら、[決定]ボタン(上図 ⑥)をクリックします。

#### 【参考1】

同行者を割り当てたい場合、「同行者」欄(上図 [参考1])を選択します。

#### 【参考2】 予定と同じスタッフを割り当てる場合

1.割り当てを行う日にちを選択し、「予定→実績]ボタン(上図 「参考21)をクリックします。 2.予定で割当てているスタッフと同じスタッフが実績に割り当てられます。

3-2-2.日を選択して一括で割当を行う場合

- 1 割り当てを行う日の選択欄(上図 ②)にチェックをつけます。 すべての日を選択する場合は「全選択」をクリックします。
- 2 選択分割当の職員欄(上図 3))をクリックし、該当スタッフを選択します。
- 3 [予定]もしくは「実績]にチェックを入れ、「担当者](上図 4))にチェックをします。 同行者を割り当てたい場合、[同行者]にチェックします。
- 4 [割当]ボタン(上図 ⑤)をクリックします。 選択した日に担当者名が表示されるますので、確認します。
- 5 全ての日を割り当てましたら、[決定]ボタン(上図 ⑥)をクリックします。

# **4.勤務設定を行う**

当該月に、割当可能なスタッフの勤務日・時間を設定します。

1 上部メニューの[スタッフ]をクリックします。

サイドメニューの[勤務設定]をクリックします。

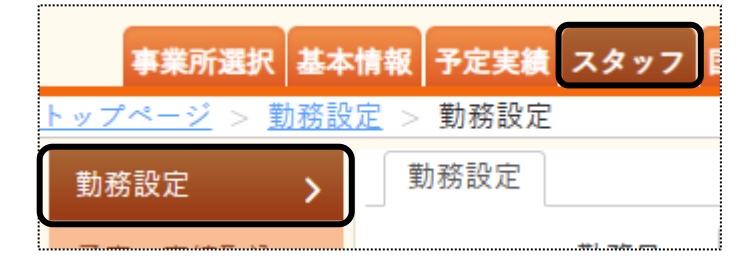

2 勤務設定画面が表示されます。

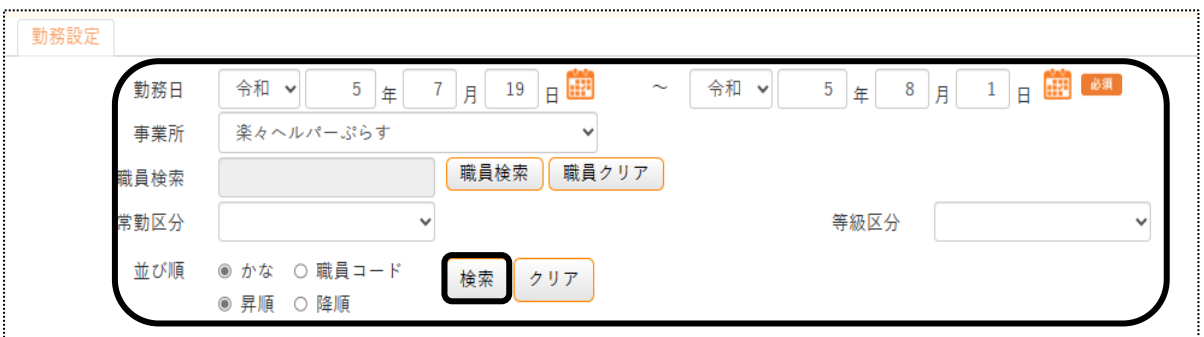

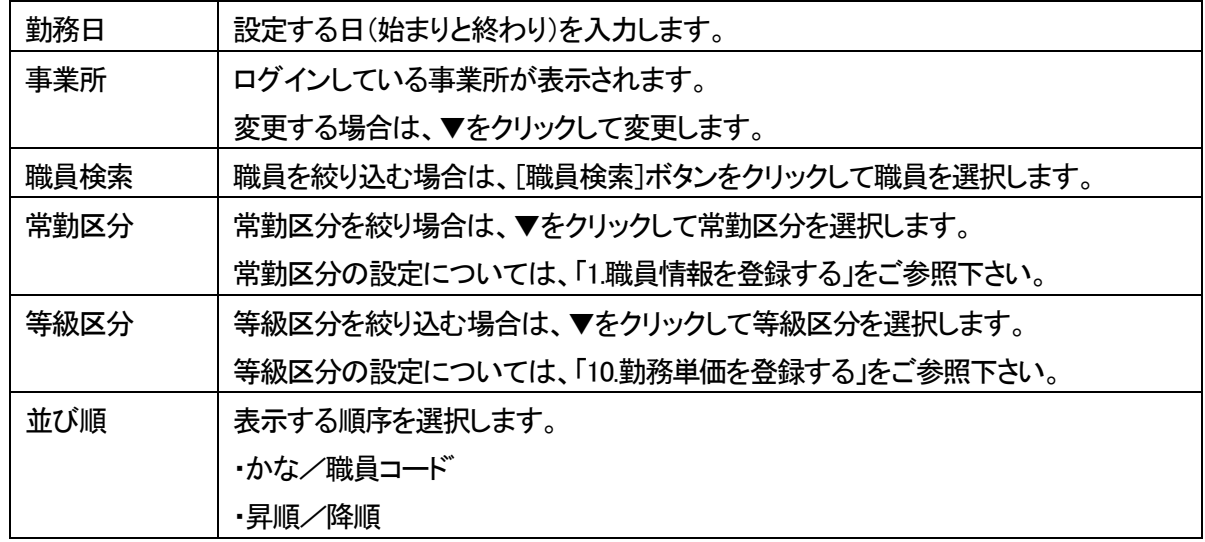

3 [検索]ボタンをクリックします。

内容が表示されます。

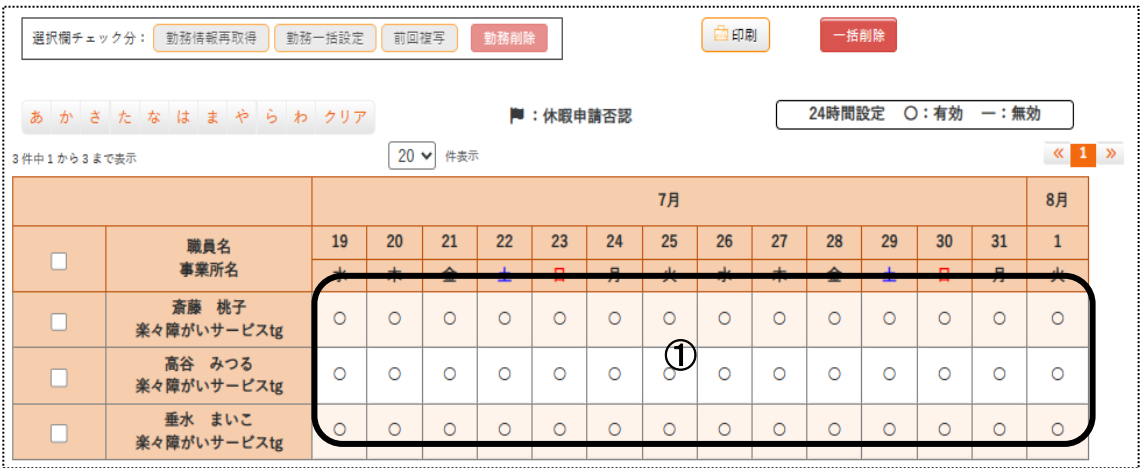

## 【参考】

[基本情報] [職員情報] の「勤務情報」タブに登録した内容で表示されます。

#### 4-1. 勤務時間を変更する (1日)

1 表示された画面より、当該日付のセル(上図 ①)をクリックします。 勤務設定画面が表示されます。 勤務時間を変更します。

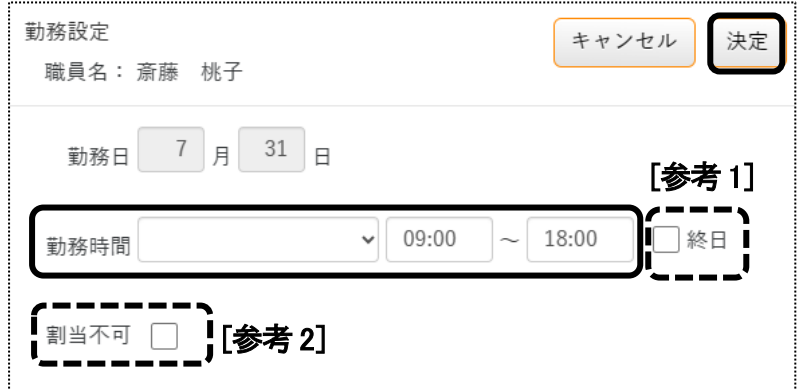

## 【参考1】

「終日】にチェックを入れますと、当該日は終日勤務可能になります。

# 【参考2】

[割当不可]にチェックをいれますと、当該日は終日割り当て不可になります。

2 [決定]ボタンをクリックします。

# 4-2. 勤務時間を変更する (複数日)

1 変更したいスタッフの選択欄(下図 ①)をクリックします。

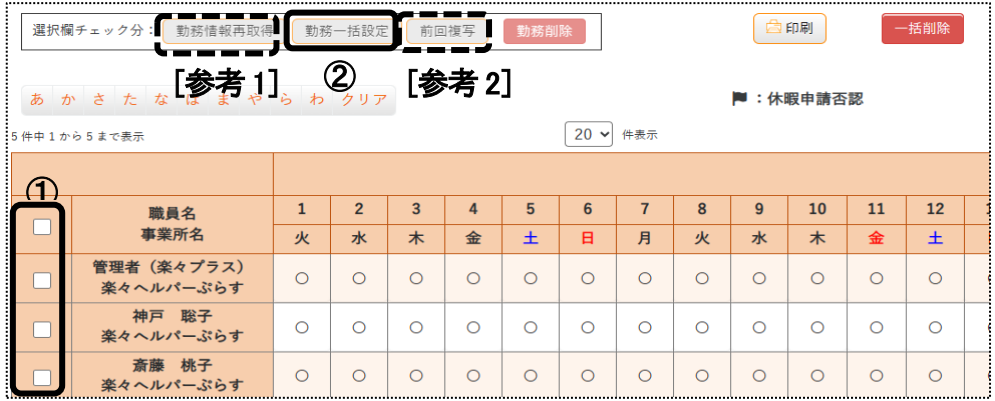

- 2 [勤務一括設定]ボタン(上図 ②)をクリックします。
- 3 スタッフ割当画面が表示されます。

勤務時間を変更します。

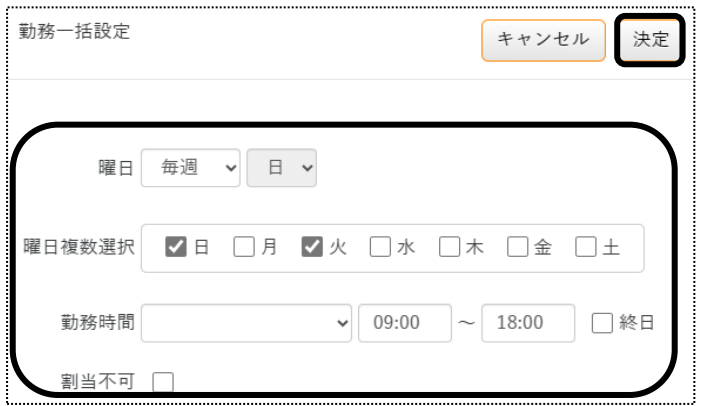

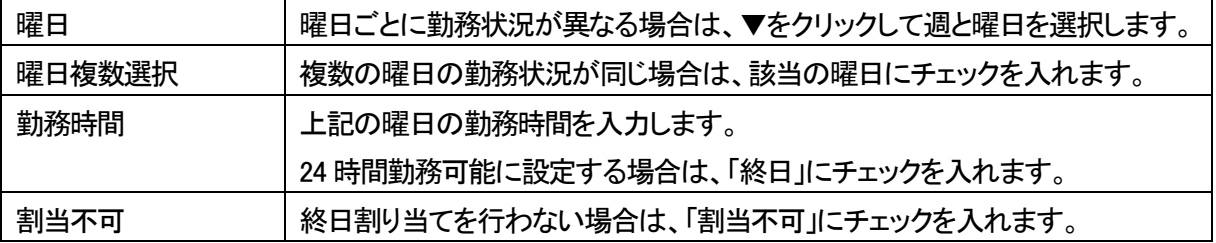

4 [決定]ボタンをクリックします。

#### 【参考1】 [勤務情報再取得]ボタンについて

[基本情報] [職員情報]の「勤務情報」タブに登録した内容を読み込みます。

## 【参考2】 [前回複写]ボタンについて

前月の内容をコピーします。

# **5.予定・実績を取り込む**

当該月の予定もしくは実績のサービス内容をスタッフに取り込みます。

# 5-1.新規に取り込む

1 上部メニューの[スタッフ]をクリックします。

サイドメニューの[予定・実績取込]をクリックします。

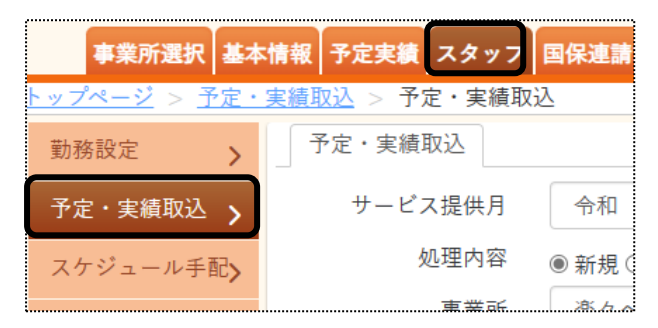

2 予定·実績取込画面が表示されます。

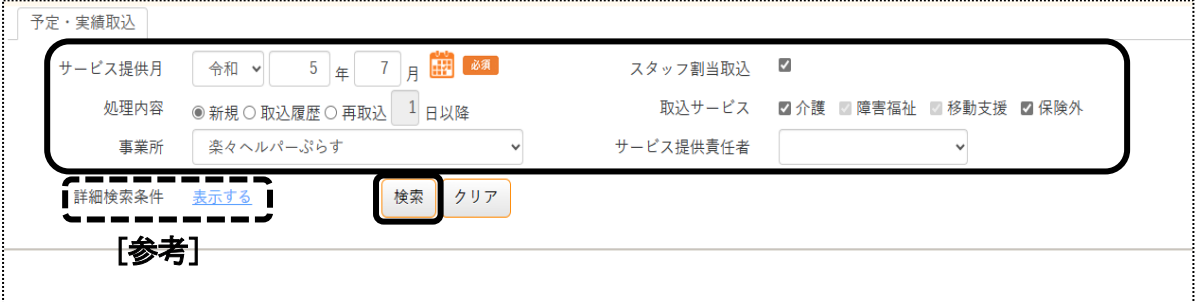

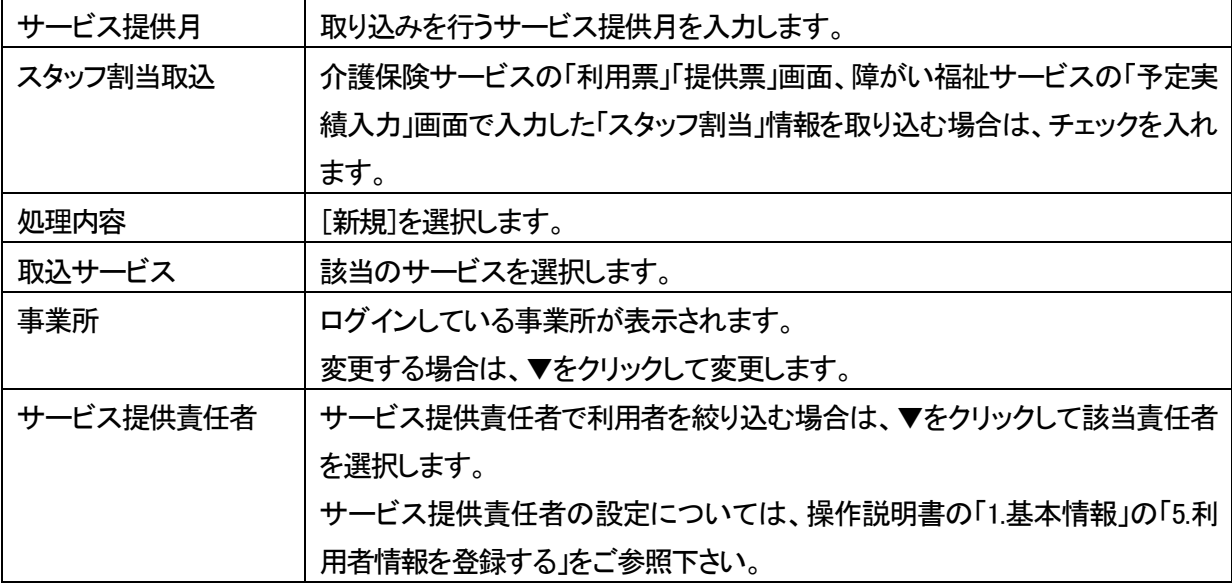

#### 【参考】

 利用者、分類を指定したい場合、もしくは実績を取り込みたい場合は詳細検索条件の[表示する]をクリックし ます。当該項目が表示されます。

分類の設定についいては、「事業所向けデータを登録する」をご参照下さい。

3 [検索]ボタンをクリックします。

内容が表示されます。

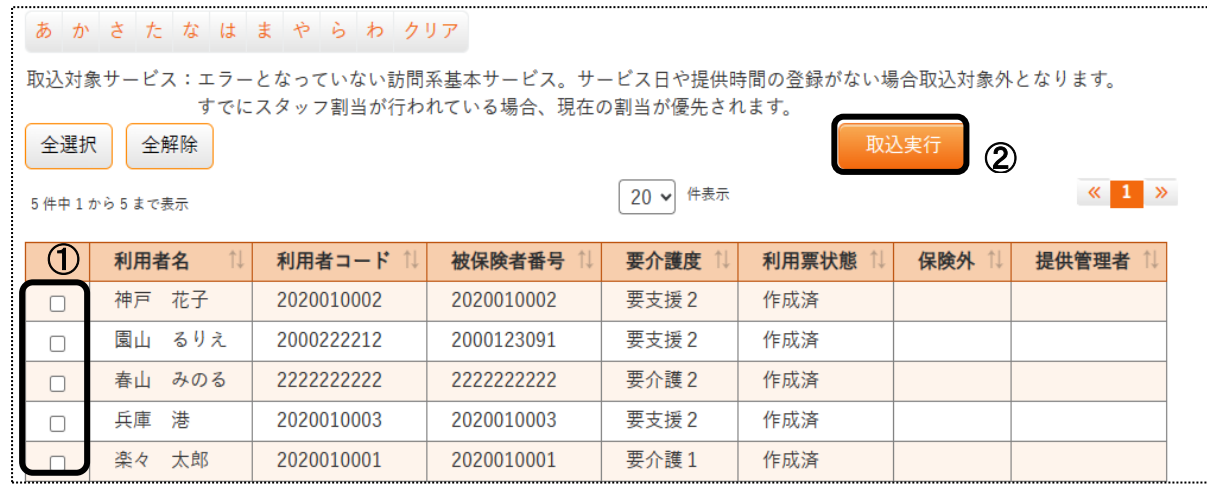

- 4 予定・実績を取り込む対象の利用者にチェックを付けます。(上図 ①)
- 5 [取込実行]ボタン(上図 ②)をクリックします。
- 6 「正常に取り込み処理が完了しました」のメッセージを確認します。

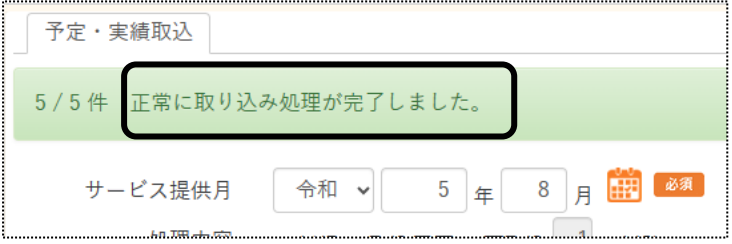

#### 5-2. 一度取り込んだ後に、再度取り込む

#### 【注意】

既にスタッフを割り当て済みの場合、スタッフの割り当ては変わりません。

#### 1 「予定・実績取込」画面を開きます。

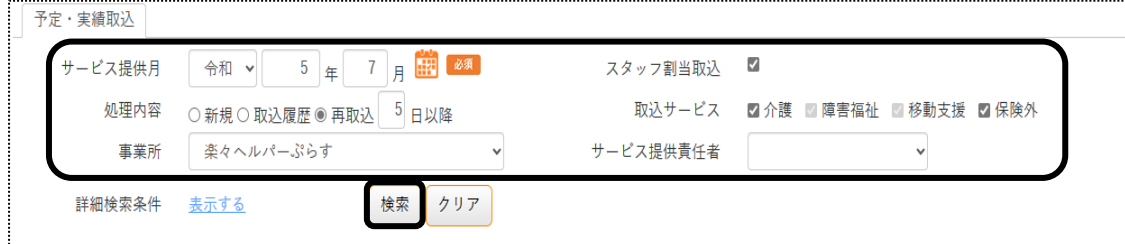

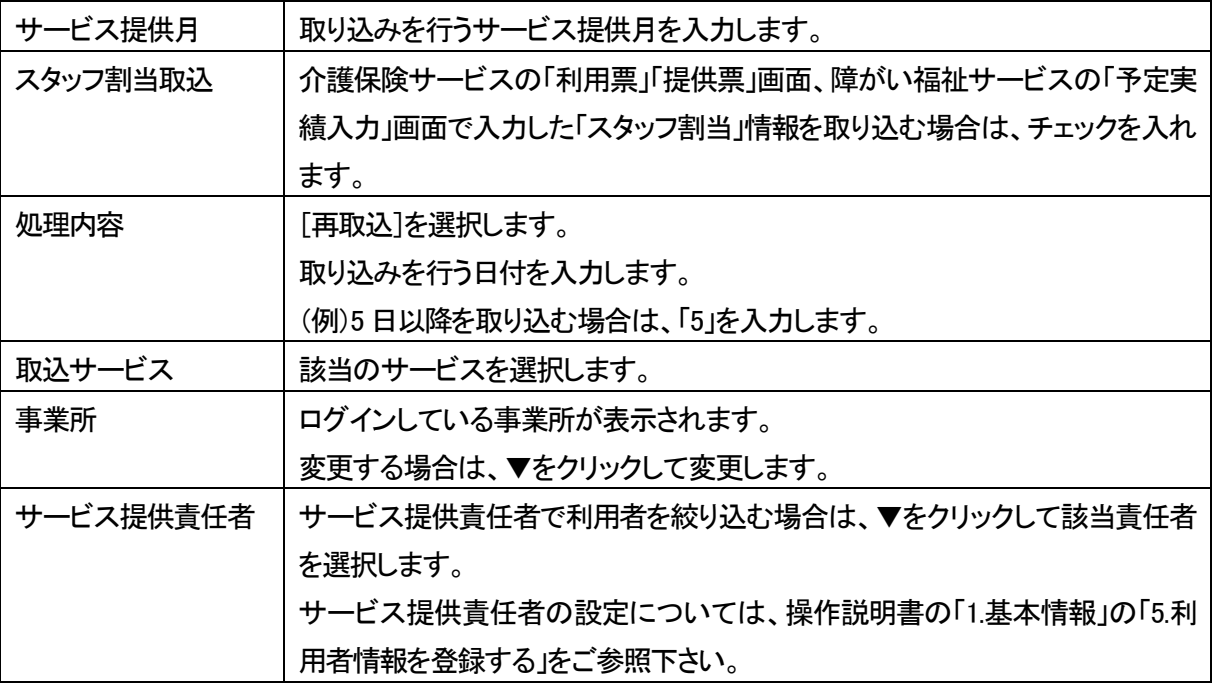

#### 【参考】

 利用者、分類を指定したい場合、もしくは実績を取り込みたい場合は詳細検索条件の[表示する]をクリックし ます。当該項目が表示されます。

分類の設定についいては、「事業所向けデータを登録する」をご参照下さい。

2 [検索]ボタンをクリックします。

内容が表示されます。

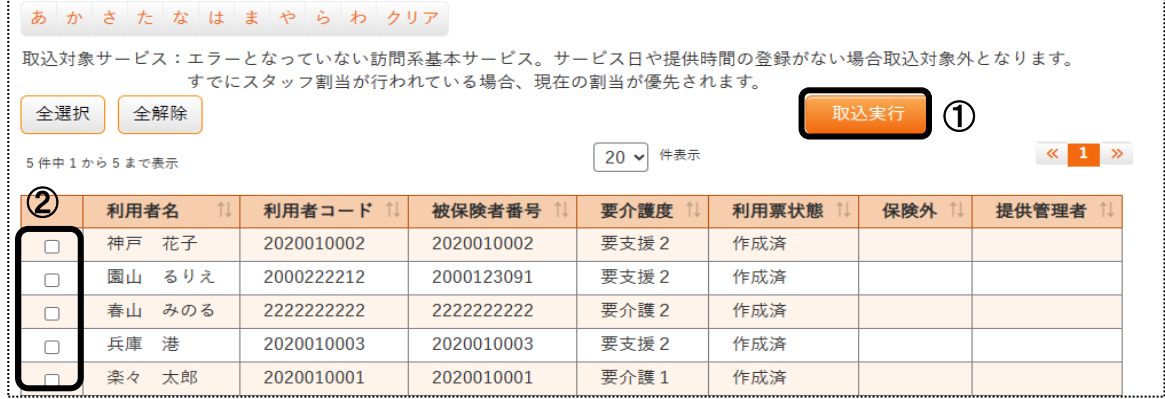

- 3 予定・実績を取り込む対象の利用者にチェックを付けます。(上図 ①)
- 4 [取込実行]ボタン(上図 ②)をクリックします。
- 5 「正常に取り込み処理が完了しました」のメッセージを確認します。

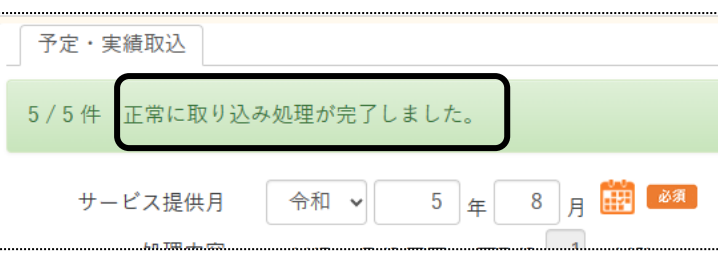

# **6.スケジュール確認を行う**

この画面では、職員や利用者のスケジュールが時間ごとや10 分ごとで確認できます。

介護保険サービスや障がい福祉サービスを新たに追加したり、サービス内容や時間の変更はできません。 (その他業務サービスの追加は可能です。)

割り当てている職員の変更・削除と、サービス日とサービス時間のみ変更が可能です。

1 上部メニューの[スタッフ]をクリックします。

サイドメニューの[スケジュール確認]をクリックします。

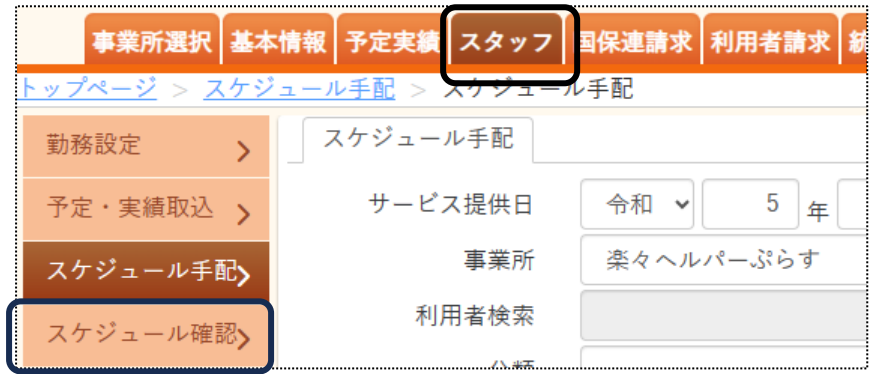

2 利用者検索画面が表示されます。

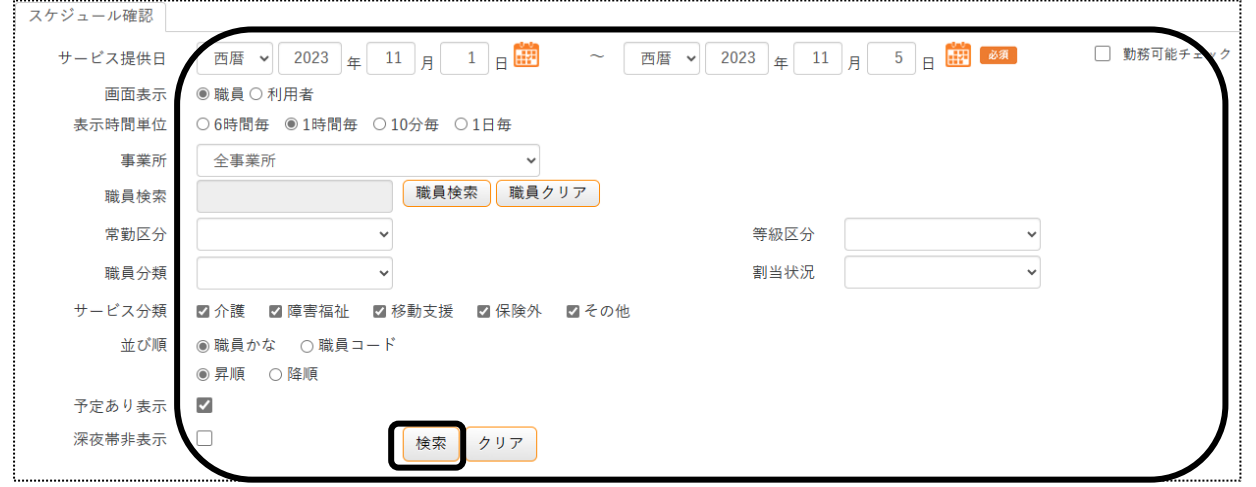

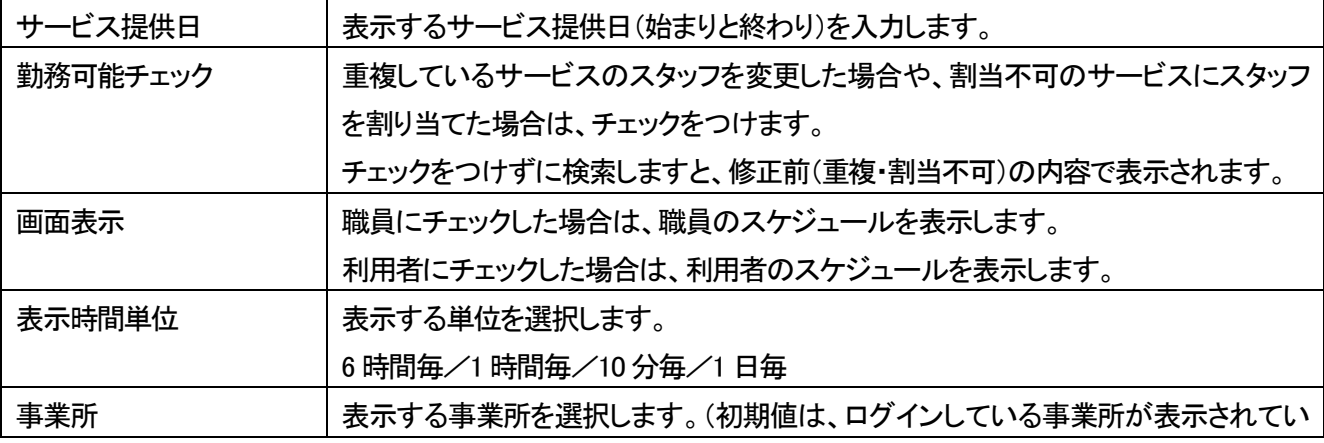

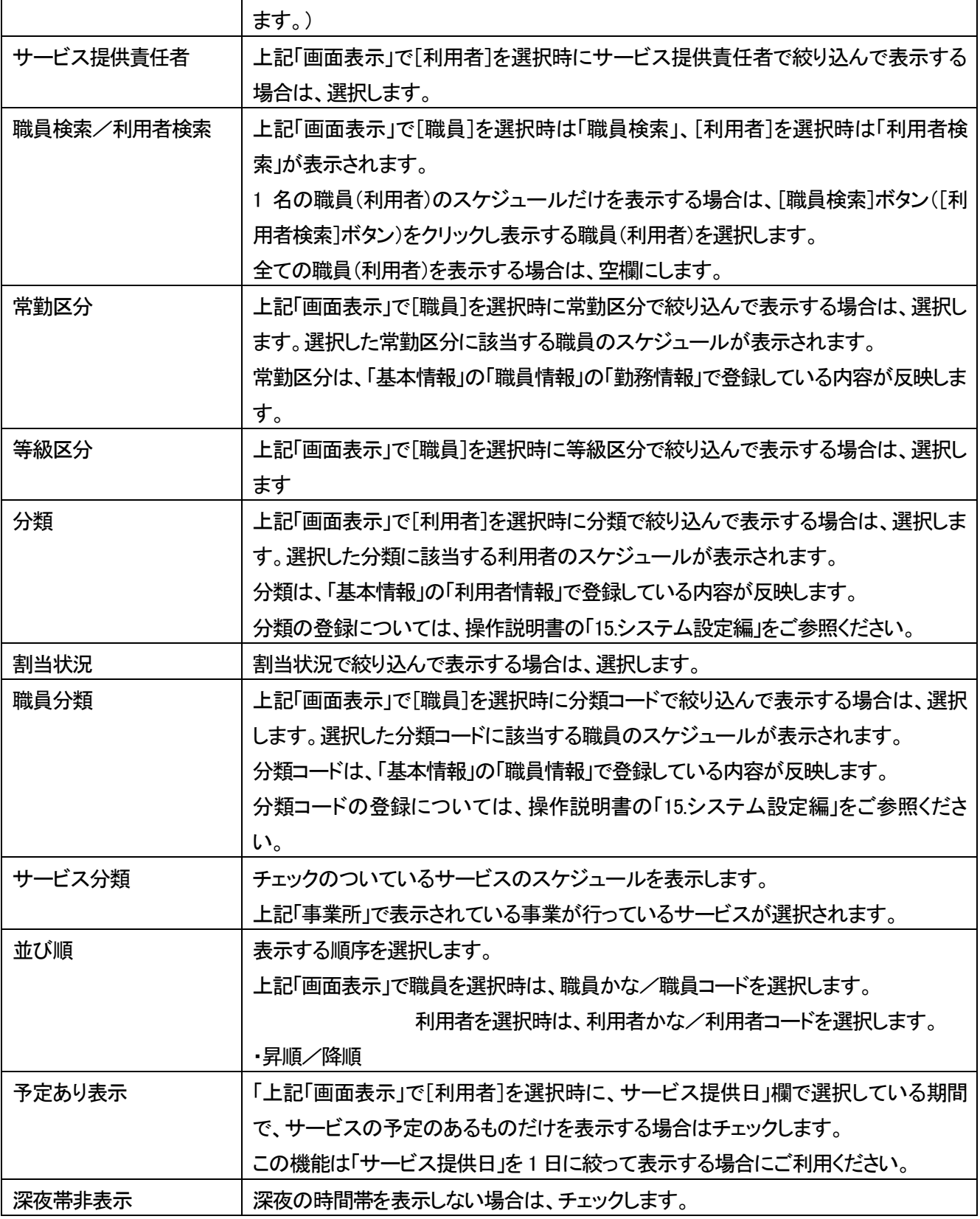

3 [検索]ボタンをクリックします。 内容が表示されます。

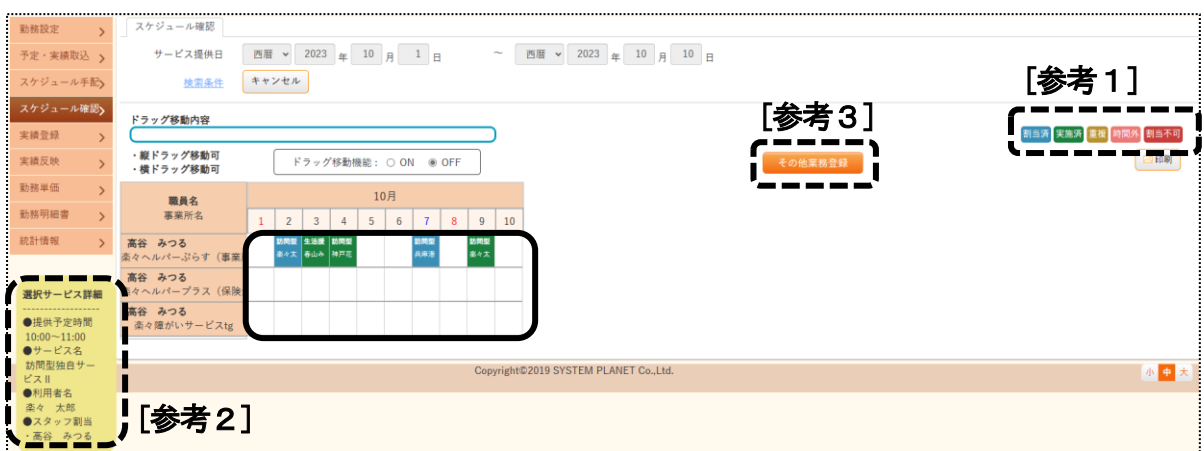

## 【参考1】

 表示されるセルの色で、割当状況の確認ができます。 各色の内容については、上記図([参考1])をご参照ください。

# 【参考2】

職員が割り当たっているセルにカーソルを合わせると、詳細内容が表示されます。

# 【参考3】

[その他業務]を登録する場合はクリックし、登録します。

# 6-1.ドラッグで職員や時間を変更する

この機能は、画面表示で「職員」を選択した場合のみ使用できます。

1 「ドラッグ移動機能」を「ON」にします。

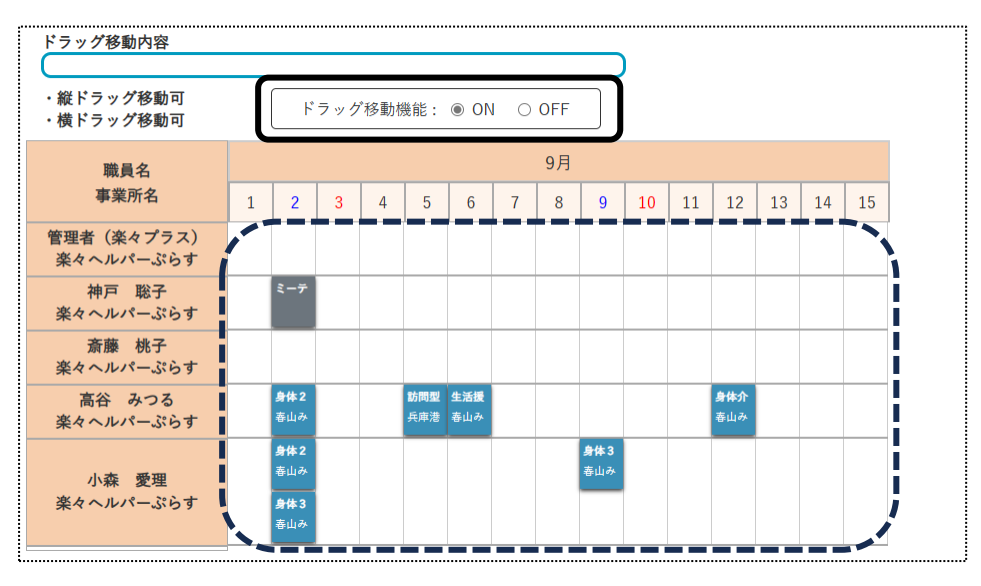

2 割り当てた職員を変更したいサービスのセルをドラッグし、割り当てたい職員のセルへ移動します。

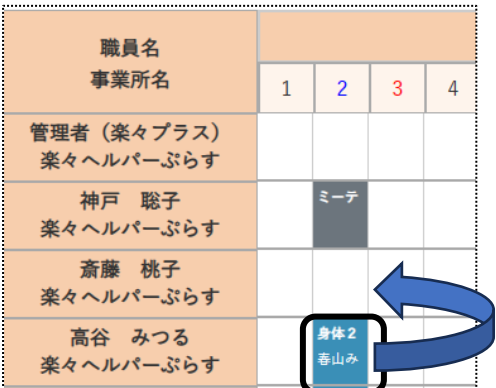

3 確認メッセージが表示されます。

よければ[更新]ボタンをクリックします。

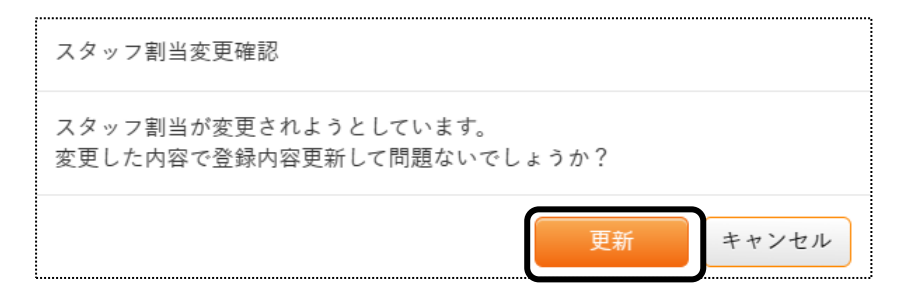

4 ドラッグした場所に、サービス内容が表示されますので確認します。

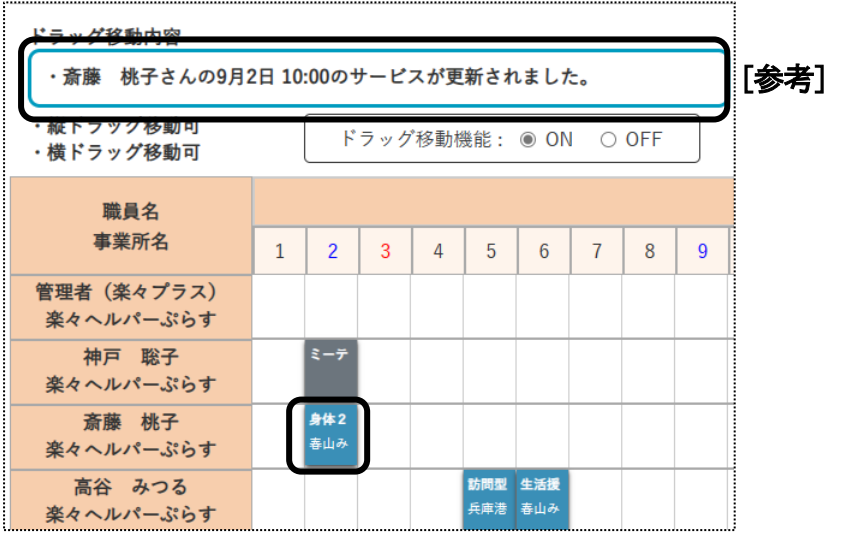

# 【参考】

変更された詳細な内容が表示されます。(上図 [参考])

6-2.ドラッグせずに職員や時間を変更する

1 職員を変更したいセルをクリックします。

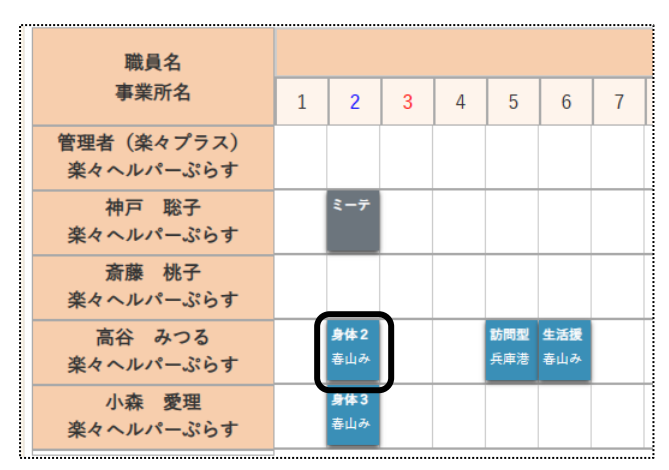

2 サービス登録画面が表示されます。

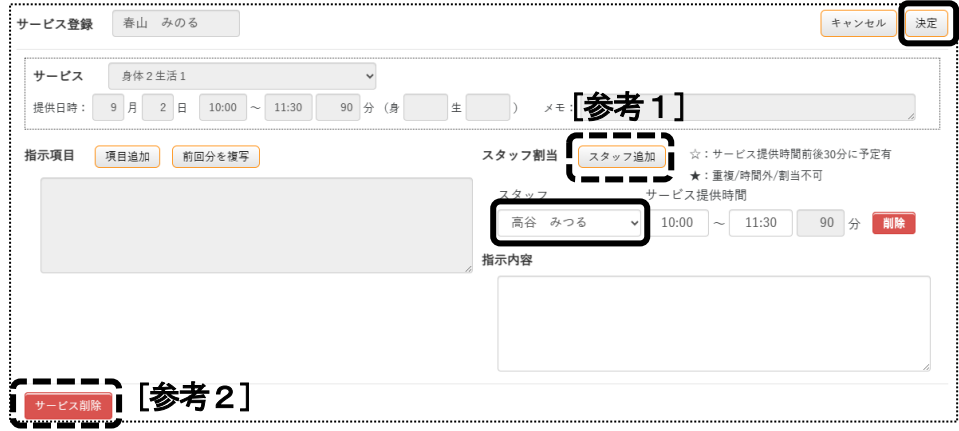

3 変更する職員を選択し、[決定]ボタンをクリックします。

#### 【参考1】 スタッフを追加する

職員を追加する場合は、[スタッフ追加]ボタン(上図 [参考1])をクリックし、追加する職員を選択します。

#### 【参考2】 サービスを削除する

サービスを削除する場合は、[サービス削除]ボタン(上図 [参考2])をクリックし削除します。

その他業務サービスに職員を割り当てるには、その他業務の品名登録が必要です。 品名の登録方法については、操作説明書「15.システム設定」をご参照ください。

1 [その他業務]ボタンをクリックします。

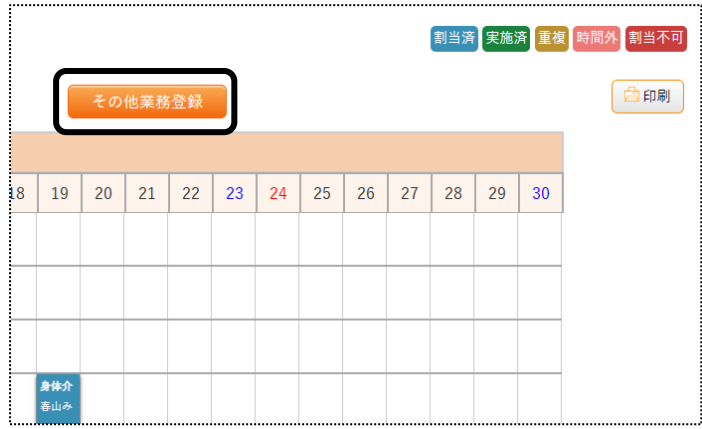

2 その他業務登録画面が表示されます。 追加する内容を選択します。

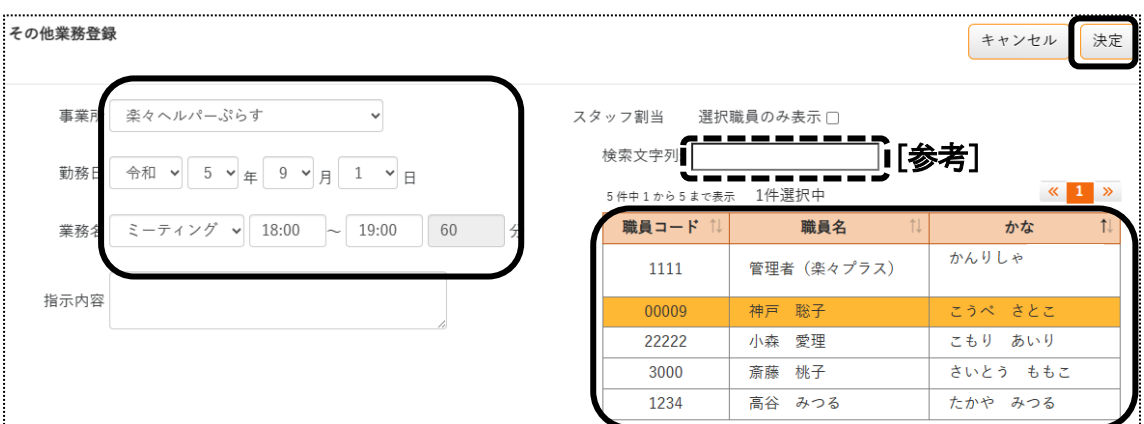

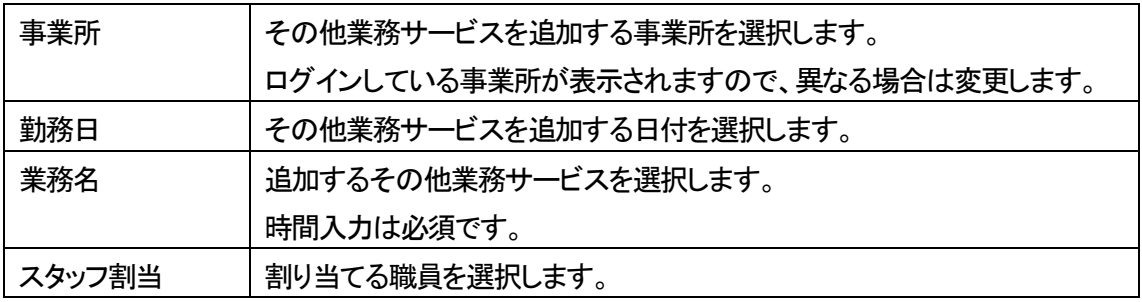

# 【参考】 検索文字列

 検索文字列に職員名(何文字でも可)を、「ひらがな」で入力します。 検索項目に一致する職員が表示されますので、選択します。 該当の職員が表示されない場合は、「基本情報」の「職員情報」で該当職員の「かな」を確認してください。

- すべて入力しましたら、「決定」ボタンをクリックします。
- サービスが追加されたのを確認します。

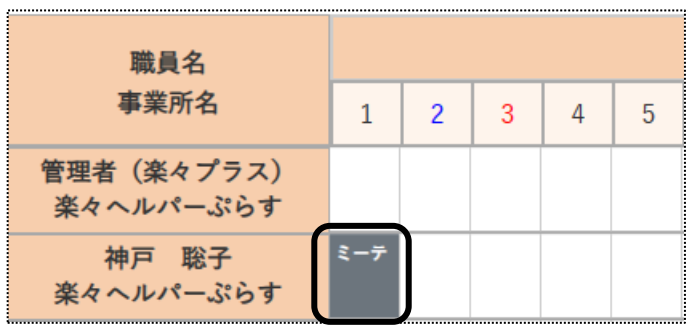

# **7.スケジュール手配を行う**

「予定・実績取込」画面で取り込んだ内容の変更や、サービスの追加・修正などを行います。

1 上部メニューの[スタッフ]をクリックします。

サイドメニューの[スケジュール手配]をクリックします。

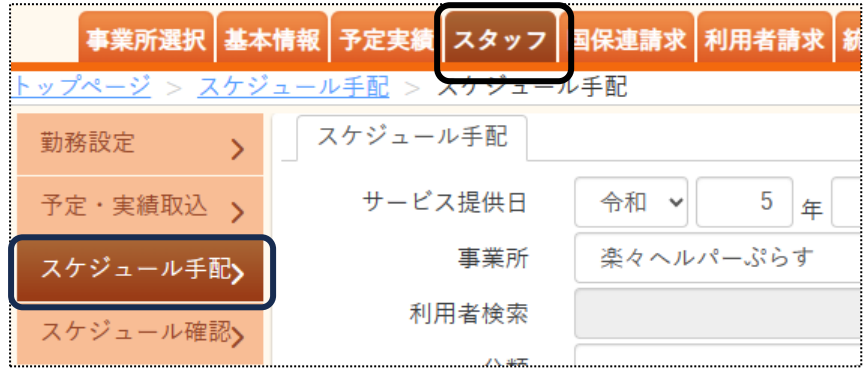

2 利用者検索画面が表示されます。

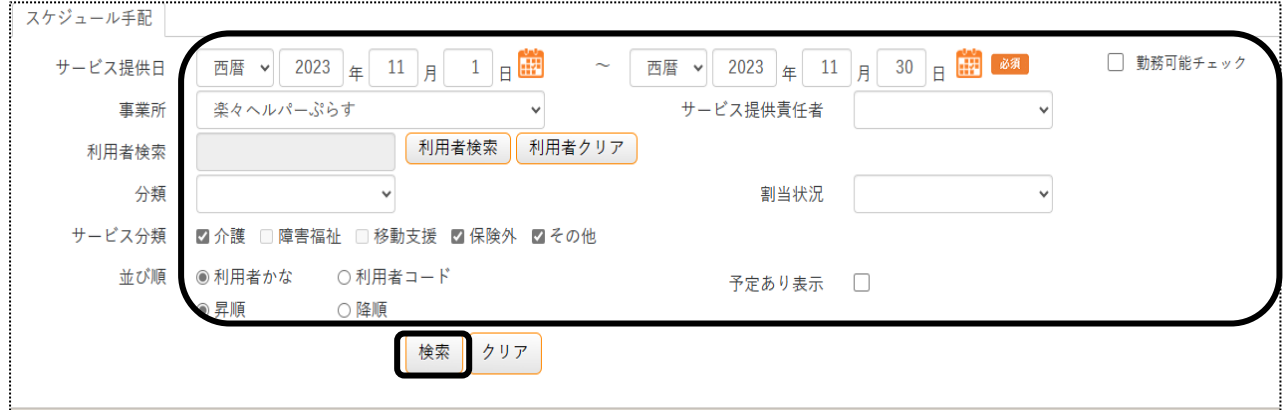

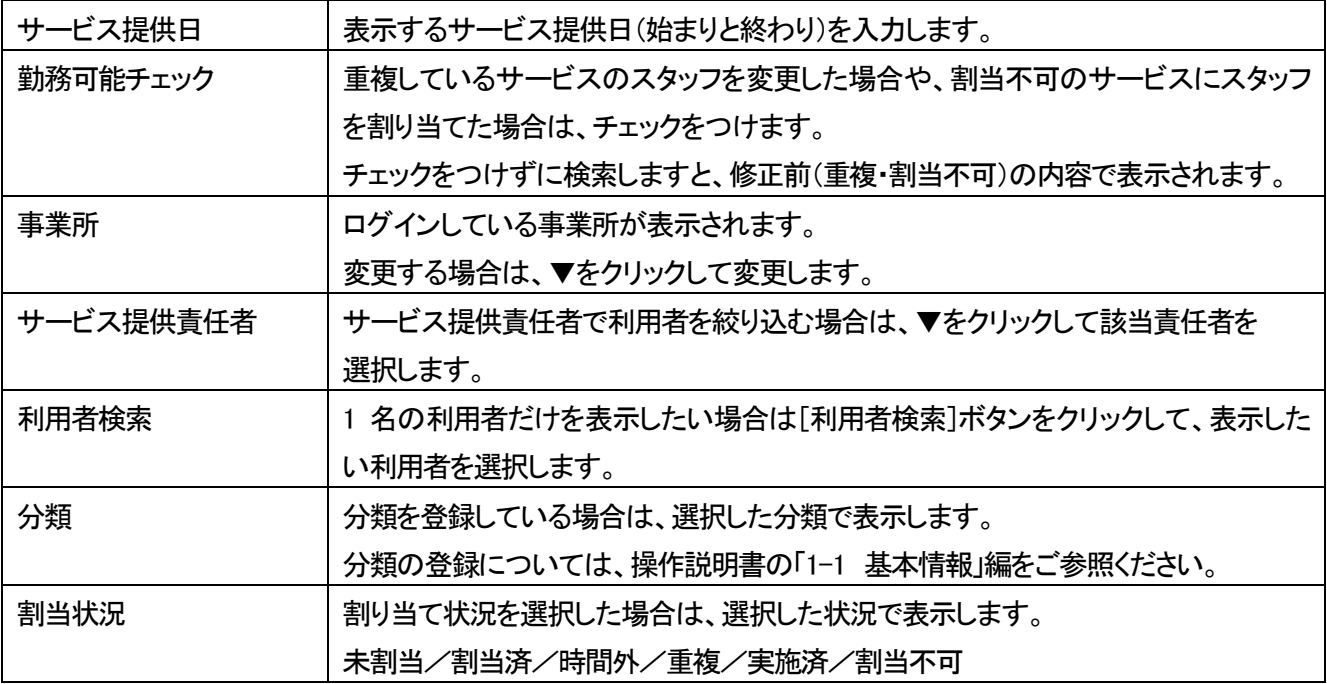

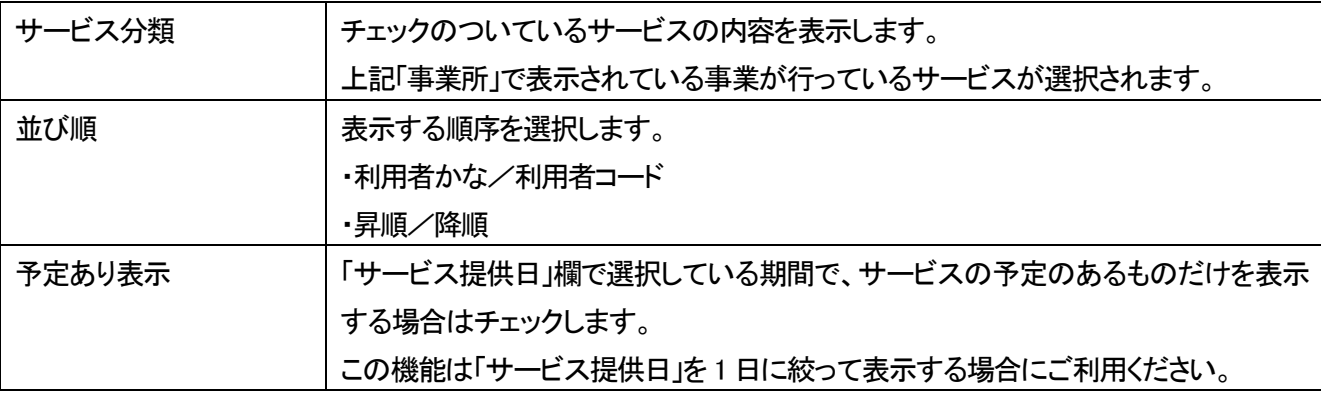

# 3 [検索]ボタンをクリックします。

内容が表示されます。

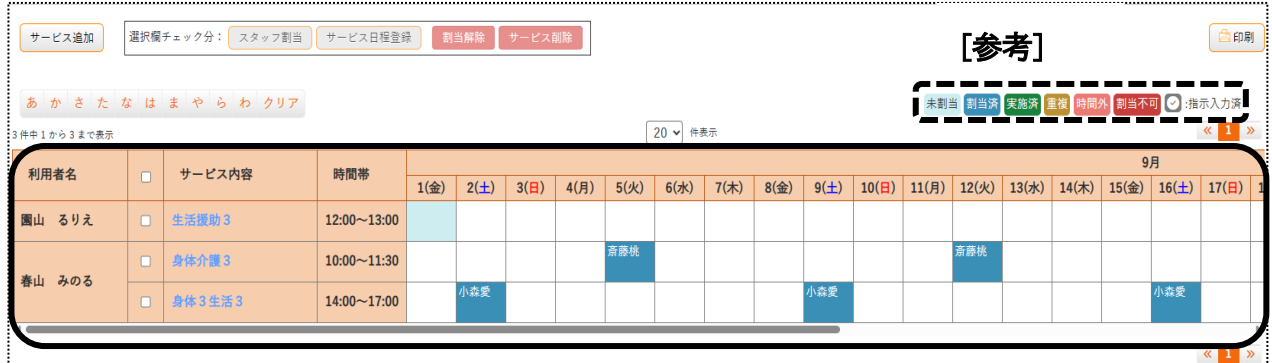

# 【参考1】

 表示されるセルの色で、割当状況の確認ができます。 各色の内容については、上記(上図 [参考])をご参照ください。

## 【参考2】 未割当について

 介護保険の「利用票」・「提供票」画面、障がい福祉サービスの「予定実績入力」で、スタッフを割り当てている のに「未割当」で表示されている場合は、「基本情報」タブの「職員情報」タブで、「勤務情報」が入力されている かを確認します。

# 7-1.スタッフを変更する

## 7-1-1.1 日だけスタッフを変更する

#### 1 変更したい日付のセルをダブルクリックします。

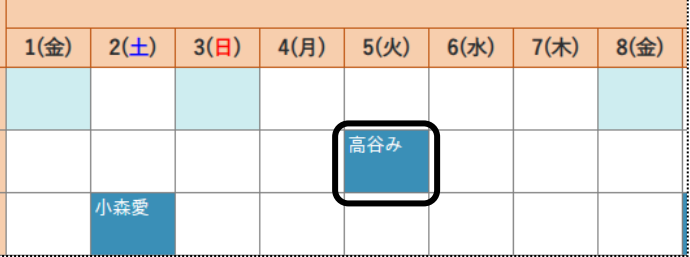

### 2 サービス日登録画面が表示されます

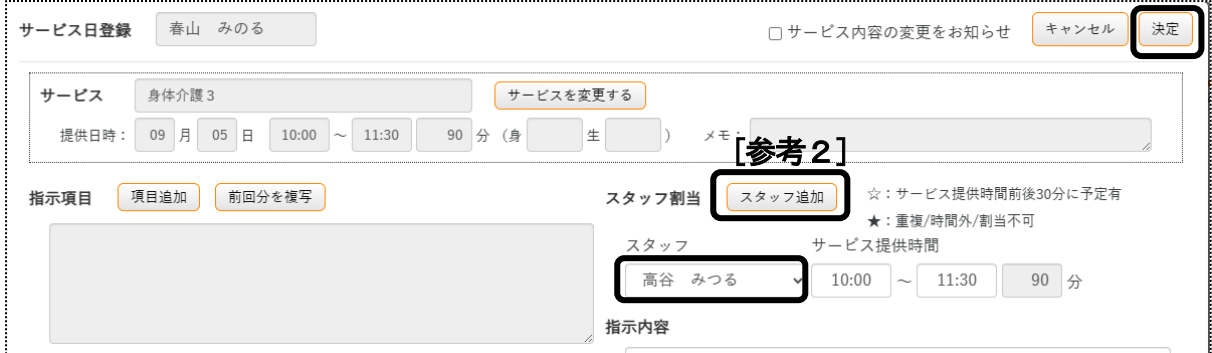

3 [スタッフ]欄を変更するスタッフに、選択しなおします。

#### 【参考1】

 スタッフ選択画面で、名前の横に以下の印がついている場合は下記内容を確認してください。 ☆:割り当てを行おうとしているサービスの適用時間前後30 分に、すでに割当済のサービスがある。 ★:割り当てを行おうとしているサービスと同じ時間ですでに割当済、もしくは勤務時間外・割り当て不可の 設定になっている。

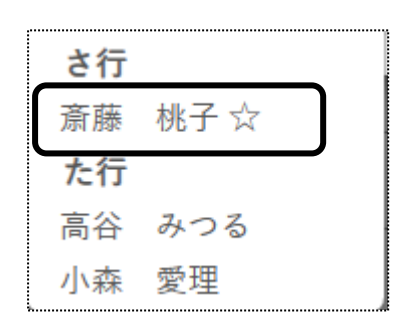

#### 【参考2】 スタッフを追加する(上図 [参考2])

同じサービスにスタッフを 2 名割り当てる場合は、[スタッフ追加]ボタンをクリックし選択します。

4 [決定]ボタンをクリックします。

### 7-1-2.表示分すべてのスタッフを変更する

1 変更したいサービスの選択欄(下図 ①)をクリックします。

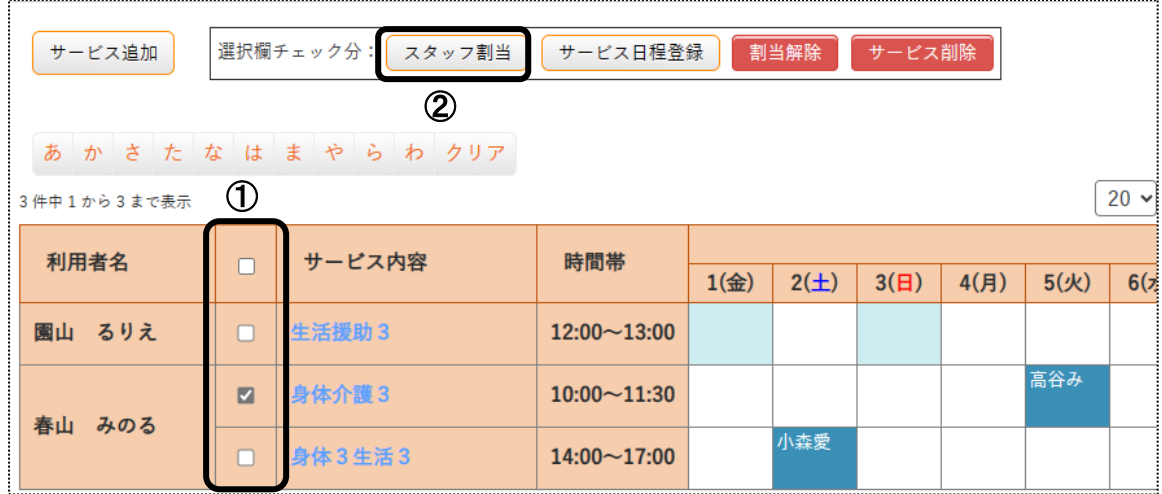

- 2 [スタッフ割当]ボタン(上図 ②)をクリックします。
- 3 スタッフ割当画面が表示されます。

「手動登録」もしくは「優先設定読込」を選択します。

「手動登録」を選択した場合は、「スタッフ1欄に割り当てるスタッフを選択します。

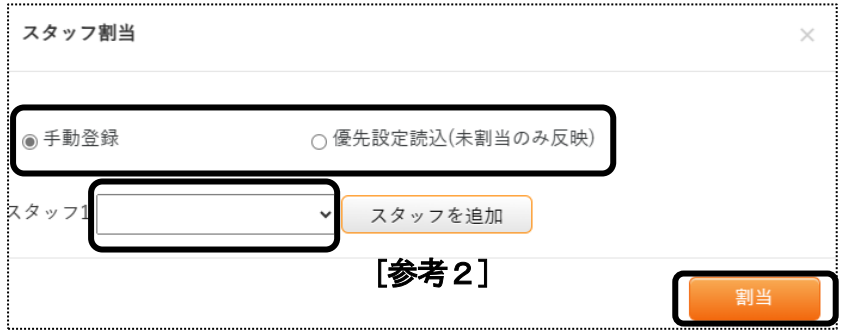

#### 【参考1】 優先設定読込とは

 「基本情報」タブの「利用者情報」タブの「スタッフ関連情報」タブで、「優先割当スタッフ」を設定している場合に、 設定しているスタッフを自動で割り当てします。

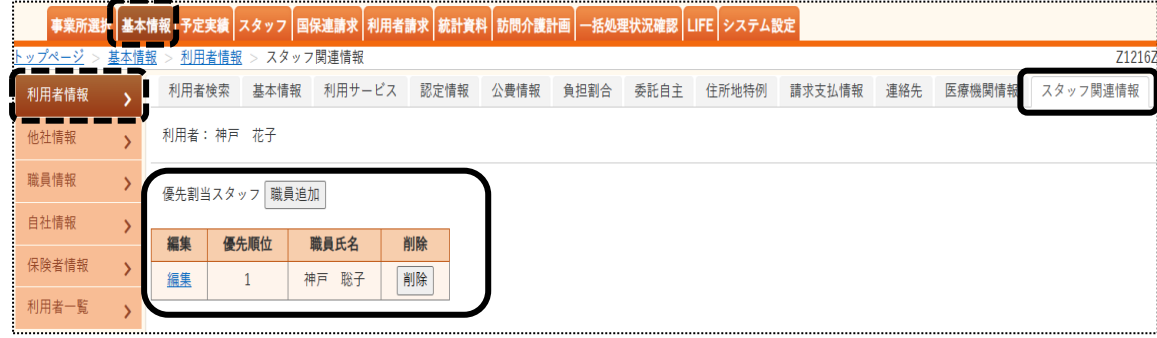

#### 【参考2】 スタッフを追加する

同じサービスにスタッフを 2 名割り当てる場合は、[職員追加]ボタンをクリックし選択します。

4 [割当]ボタンをクリックします。

7-2.一括でスタッフを割り当てる・変更する

1 変更したい日付のセルを右クリックします。

#### 【参考】

- ・複数日選択が可能です。
- ・サービス内容・時間に関わらず、選択が可能です。
- ・「実施済」のセルは選択できません。

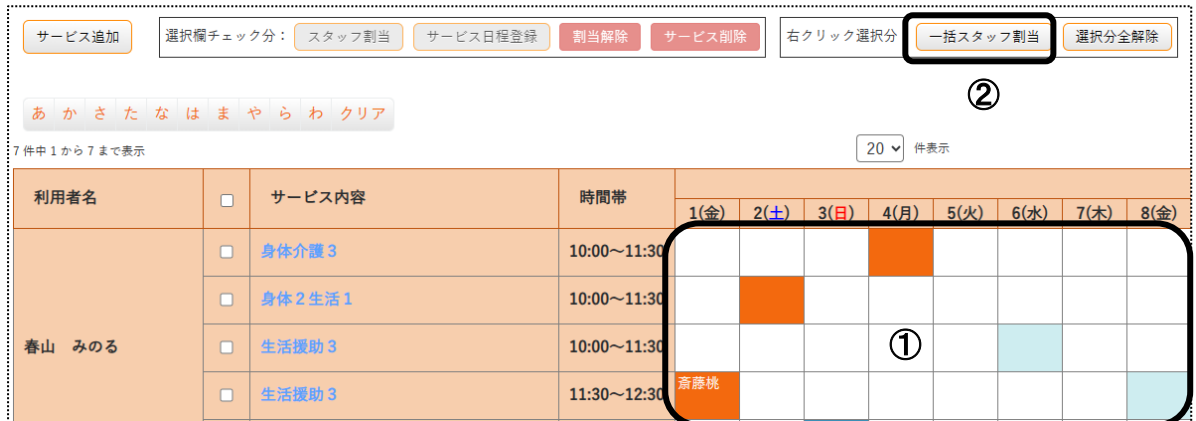

- 2 選択したセルがオレンジに変わります。(上図 ①) [一括スタッフ割当]ボタン(上図 ②)をクリックします。
- 3 スタッフ割当画面が表示されます。

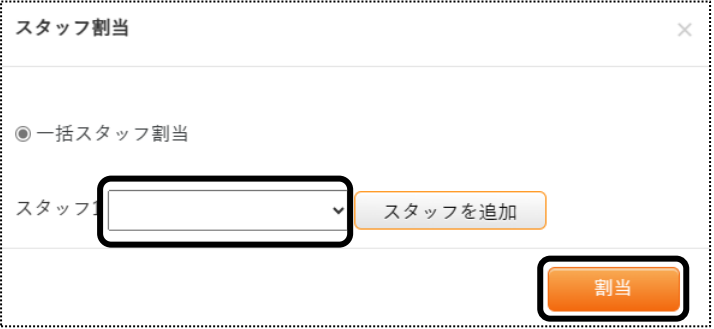

- 4 「スタッフ」欄の「▼]をクリックし、割り当てるスタッフを選択します。 [割当]ボタンをクリックします。
- 5 割り当てたスタッフ名が表示されますので、確認します。

# 7-3.サービスを変更する

- 7-3-1.1 日だけサービスを変更する
- 1 変更したい日付のセルをダブルクリックします。

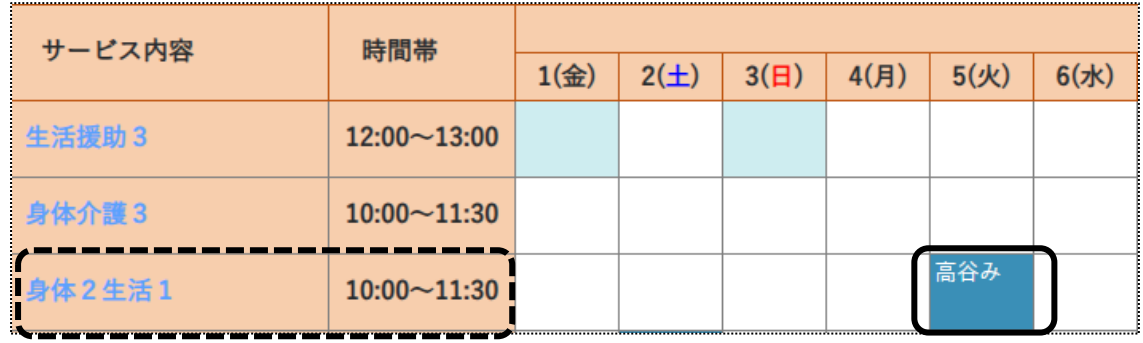

2 サービス日登録画面が表示されます。

[サービスを変更する]ボタンをクリックします。

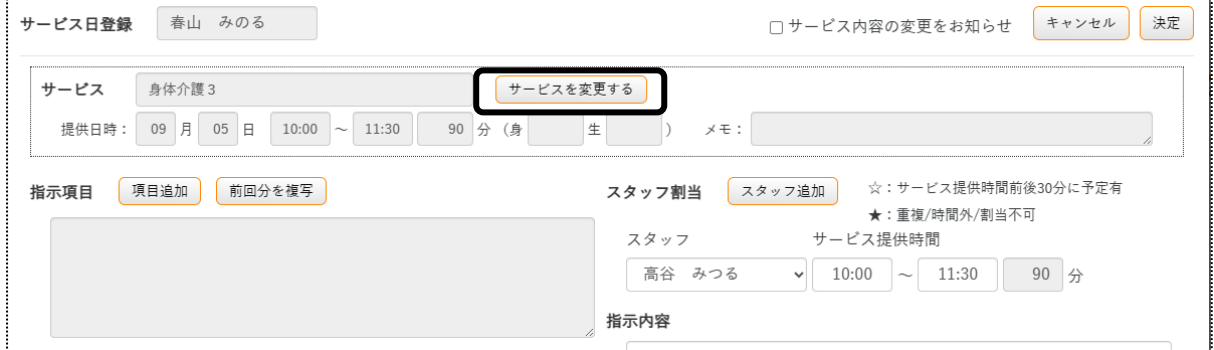

3 サービス選択画面が表示されます。

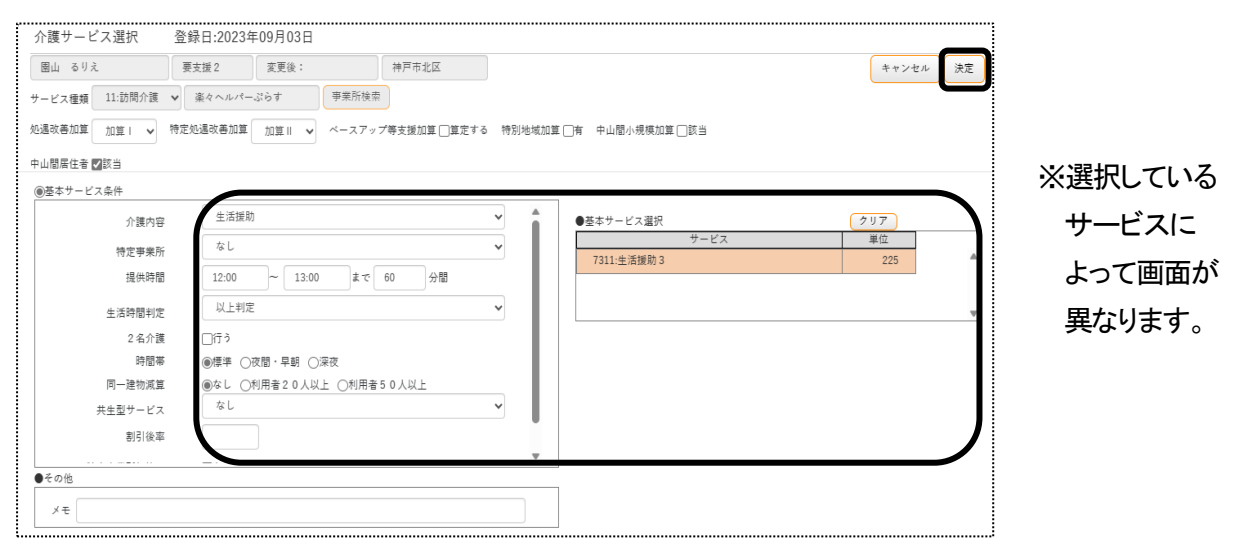

- 4 [介護内容]欄でサービスを変更し、「基本サービス選択」で該当サービスを選択します。
- 5 [決定]ボタンをクリックします。

6 サービスが変更されているのを確認します。

# 7-3-2.1か月分すべてのサービスを変更する

 1カ月すべてのサービスを変更する場合は、「利用票」もしくは「提供票」画面で変更した後、「予定・実績取込」画 面で、再取込を行ってください。

再取込の方法については、「5-2. 一度取り込んだ後に、再度取り込む」をご参照ください。

#### 7-4.サービス日を追加する

# 7-4-1.サービスの日にちを追加する

1 追加したいサービスの該当日をクリックします。

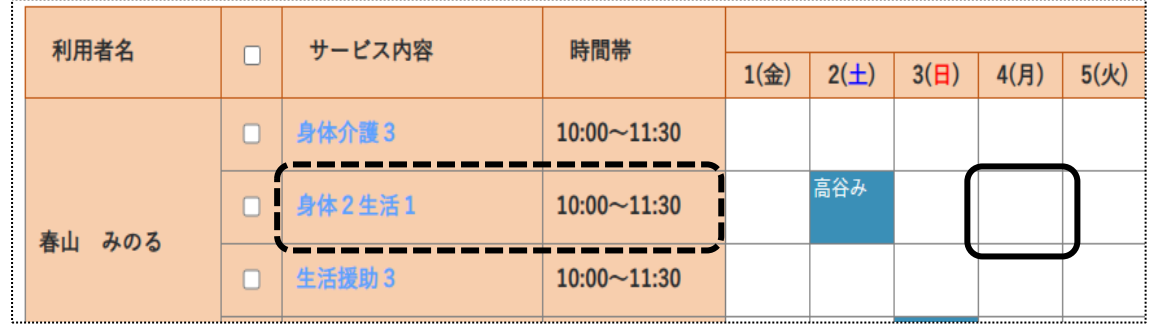

2 サービス日登録画面が表示されます。

スタッフを割り当てる場合は「スタッフ」欄で選択し、[決定]ボタンをクリックします。

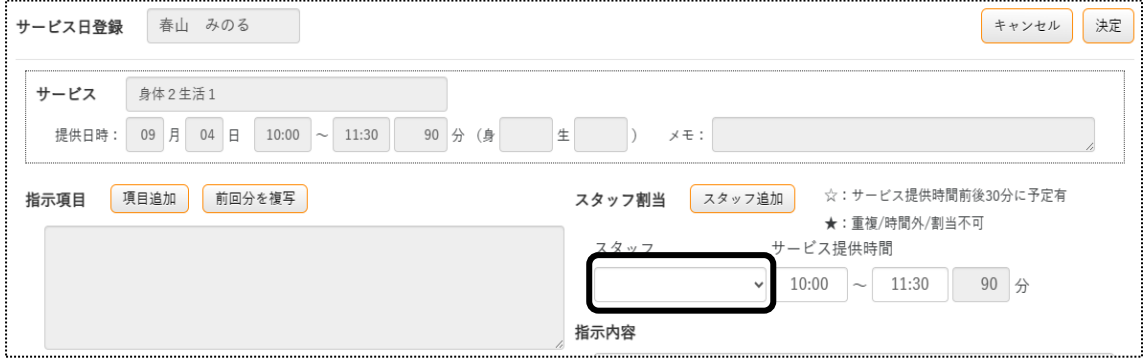

3 追加されたサービスが表示されますので、確認します。

## 7-4-2.新規でサービスを追加する

取り込んだサービス以外に、新規にサービスを追加します。

1 [サービス追加]ボタンをクリックします。

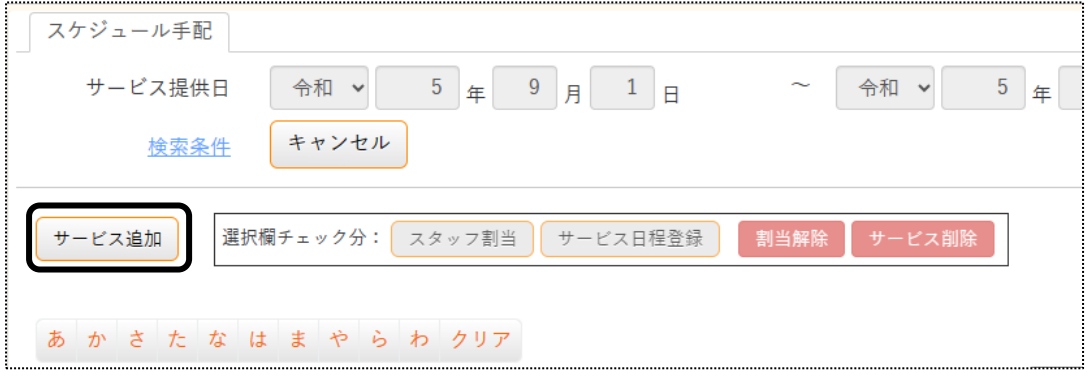

2 サービス内容を選択します。

 $\bar{a}$ 

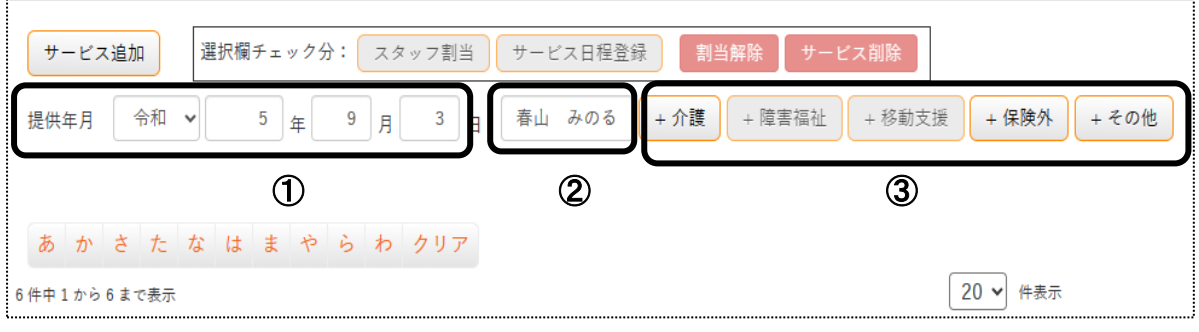

- ① 追加するサービスを行う日を選択します。(上図 ①)
- ② 利用者を選択します。(上図 ②)
- ③ 追加するサービスの種類をクリックします。(上図 ③) サービス内容入力画面が表示されますので入力します。
- 3 追加したサービスが表示されます。

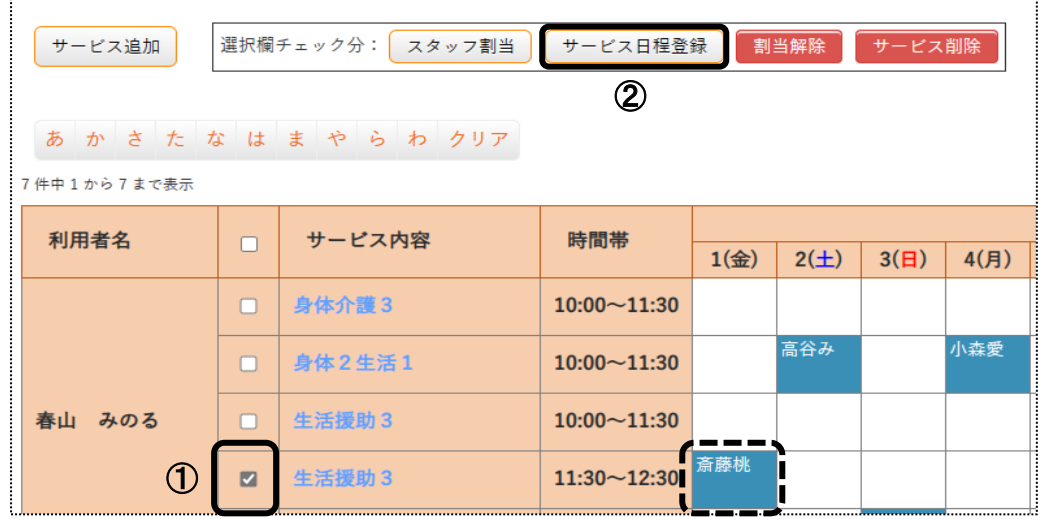

### 【参考】 追加したサービスを複数日に設定する場合

- ① 追加したサービスの選択欄(前ページ図 ①)にチェックをします。
- ② [サービス日程登録]ボタン(前ページ図 ②)をクリックします。
- ③ サービス日程登録画面が表示されます。

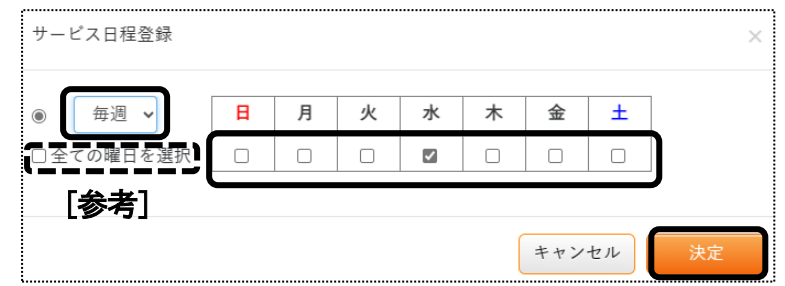

④ 追加する週と、曜日を選択し[決定]ボタンをクリックします。

#### 【参考】

すべての曜日を追加する場合は、[すべての曜日を選択]欄をチェックします。

7-5.サービスを削除する

スタッフを割り当てている状態でサービスを削除すると、割り当たっているスタッフも削除されます。

7-5-1.1 日だけサービスを削除する

1 変更したい日付のセルをダブルクリックします。

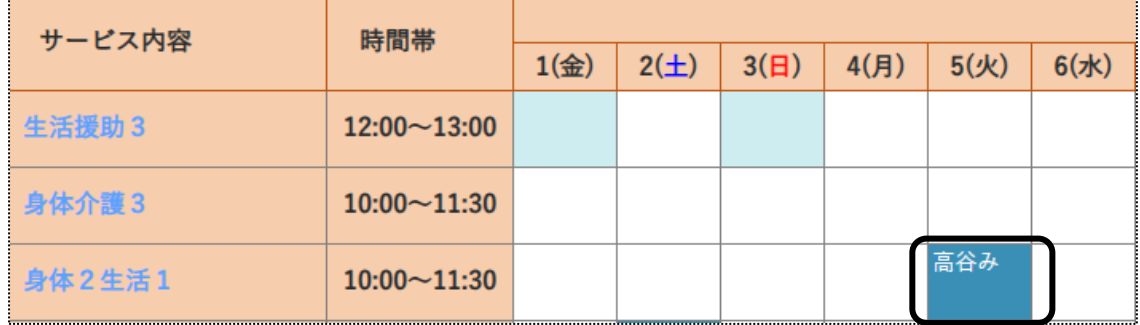

2 サービス日登録画面が表示されます。

[サービス日削除]ボタン(次ページ図 ①)をクリックします。

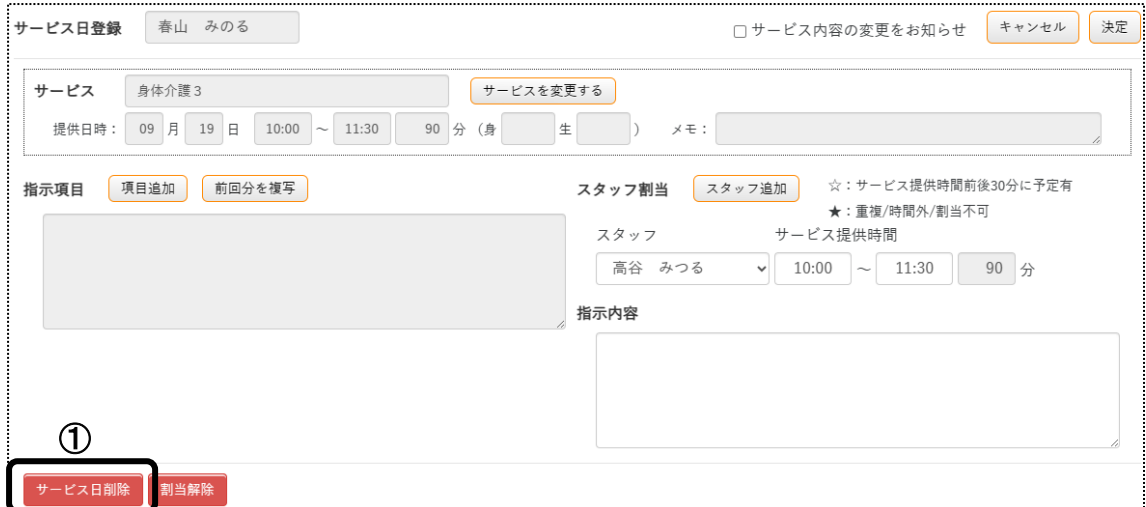

サービスが削除されますので確認します。

# 7-5-2.表示分すべてのサービスを削除する

変更したいサービスの選択欄(下図 ①)をクリックします。

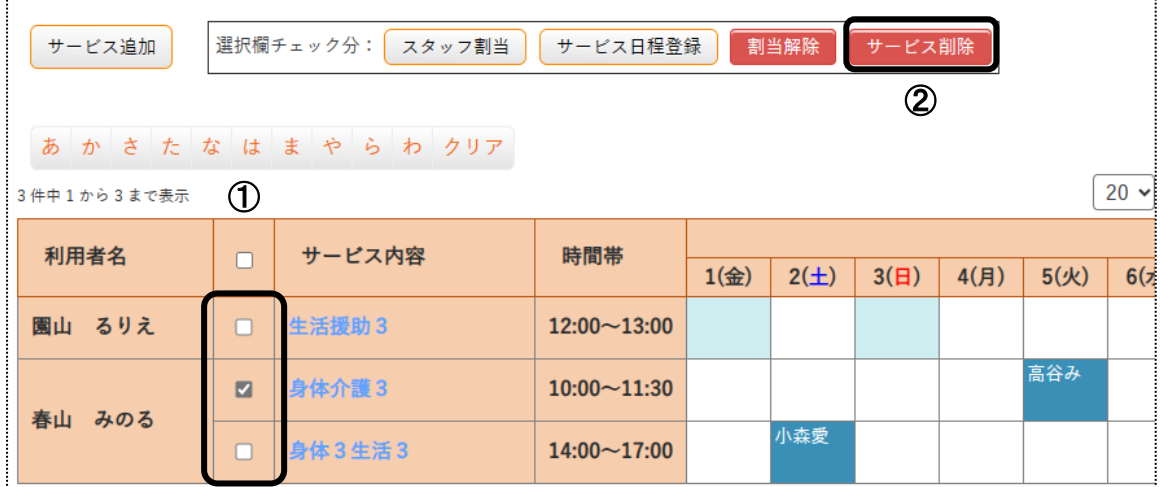

- [サービス削除]ボタン(上図 ②)をクリックします。
- 確認画面が表示されますので、[OK]ボタンをクリックします。

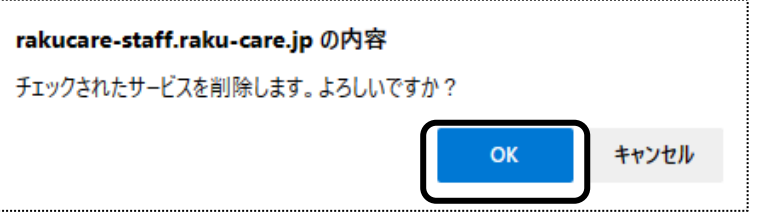

## 7-6.指示を入力する

訪問アプリをお使いの場合、割り当てたスタッフへの指示を入力しますと訪問アプリで確認することが可能です。

- 該当サービスのセルをダブルクリックします。
- サービス日登録画面が表示されます。

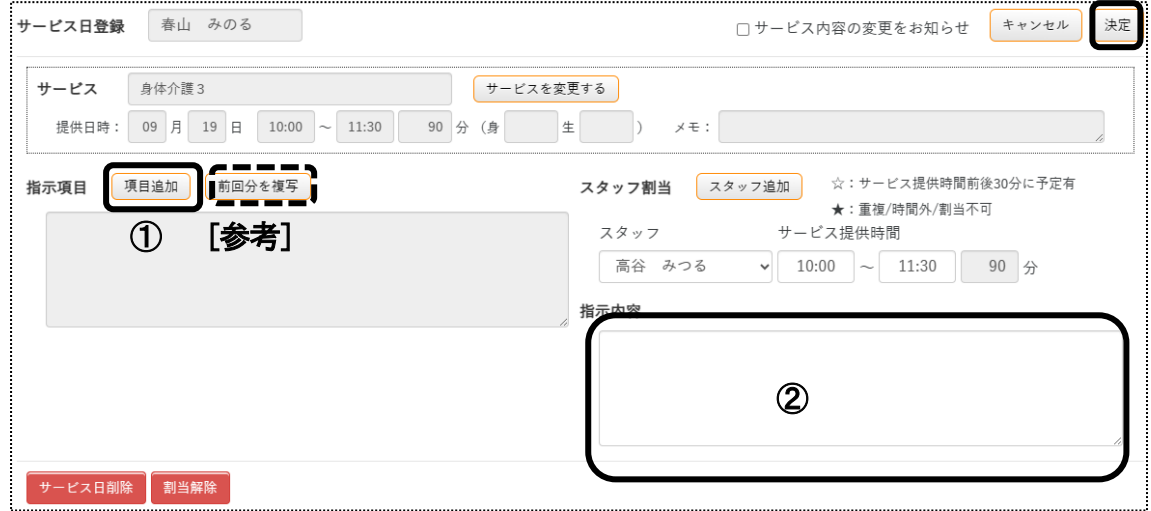

 指示項目を設定する場合は、[項目追加]ボタン(上図 ①)をクリックします。 該当の項目をクリックします。

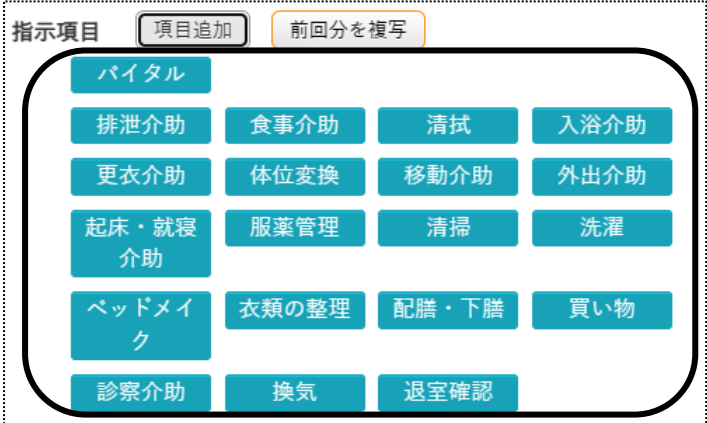

指示内容を入力します。(上図 ②)

# 【参考】 [前回分を複写]ボタン(上図 [参考])について

指示項目・指示内容を前回分からコピーすることができます。

[決定]ボタンをクリックします。

7-7. サービス内容の変更を知らせる

訪問アプリをお使いの場合で、サービス内容に変更があった場合に該当スタッフにメールで知らせることが 可能です。

メールを送信するには、上部メニュー「基本情報」のサイドメニュー「職員情報」で、メールアドレスの登録が必要で す。

- 1 サービス内容の変更があったセルをダブルクリックします。
- 2 サービス日登録画面が表示されます。

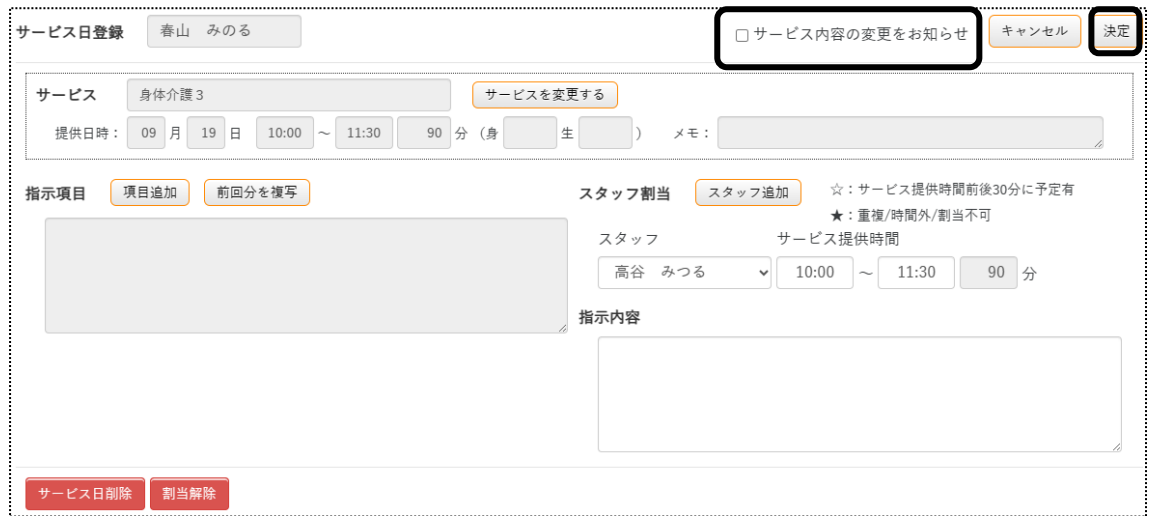

- 3 「サービス内容の変更をお知らせ」にチェックをつけます。
- 4 [決定]ボタンをクリックします。

#### 7-8.印刷する

スケジュールカレンダー等を印刷することができます。

1 [印刷]ボタンをクリックします。

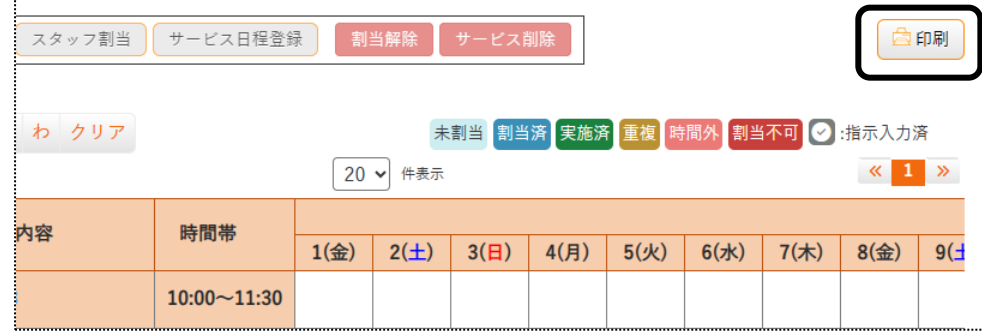

2 印刷指定画面が表示されます。 印刷様式を選択し、[印刷]ボタンをクリックします。

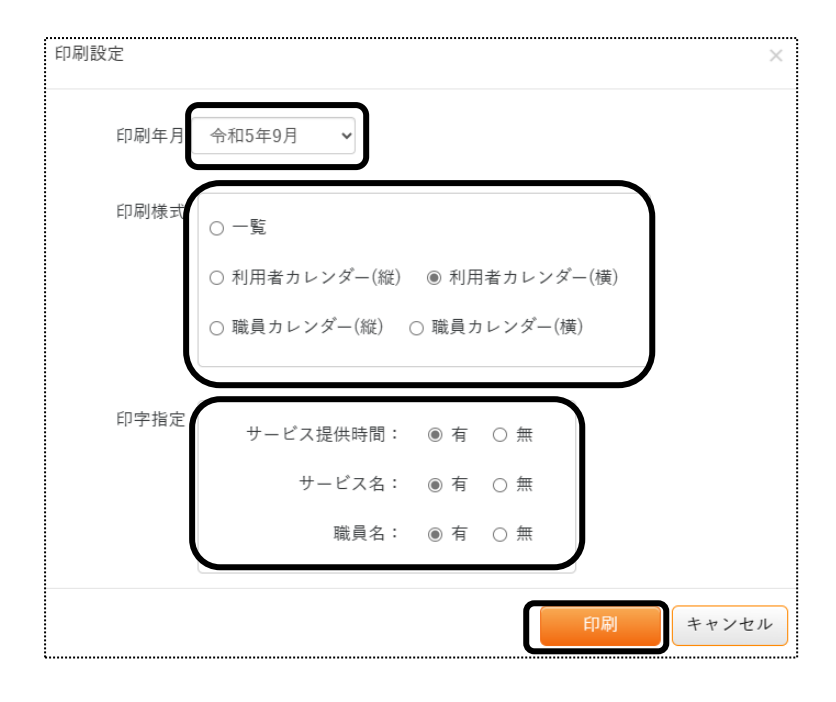

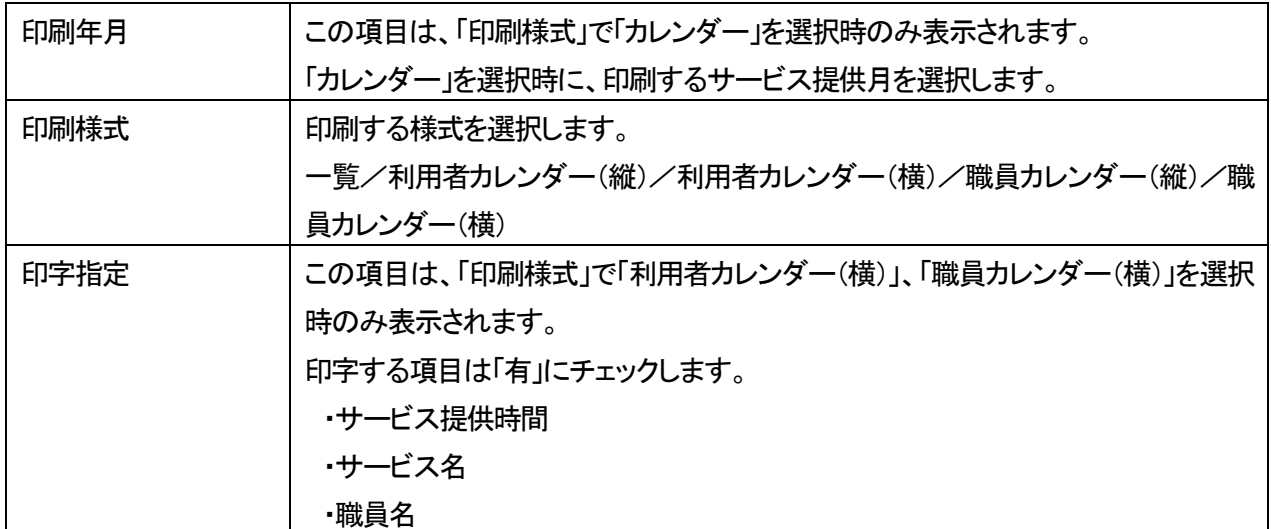

# **8.実績登録**

実施したサービスの登録を行います。

#### 8-1. 個別に実績の登録を行う

1 上部メニューの[スタッフ]をクリックし、サイドメニューの[実績登録]をクリックします。

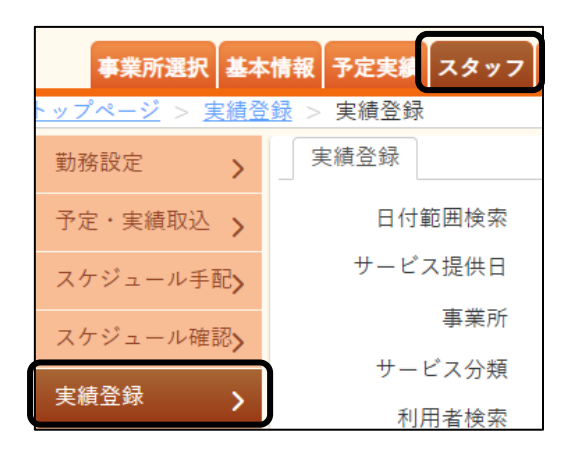

#### 2 実績登録画面が表示されます。

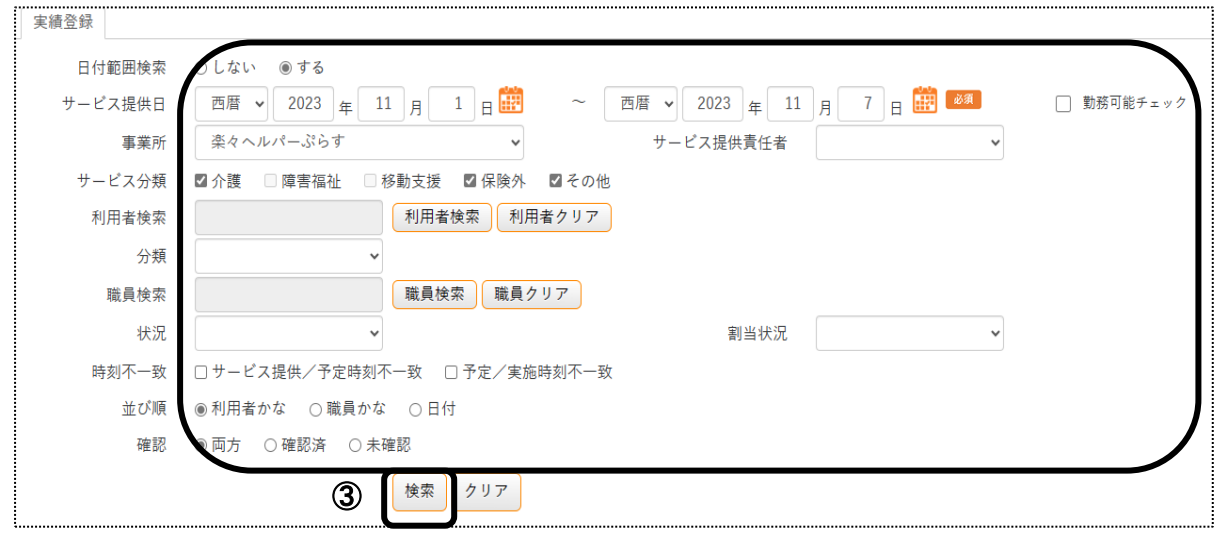

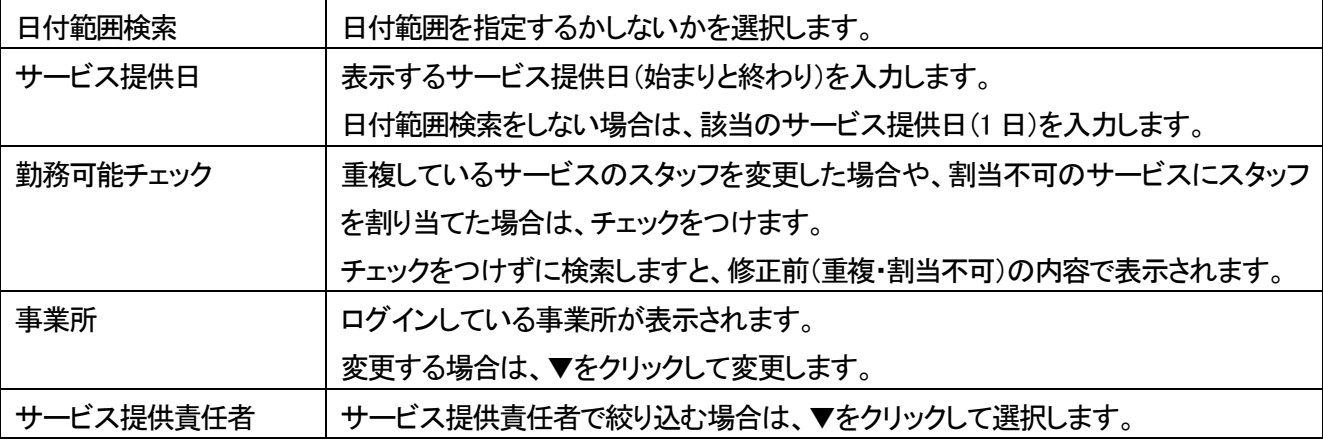

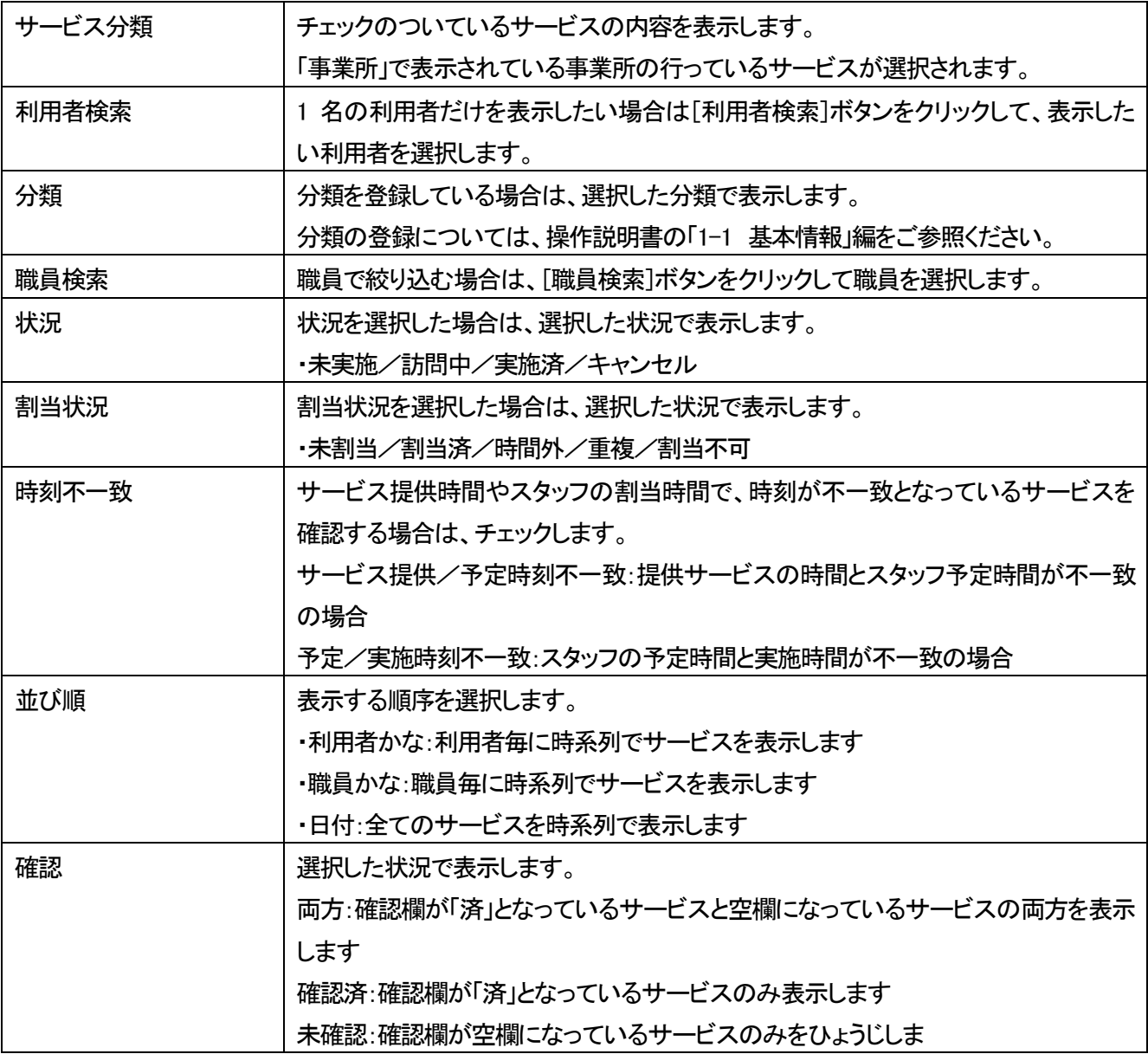

3 [検索]ボタン(前ページ ③)をクリックします。内容が表示されます。

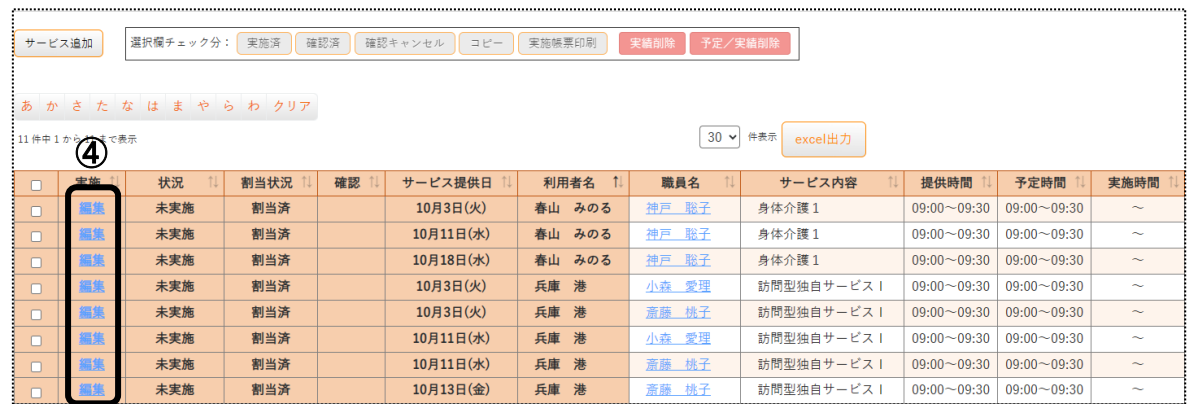

4 実績の登録を行うサービスの[編集](上図 ④)をクリックします。 実績登録画面が表示されます。

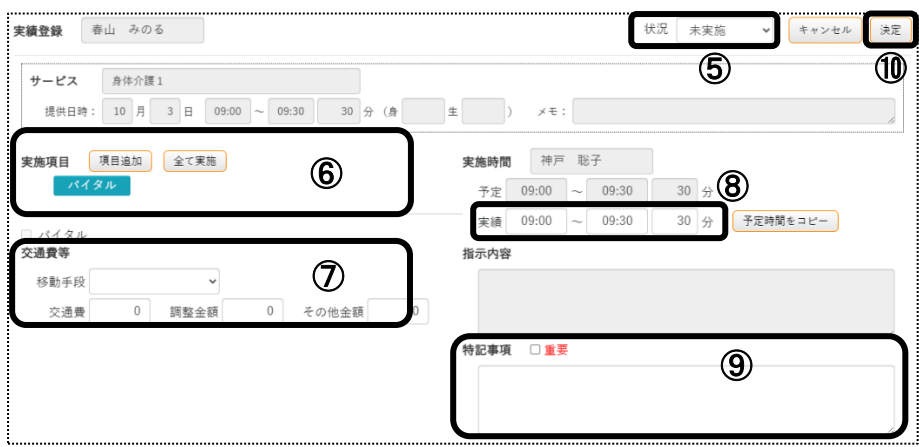

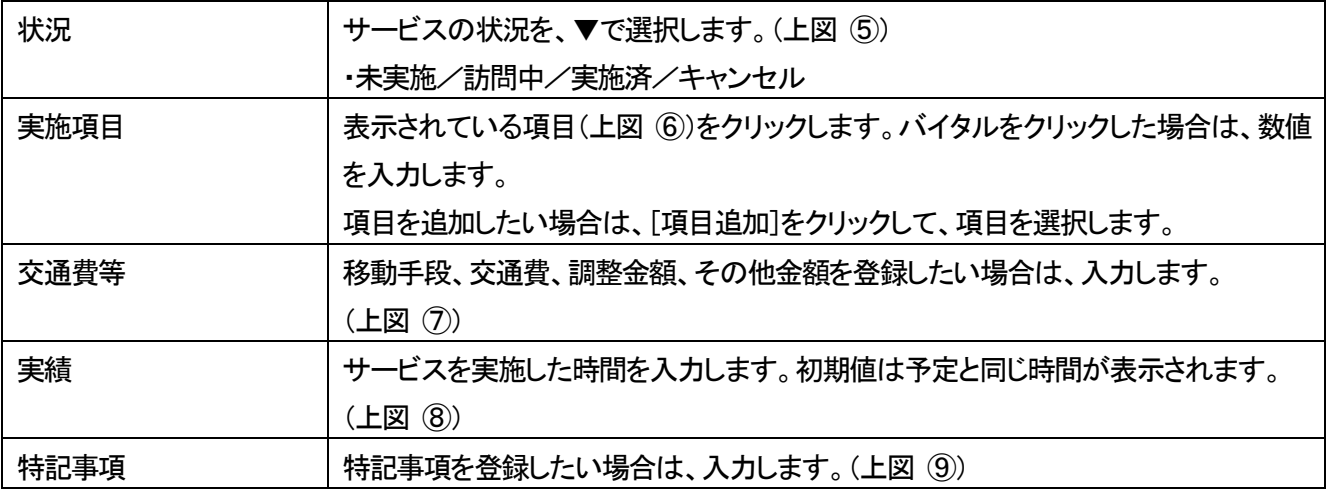

5 右上の[決定]ボタン(上図 ⑩)をクリックして、登録します。

# 8-2.一括で実績の登録を行う

1 上部メニューの[スタッフ]をクリックし、サイドメニューの[実績登録]をクリックします。

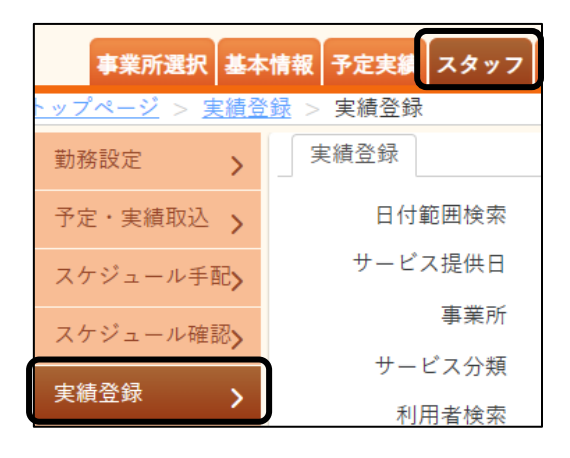

一括で実績を登録したい条件を選択し、[検索]ボタンをクリックします。

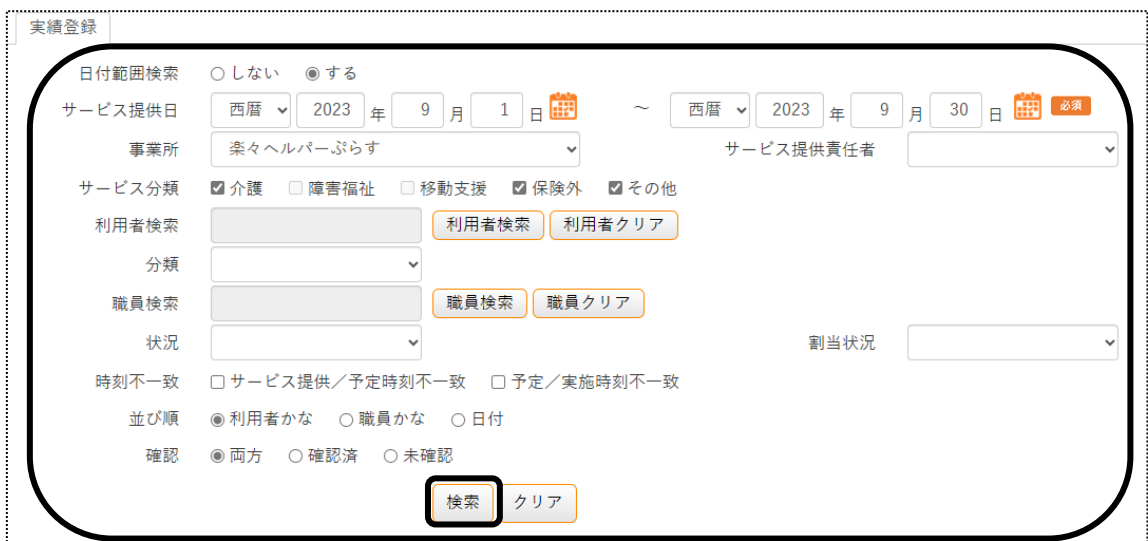

内容が表示されます。

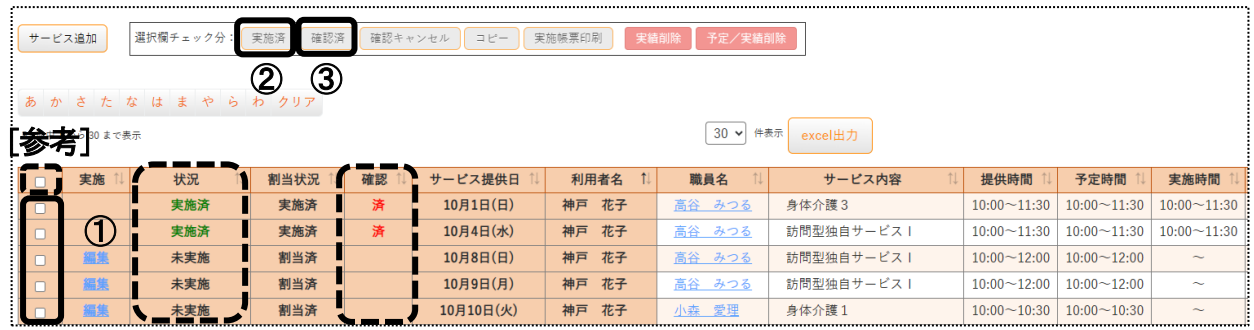

- 実績登録を行うサービスの[選択]欄(上図 ①)にチェックをつけます。 全ての行を選択する場合は、上図の[参考]欄にチェックをつけます。
- [実施済]ボタン(上図 ②)をクリックします。[状況]欄が「実施済」に変わります。
- 勤務明細書の計算を行う場合は、全ての行を選択し、[確認済]ボタン(上図 ③)をクリックします。 「確認1欄が「済」になります。(「済」のないサービスは、勤務明細書の計算を行うことができません。)

# 8-3.実績の印刷を行う

上部メニューの[スタッフ]をクリックし、サイドメニューの[実績登録]をクリックします。

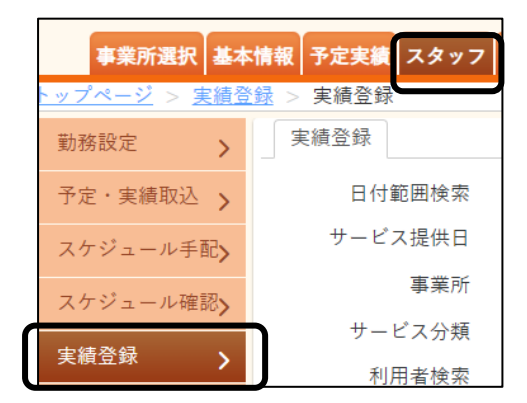

#### 2 実績登録画面が表示されます。

実績を印刷したい条件を選択し、[検索]ボタンをクリックします。

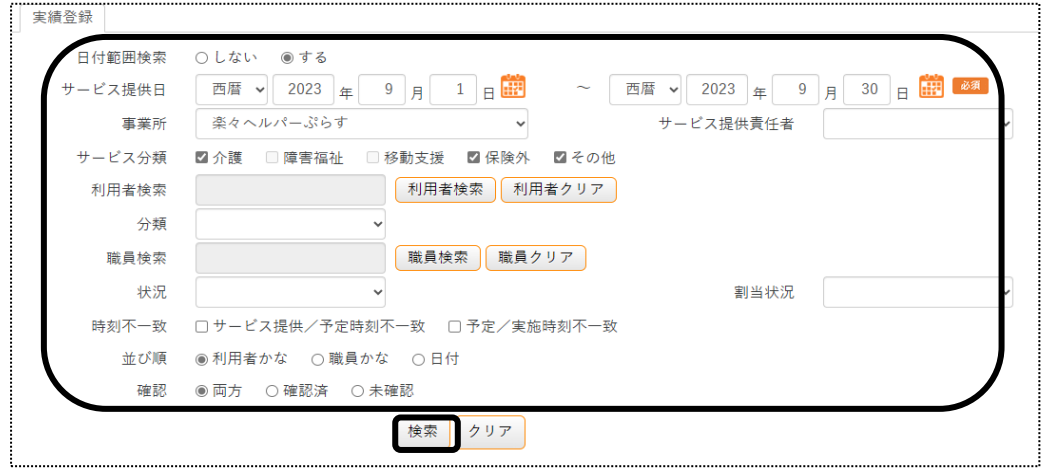

#### 3 内容が表示されます。

[印刷]ボタンをクリックします。

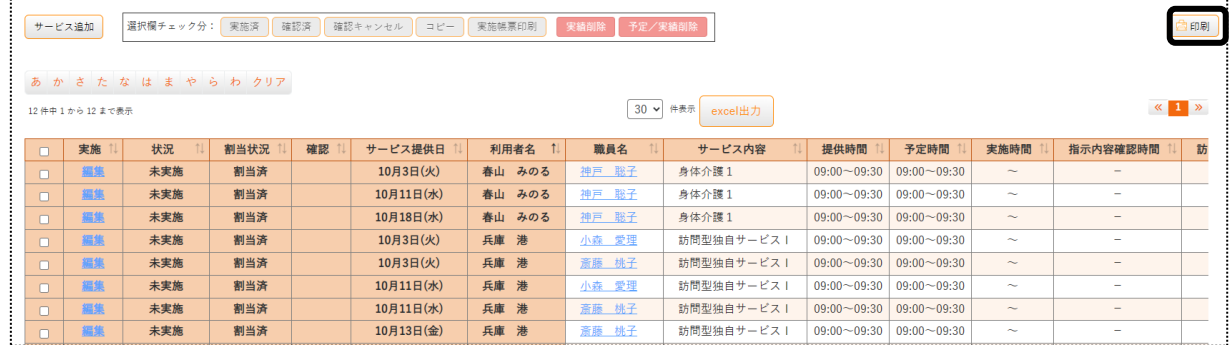

#### 4 印刷指定画面が表示されます。

指示内容印字と金額印字の有無を選択し、[決定]ボタンをクリックします。

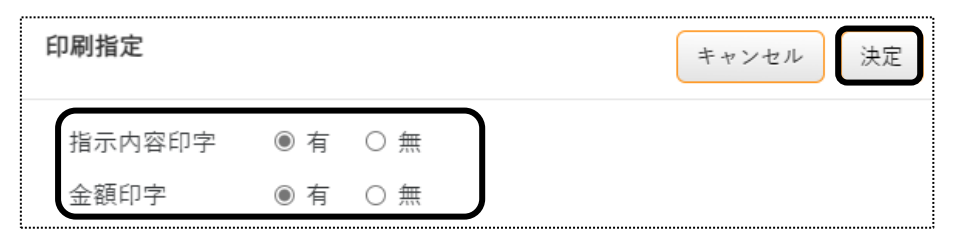

# 【参考】

 金額印字の「有」を選択しますと、金額(勤務単価)・交通費・調整金額・その他金額を表示します。 金額(勤務単価)は、勤務単価の設定が出来ていない場合や勤務明細書の計算を行っていない場合は、 「0」と表示されます。

5 Excel ファイルがダウンロードされます。 [開く]ボタンをクリックします。

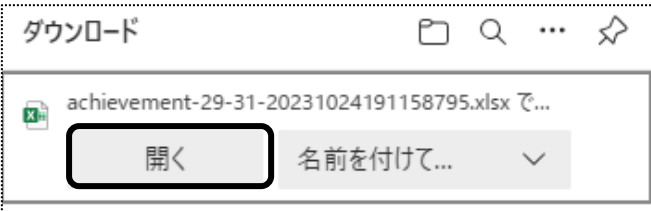

Excel が開きます。[ファイル]をクリックし、[印刷]をクリックして印刷を行います。

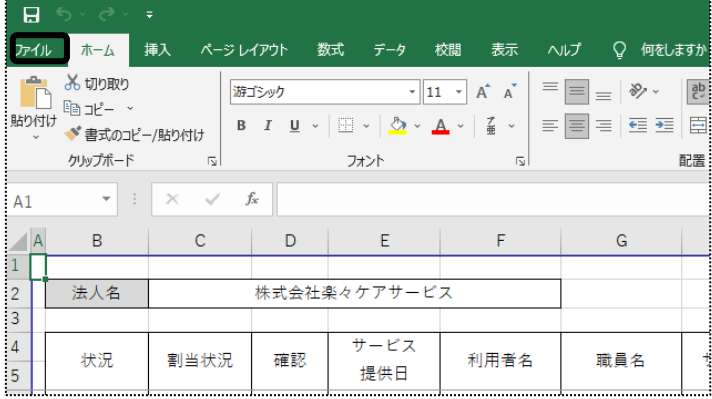

# **9.実績反映**

#### 9-1. 実績反映を行う

実施したサービスを介護保険の「提供票」、障がい福祉サービスの「予定実績入力」画面へ反映します。

1 上部メニューの[スタッフ]をクリックし、サイドメニューの[実績反映]をクリックします。

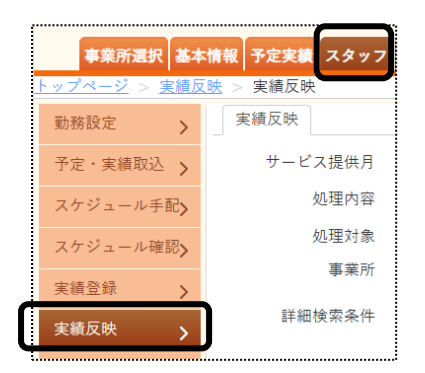

2 実績反映画面が表示されます。

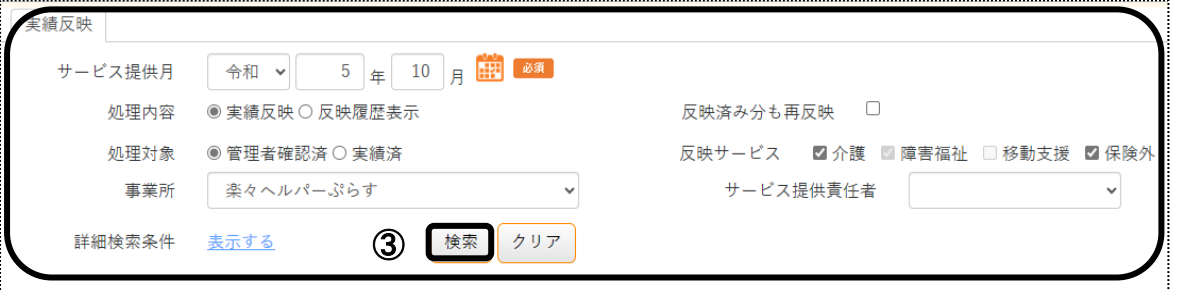

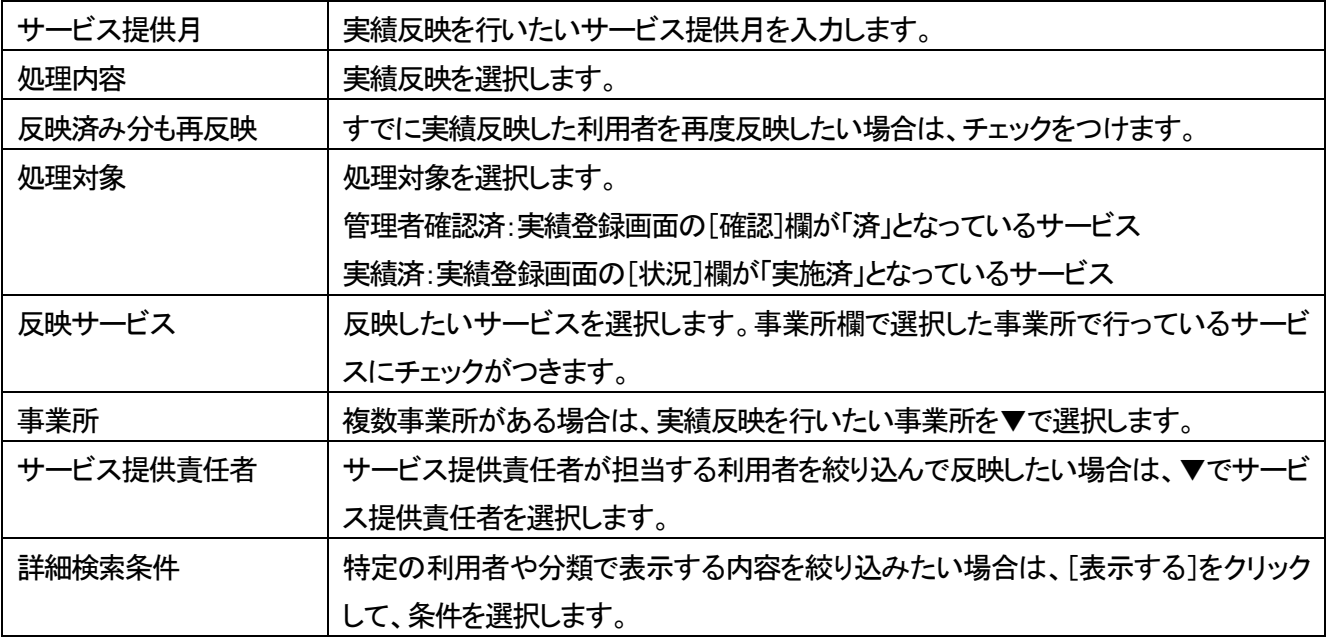

3 [検索]ボタン(上図 ③)をクリックします。

#### 内容が表示されます。

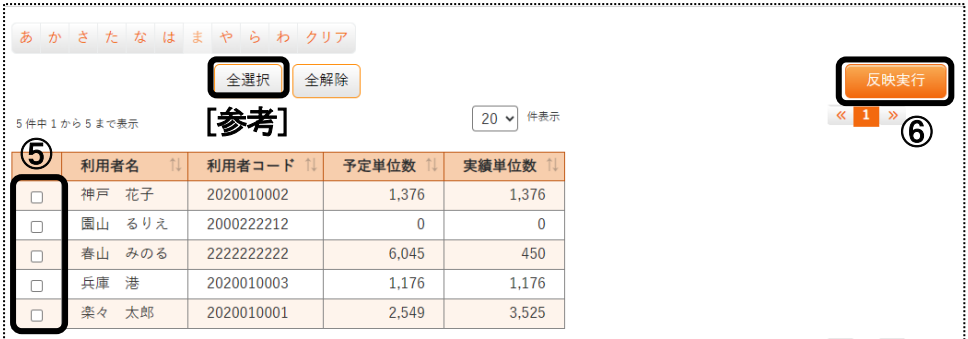

実績反映を行う利用者の選択欄(上図 ⑤)にチェックをつけます。

## 【参考】

全ての利用者を選択する場合は、[全選択]ボタン(上図 [参考])をクリックします。

- [反映実行]ボタン(上図 ⑥)をクリックします。
- 「実績反映処理が完了しました」のメッセージを確認しましたら、実績反映は終了です。

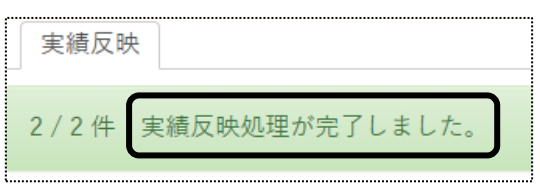

#### 9-2.反映履歴を確認する

- 上部メニューの[スタッフ]をクリックし、サイドメニューの[実績反映]をクリックします。
- 実績反映画面が表示されます。

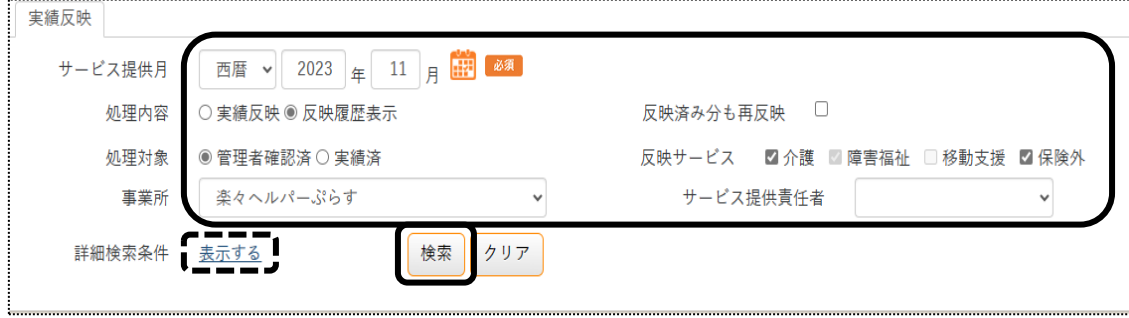

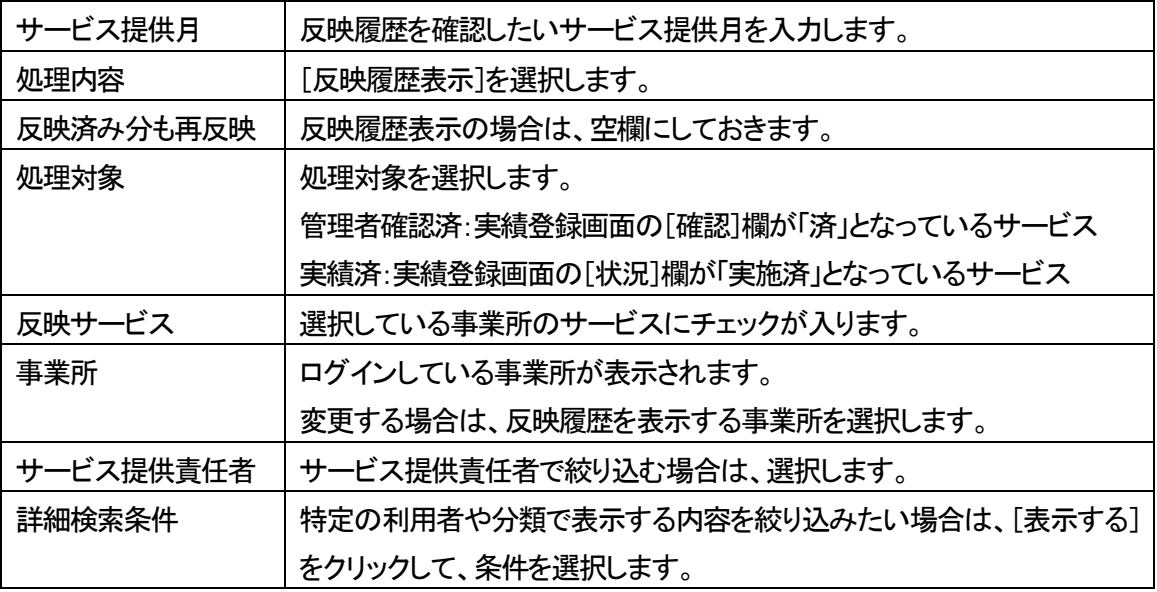

# 3 反映履歴が表示されます。

内容を確認します。

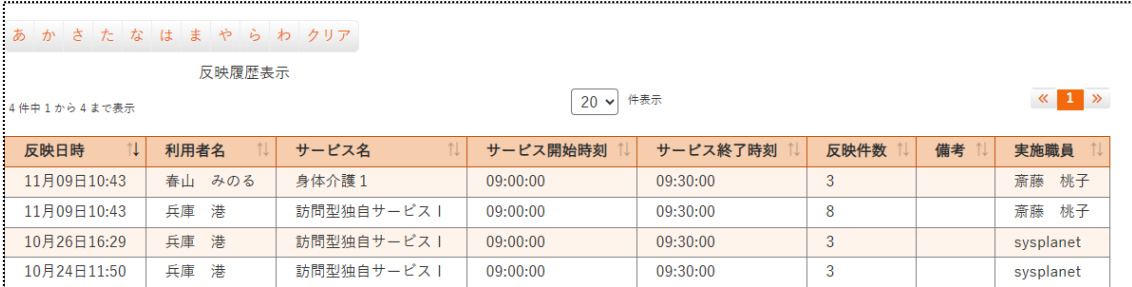

# **10.勤務単価を登録する**

スタッフに、時給計算した勤務明細書を発行する場合は勤務単価を登録します。 勤務明細書を発行しない場合は、設定する必要はありません。

#### 10-1. 割増情報を登録する

1 上部メニューの[スタッフ]をクリックし、サイドメニューの[勤務単価]をクリックします。

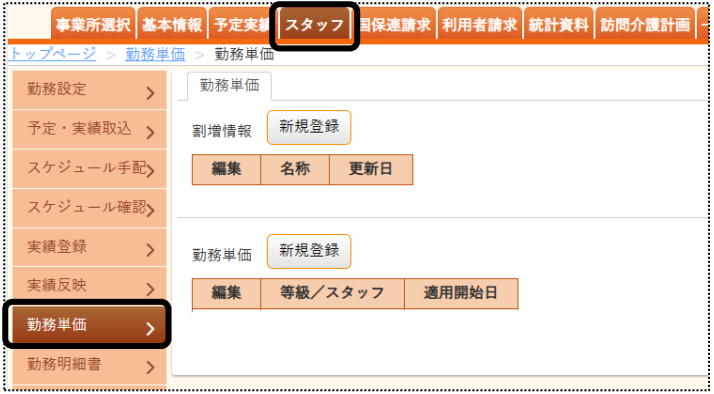

2 「割増情報」欄の[新規登録]ボタンをクリックします。

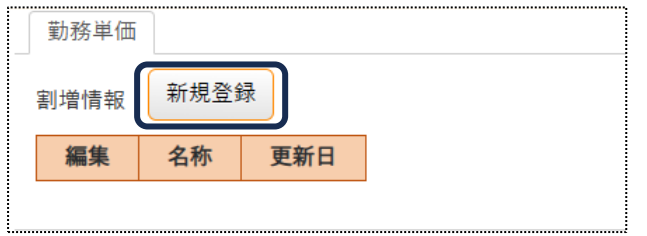

3 「名称」欄(下図 ①)に任意の名称を入力します。

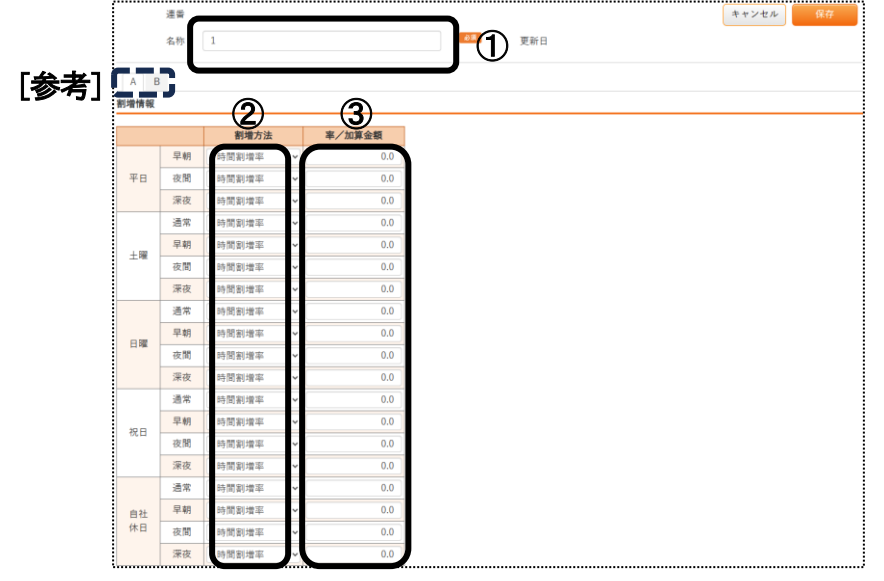

4 「平日」~「自社休日」までの、割増計算を行う時間帯に登録を行います。 「割増方法」欄(前ページ図 ②)を入力します。

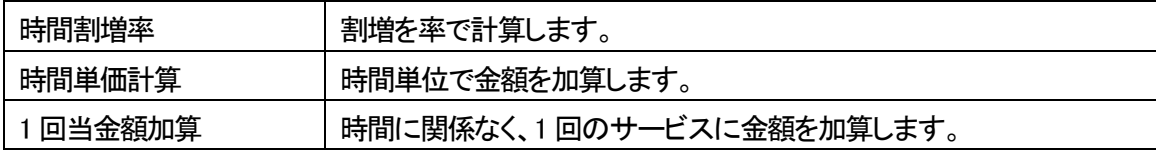

5 「率/加算金額」欄(前ページ図 ③)を入力します。

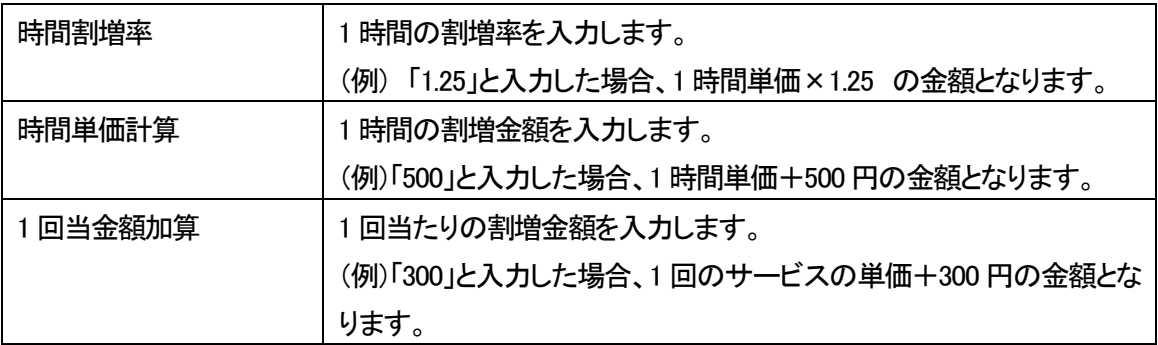

- 6 [B]タブ(前ページ図 [参考])をクリックします。
- 7 割増計算を行う時間帯を設定します。(下図 ④)

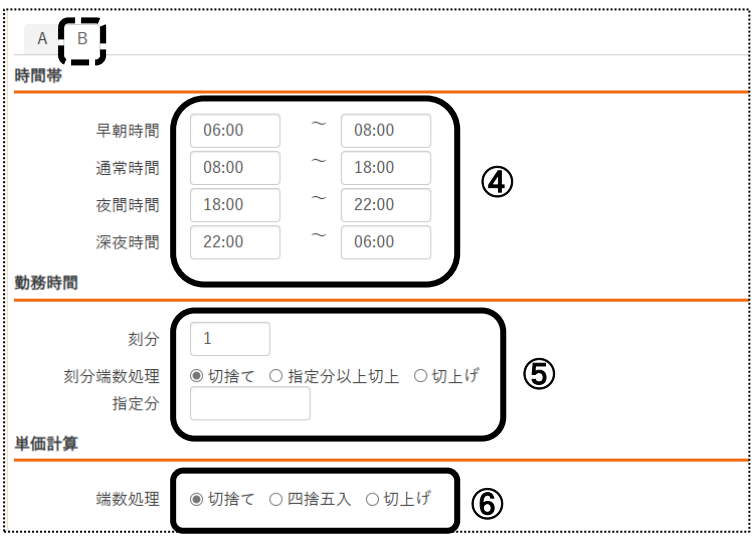

8 勤務時間を設定します。(上図 ⑤)

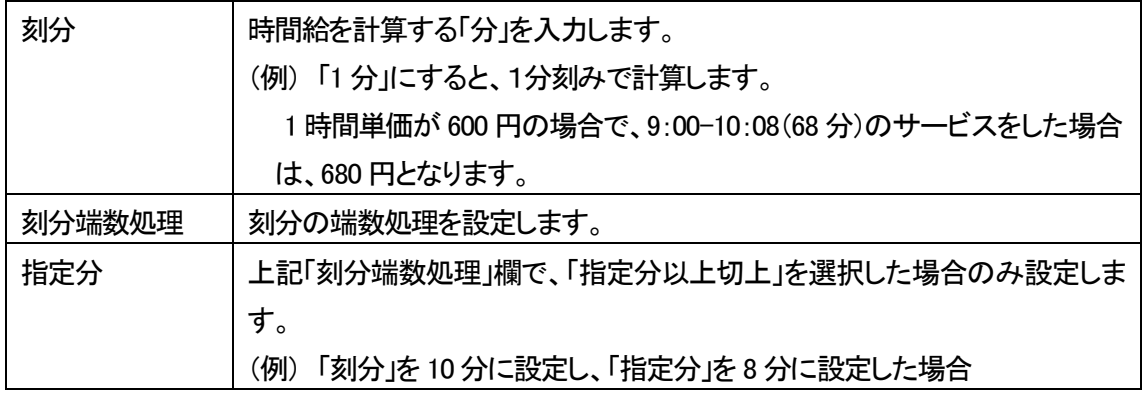

- 9 単価計算の端数処理を設定します。(前ページ図 ⑥)
- 10 [保存]ボタンをクリックし、保存します。

## 【参考】

割増情報は、複数登録が可能です。

# 10-2. 勤務単価を登録する

1 「勤務単価」の[新規登録]ボタンをクリックします。

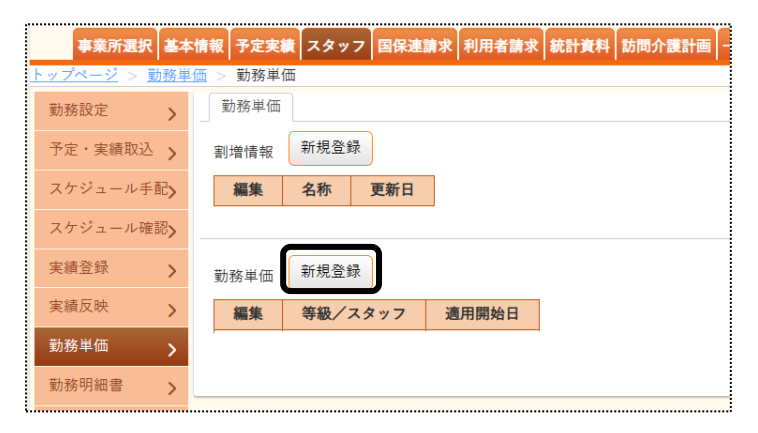

2 「設定内容」~「適用期間」を入力し、[開始]ボタンをクリックします。

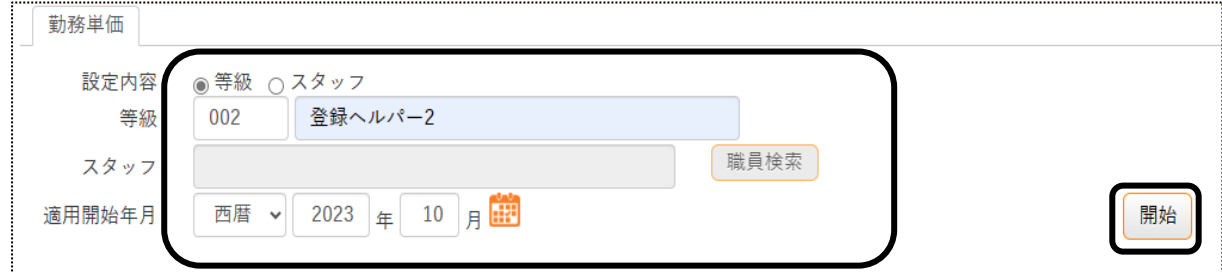

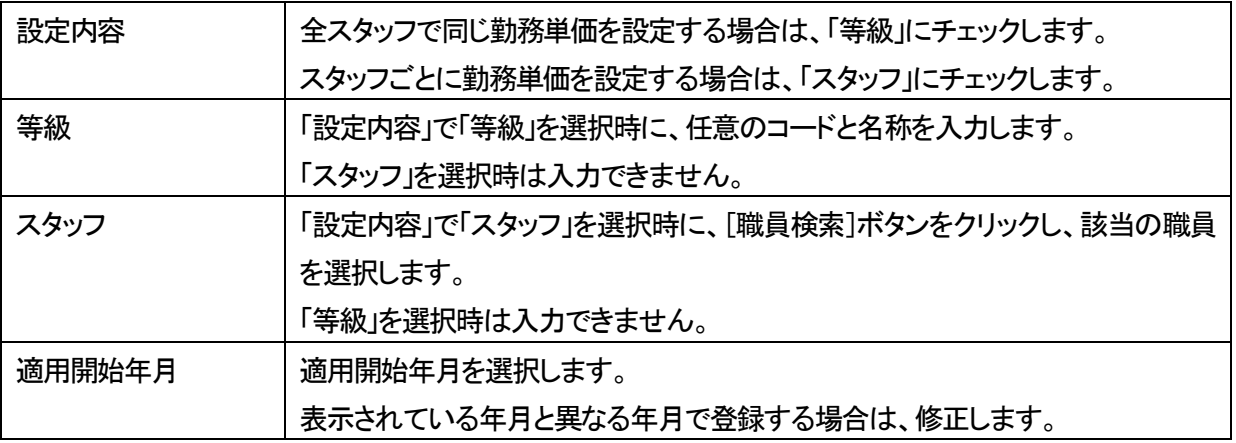

# 3 入力画面が表示されます。

「割増情報」欄(下図 ①)で、割増情報を選択します。

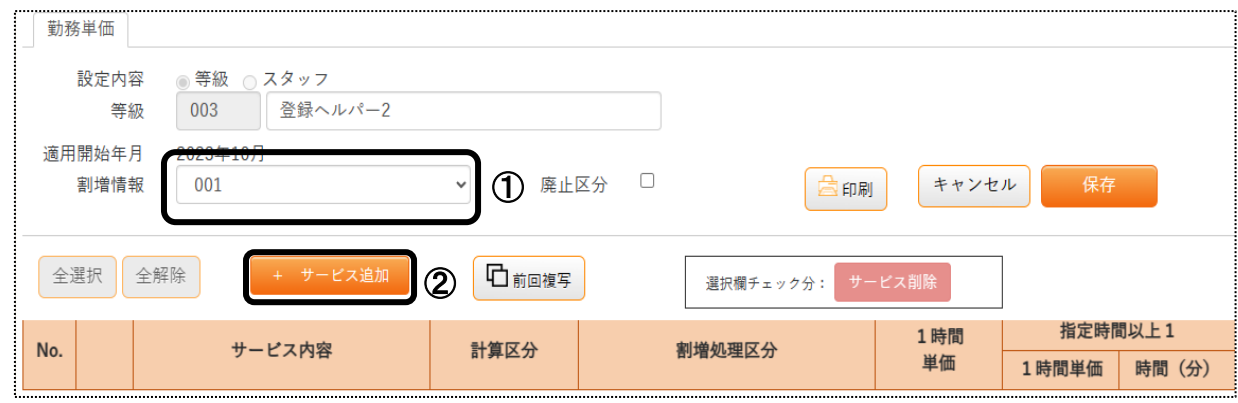

4 [+サービス追加]ボタン(上図 ②)をクリックします。

5 「サービス選択」画面が表示されます。

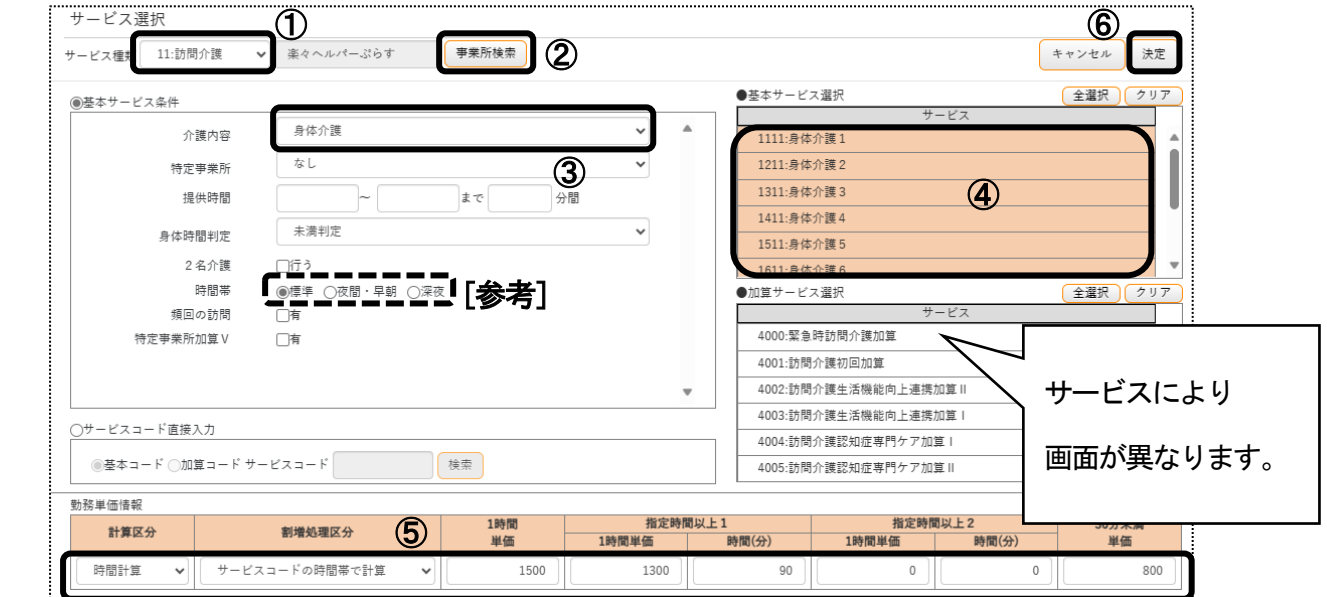

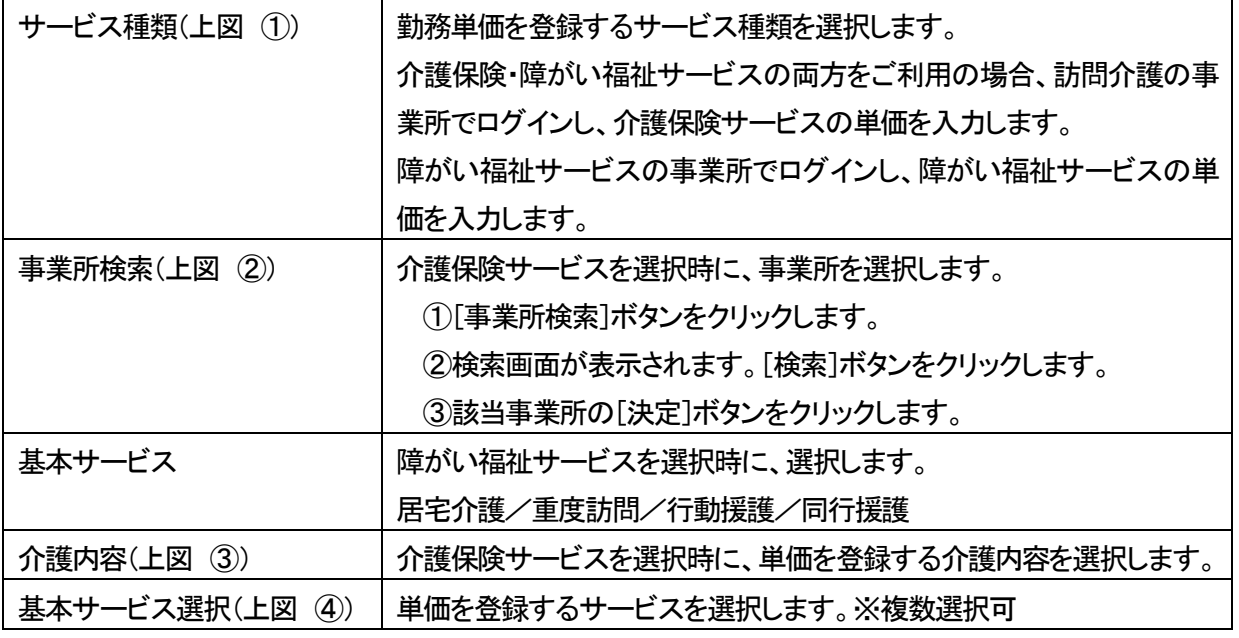

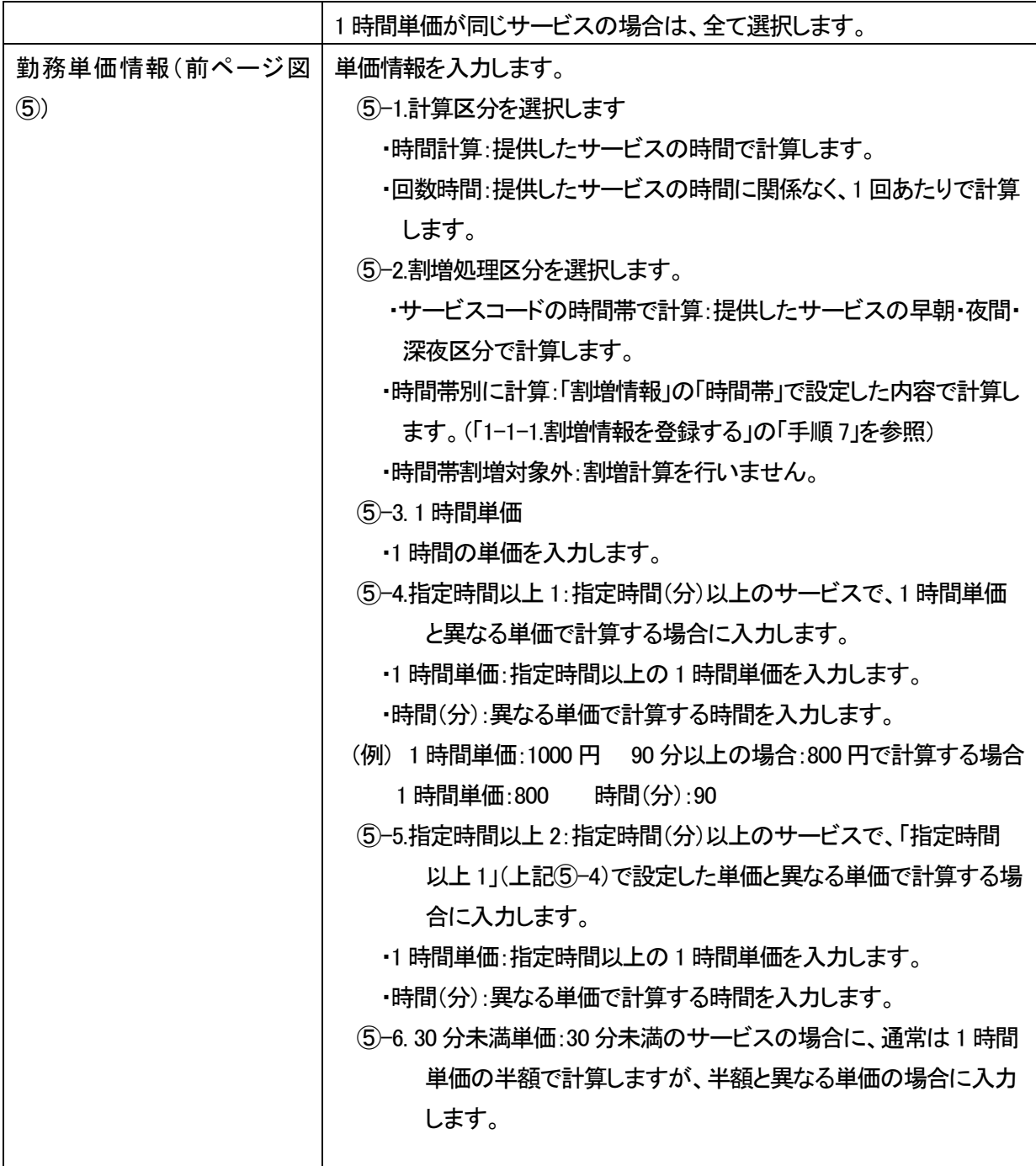

# 【参考】 介護保険サービスの場合

 介護保険サービスで、早朝・夜間や深夜のサービスコードのサービスを行う場合は、早朝・夜間や深夜の サービスコードも勤務単価の登録が必要です。

 「時間帯」欄(前ページ図 [参考])で、該当時間帯にチェックをつけます。「基本サービス選択」欄に、加算 のついたサービスコードが表示されますのでサービスを選択し、単価を入力します。

6 [決定]ボタン(前ページ図 ⑥)をクリックします。 入力した内容が表示されますので、確認します。

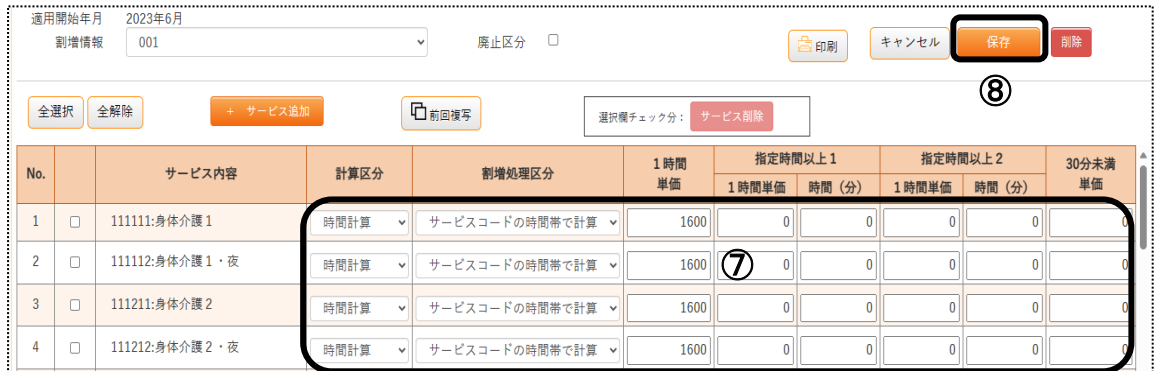

# 【参考】

内容を修正したい場合は、「上図 ⑦」欄で、直接修正をします。

- サービス内容を追加する場合は、再度[+サービス追加]ボタンをクリックし入力します。
- 全てのサービスの単価を入力しましたら、[保存]ボタン(上図 ⑧)をクリックし保存します。

# **11.勤務明細書を作成する**

 実績登録」画面で「確認」欄が「済」になっているサービスのみ勤務計算します。 「確認」欄が「済」になっていないサービスは計算されません。

#### 11-1.勤務計算を行う

1 上部メニューの[スタッフ]をクリックし、サイドメニューの[勤務明細書]をクリックします。

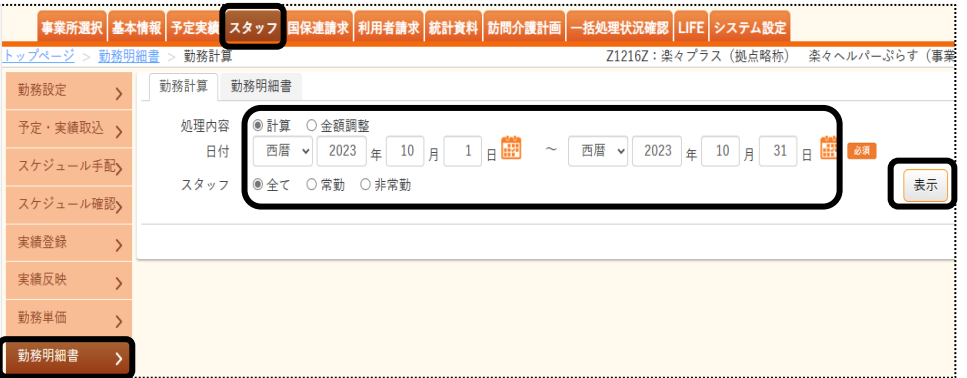

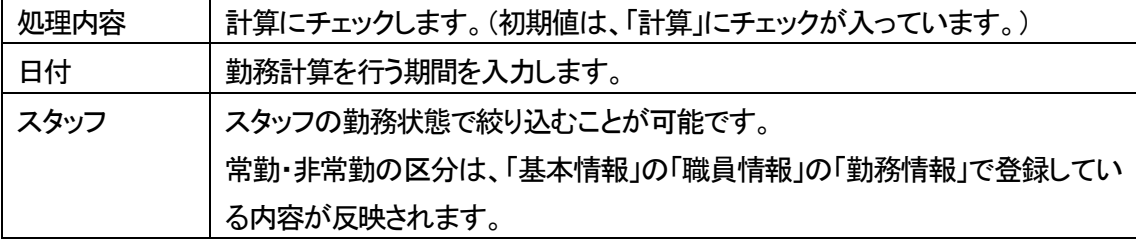

#### 【参考】 日付欄について

給料の締め日を設定しますと、設定された日付で自動的に表示されます。

 ①締め日の設定は、上部メニューの「基本情報」をクリックし、サイドメニューの「自社情報」をクリックします。 ②「拠点情報」タブをクリックします。

- ③「拠点 システム設定」欄の[編集]ボタンをクリックします。
- ④「給与締日」欄に、日付を入力します。

⑤[保存]ボタンをクリックします。

- 2 [表示]ボタンをクリックします。
- 3 職員の一覧が表示されます。

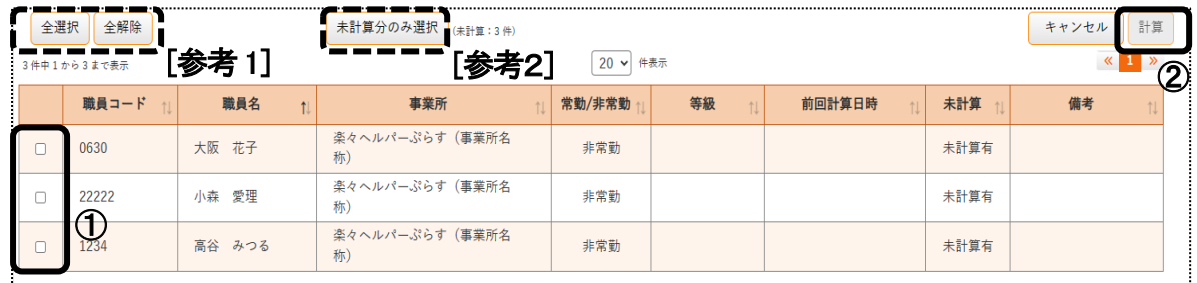

4 計算を行う職員の選択欄(上図 ①)にチェックをします。

#### 【参考1】

[全選択]ボタン(上図 [参考1])をクリックすると、表示されている職員すべてにチェックが入ります。

#### 【参考2】

[未計算分のみ選択]ボタン(上図 [参考2])をクリックすると、未計算の職員のみチェックが入ります。

- 5 [計算]ボタン(前ページ図 ②)をクリックします。
- 6 確認画面が表示されます。[OK]ボタンをクリックします。

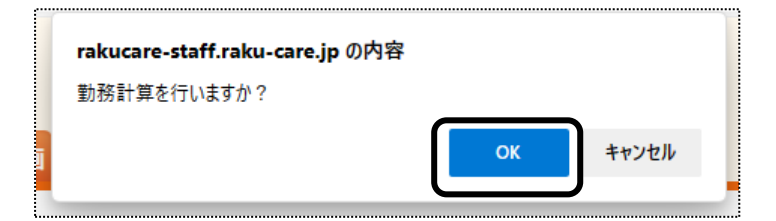

7 「勤務計算が終了しました」のメッセージが表示されます。

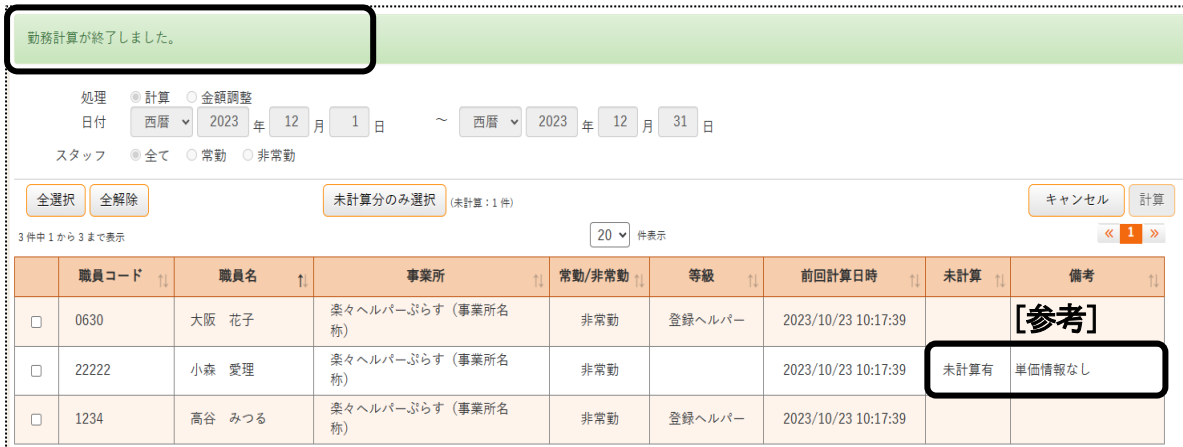

#### 【参考】

 計算ができていない場合は、[未計算有]と表示されます。(上図 [参考]) [備考]欄の内容を確認し、修正後再度計算を実行してください。

## 11-2.調整額を入力する

指定した日付で、職員ごとに「交通費」、「調整金額」、「その他金額」を登録することができます。

#### 1 「勤務明細書」の「勤務計算」タブを開きます。

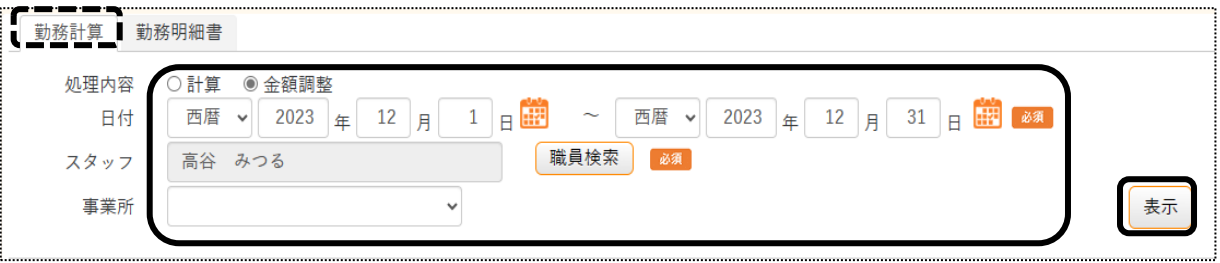

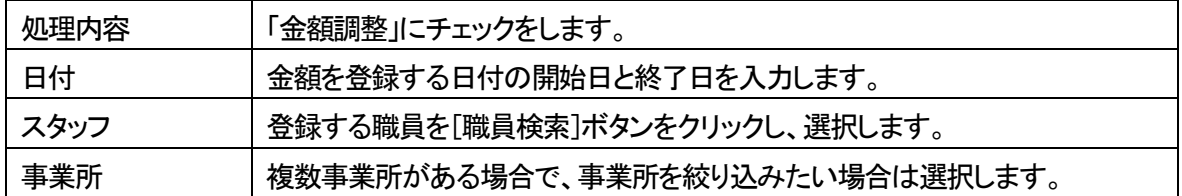

## 2 [表示]ボタンをクリックします。

#### 3 入力画面が表示されます。

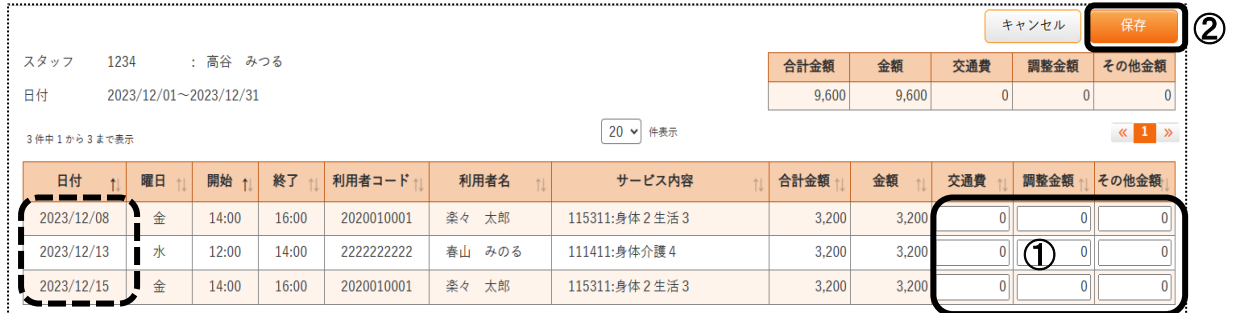

- 4 登録する日付の「交通費」、「調整金額」、「その他金額」の該当のセル(上図 ①)に金額を入力します。
- 5 全て入力しましたら、[保存]ボタン(上図 ②)をクリックします。
- 6 「正常に保存されました」のメッセージと、金額を確認します。

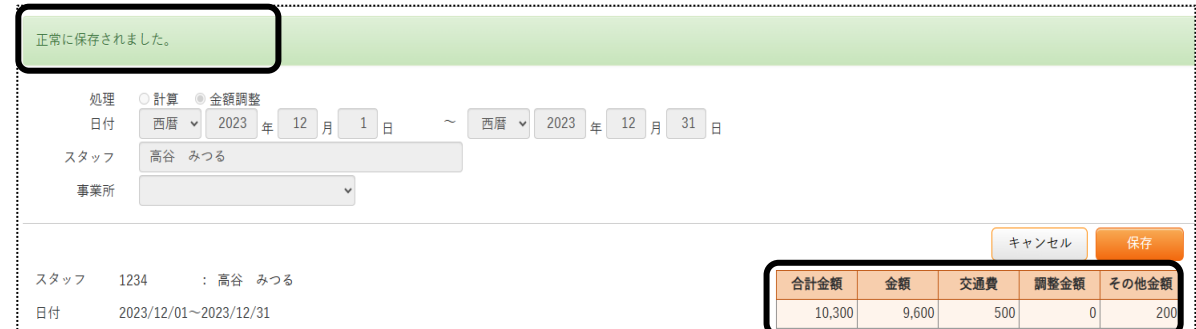

11-3. 勤務明細書を印刷する

勤務計算が終わっている職員は、勤務明細書の印刷ができます。

1 「勤務明細書」の「勤務明細書」タブを開きます。

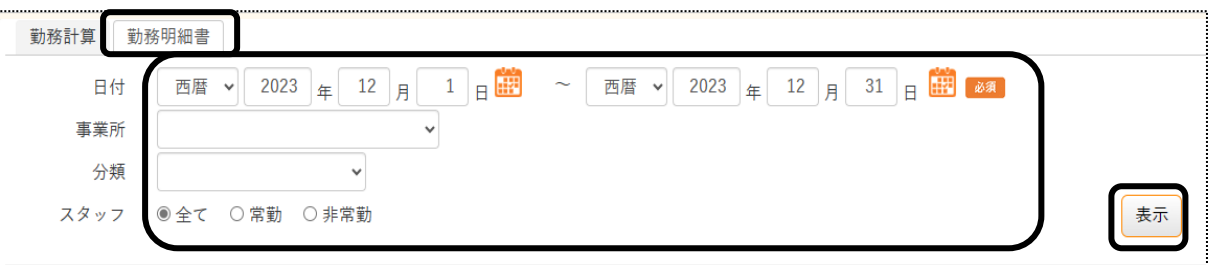

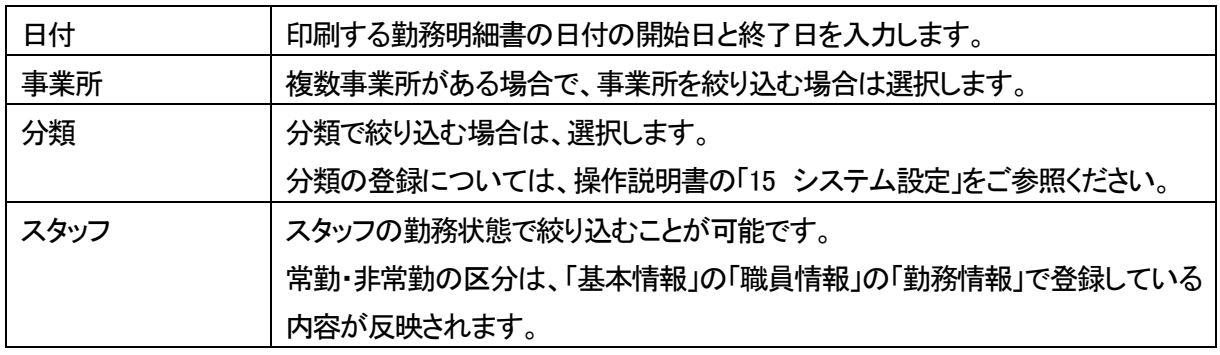

- 2 [表示]ボタンをクリックします。
- 3 職員の一覧が表示されます。

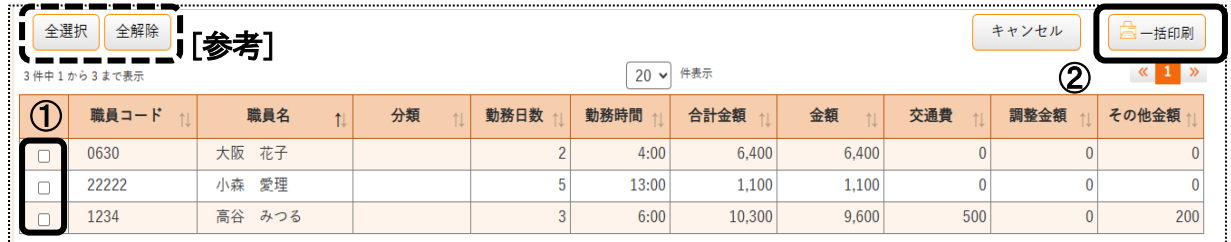

4 勤務明細者を印刷する職員の選択欄(上図 ①)をクリックします。

# 【参考】

全ての職員を選択する場合は、[全選択]ボタン(上図 [参考])をクリックします。

5 [一括印刷]ボタン(上図 ②)をクリックします。 「印刷指定」画面が表示されます。

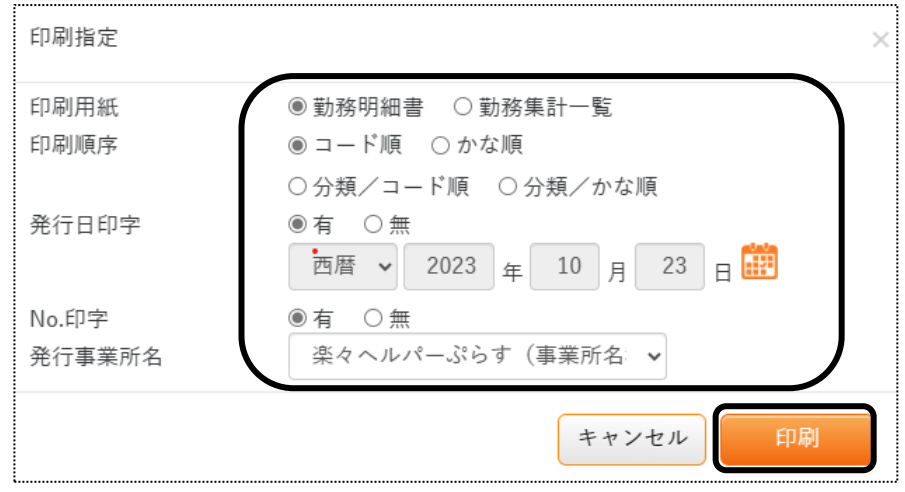

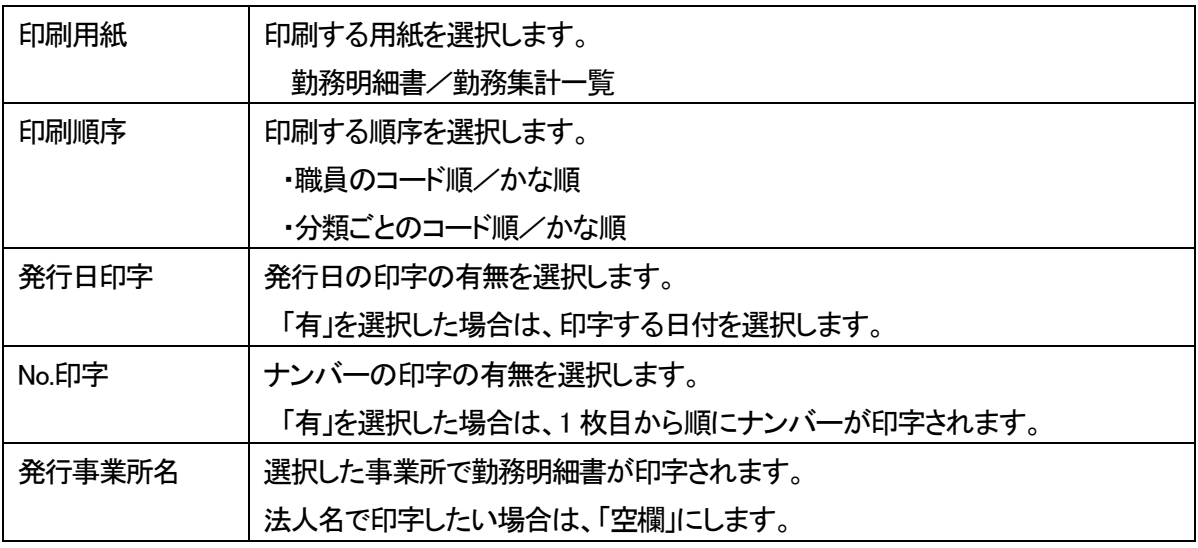

6 [印刷]ボタンをクリックします。

7 Excel を開き、印刷します。

# **12.統計情報**

利用者や職員ごとの利用日数や回数などの一覧を確認・印刷できます。

1 上部メニューの「スタッフ」をクリックし、「統計情報」タブをクリックします。

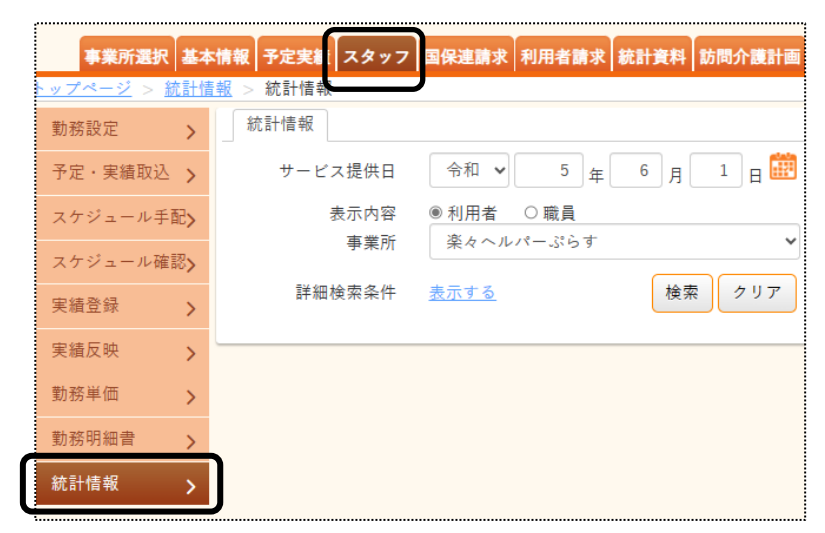

2 統計情報ページが開きます。

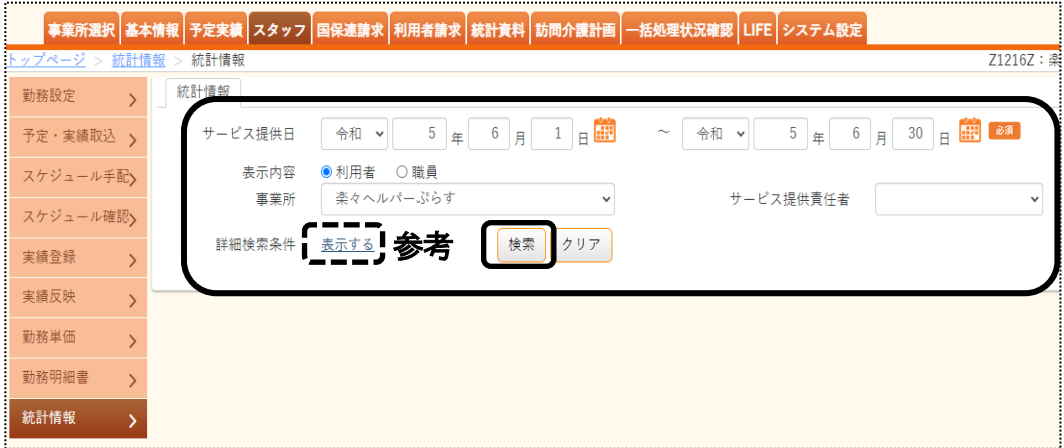

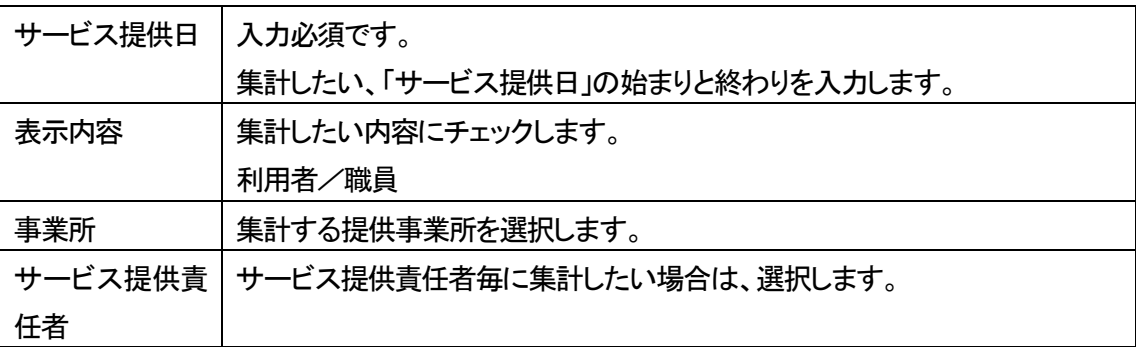

# **【参考】詳細検索ボタンについて**

表示内容を絞り込みたい場合は「表示する」をクリックします。

詳細検索条件が表示されます。

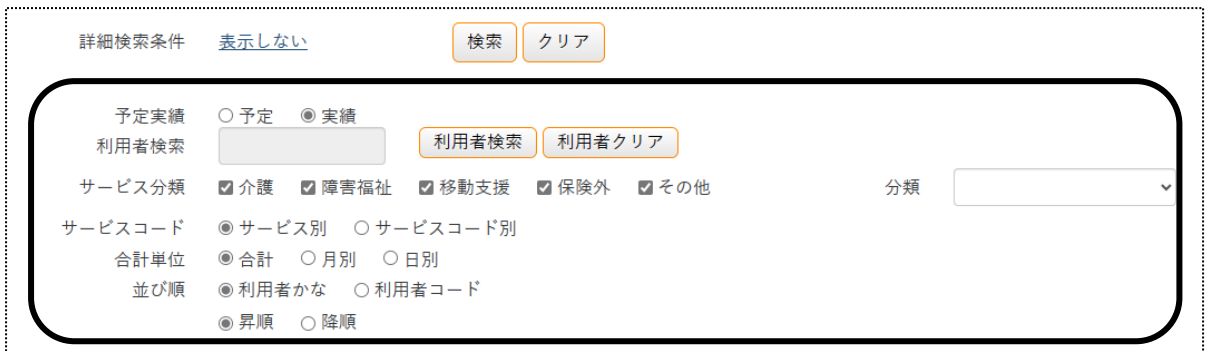

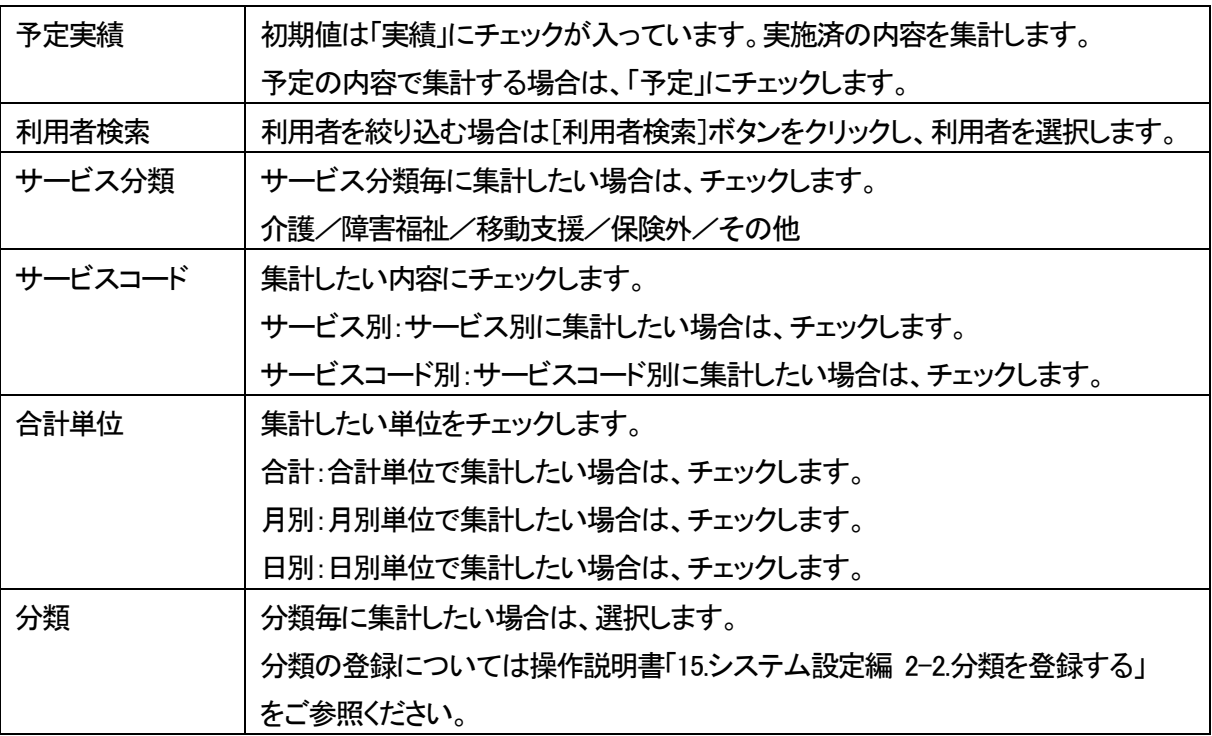

- 3 [検索]ボタンをクリックします。
- 4 集計内容が表示されます。

印刷する場合は、[印刷]ボタンをクリックします。

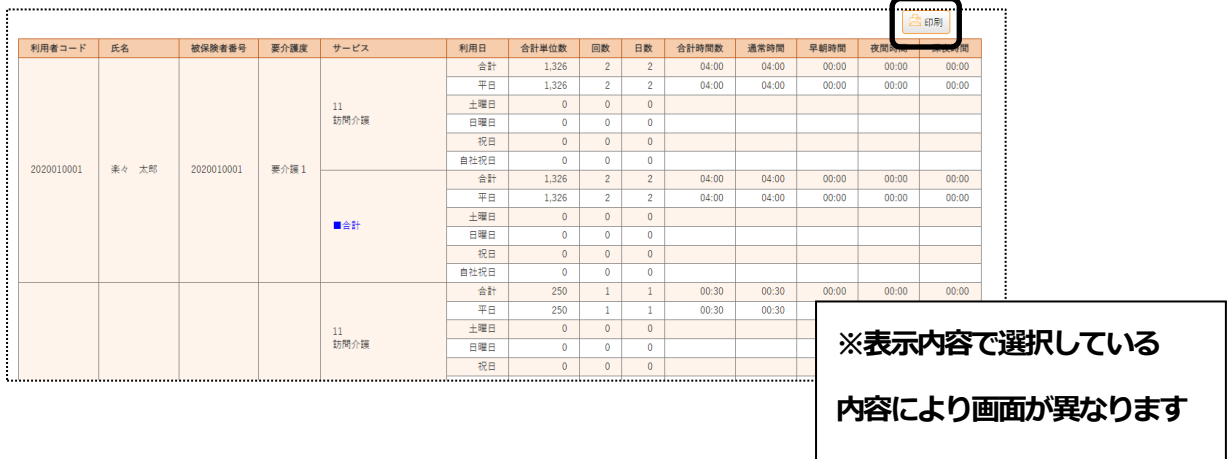